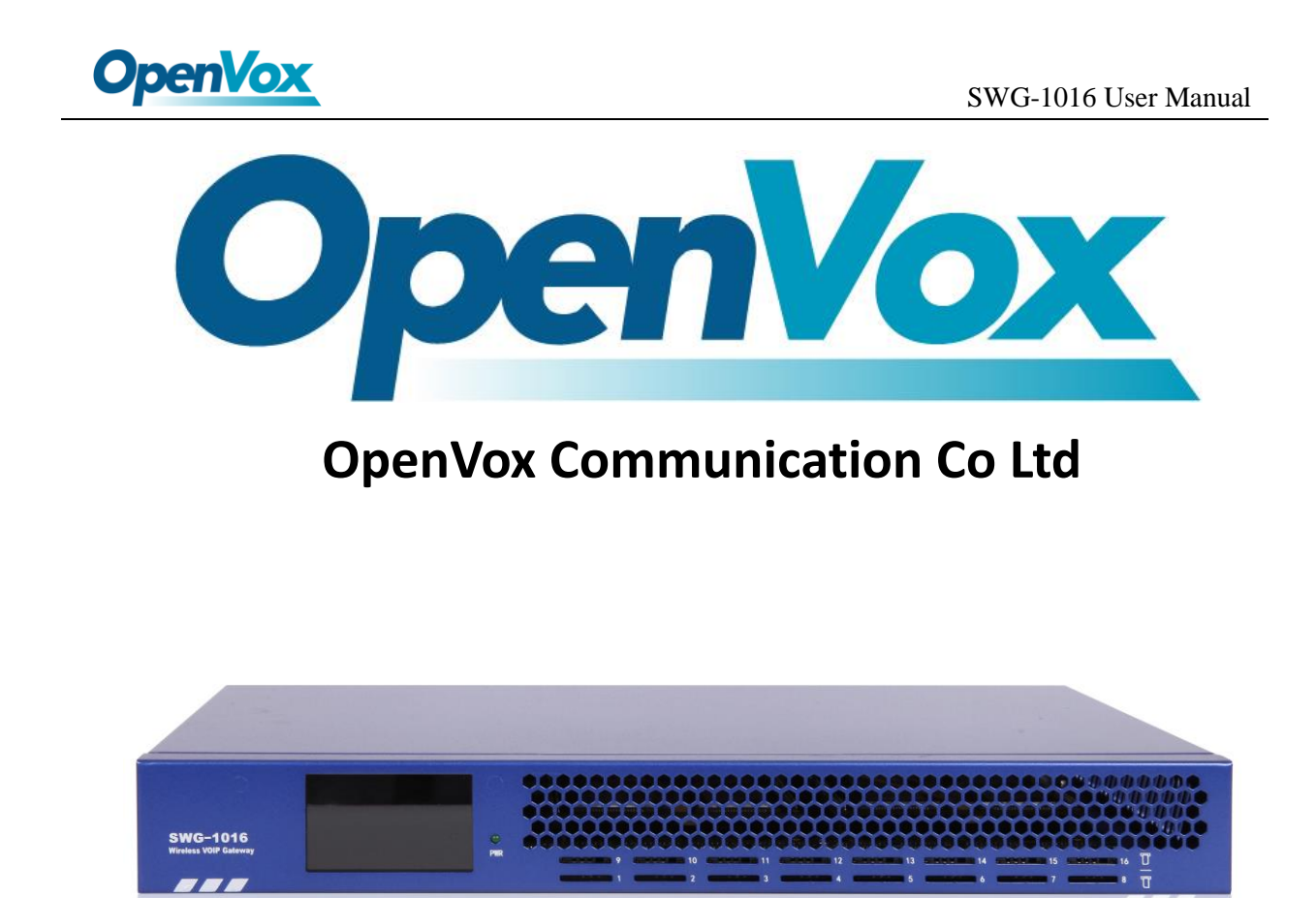

# SWG-1016 Gateway User Manual

Version 1.0

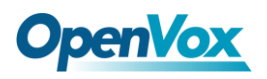

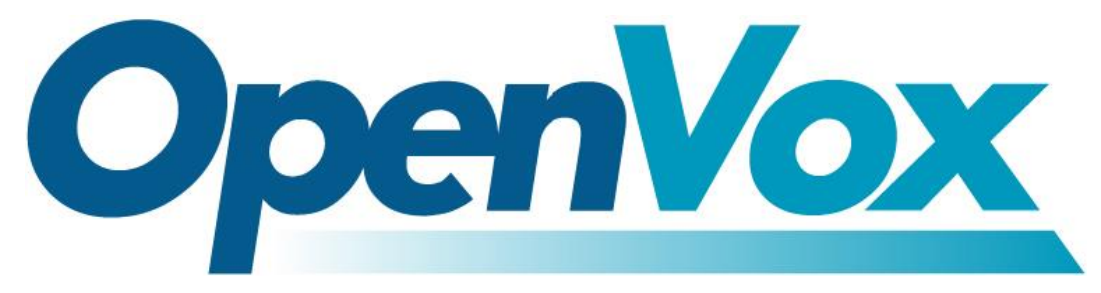

# **OpenVox Communication Co Ltd**

Address: 10/F, Building 6-A, Baoneng Science and Technology Industrial Park, Longhua New District, Shenzhen,

Guangdong,China 518109

Tel: +86-755-66630978, 82535461, 82535362

Business Contact: sales@openvox.cn

Technical Support: [support@openvox.cn](mailto:support@openvox.cn)

Business Hours: 09:00-18:00(GMT+8) from Monday to Friday

URL: www.openvox.cn

*Thank You for Choosing OpenVox Products!*

2

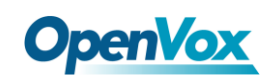

### **Confidentiality**

Information contained herein is of a highly sensitive nature and is confidential and proprietary to OpenVox Inc. No part may be distributed, reproduced or disclosed orally or in written form to any party other than the direct recipients without the express written consent of OpenVox Inc.

### **Disclaimer**

OpenVox Inc. reserves the right to modify the design, characteristics, and products at any time without notification or obligation and shall not be held liable for any error or damage of any kind resulting from the use of this document.

OpenVox has made every effort to ensure that the information contained in this document is accurate and complete; however, the contents of this document are subject to revision without notice. Please contact OpenVox to ensure you have the latest version of this document.

### **Trademarks**

All other trademarks mentioned in this document are the property of their respective owners.

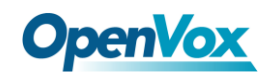

### **Revise History**

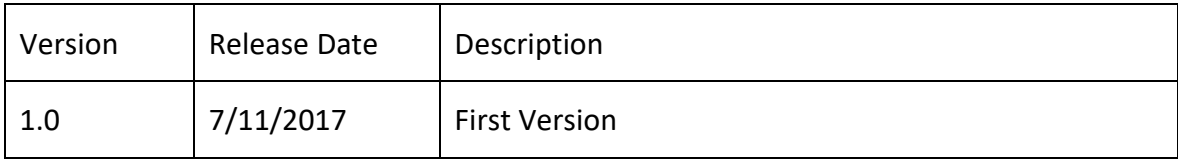

4

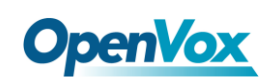

# Contents

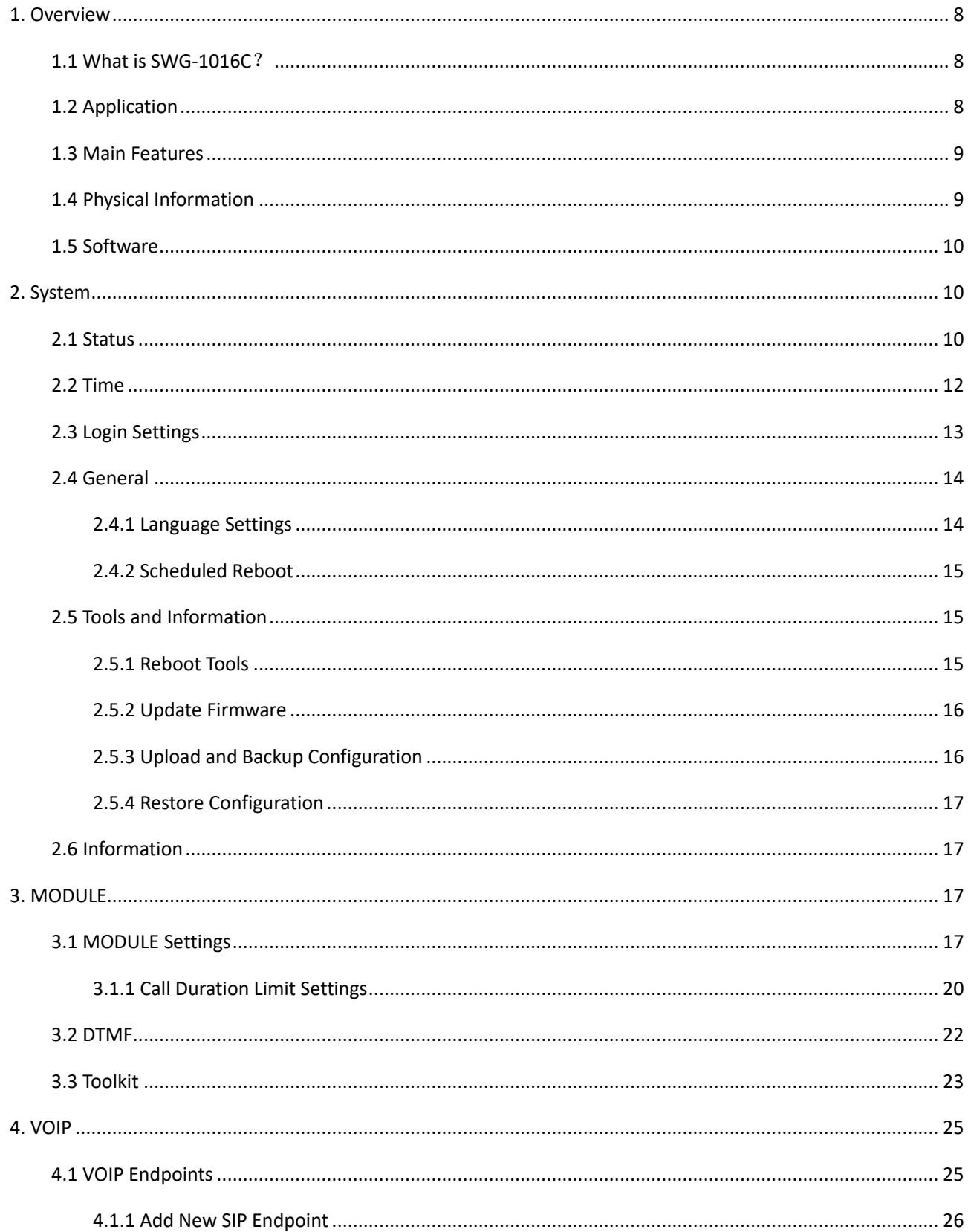

 $\overline{\mathbf{5}}$ 

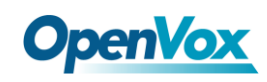

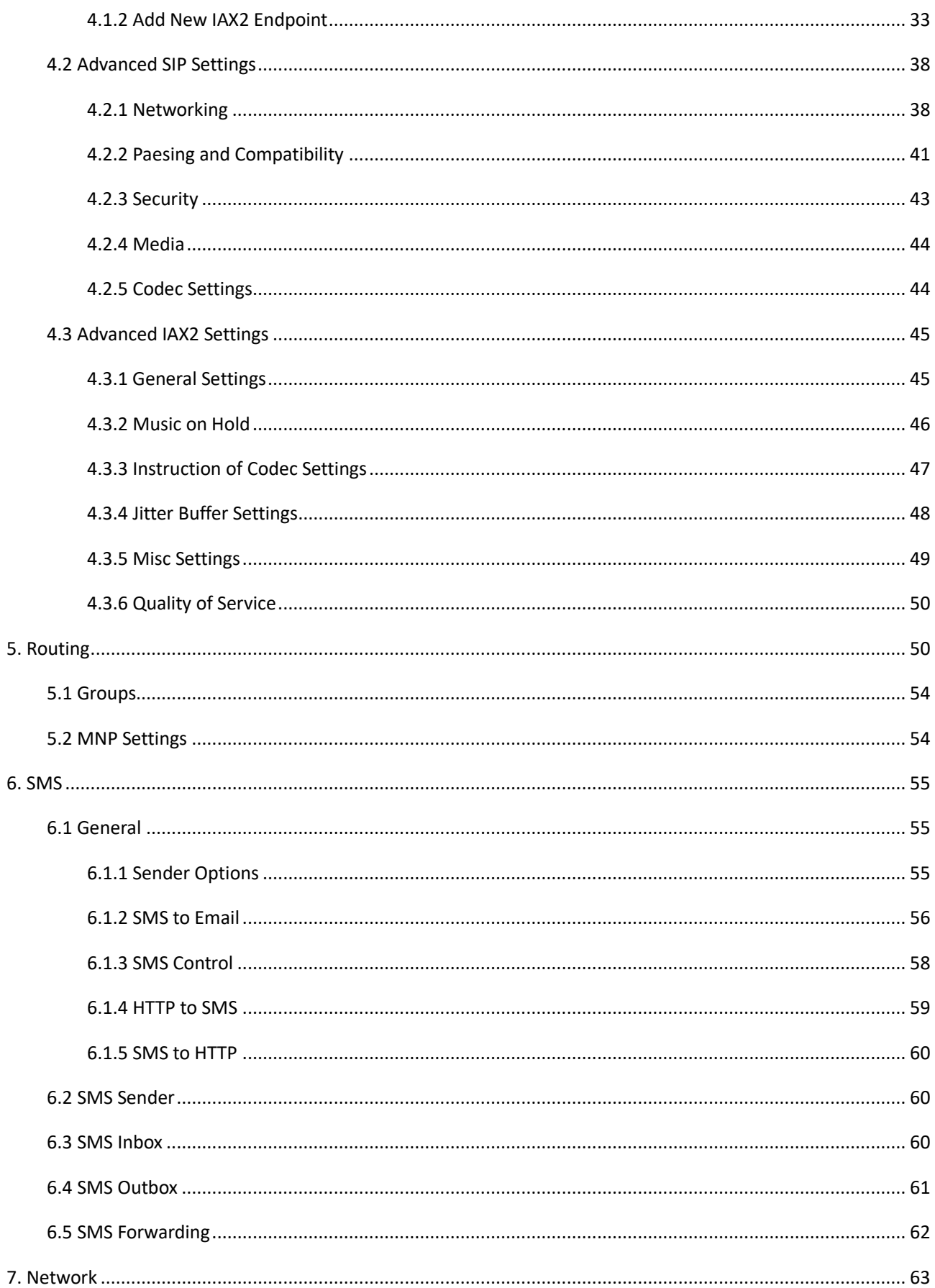

 $\boldsymbol{6}$ 

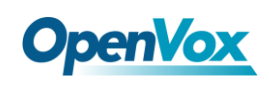

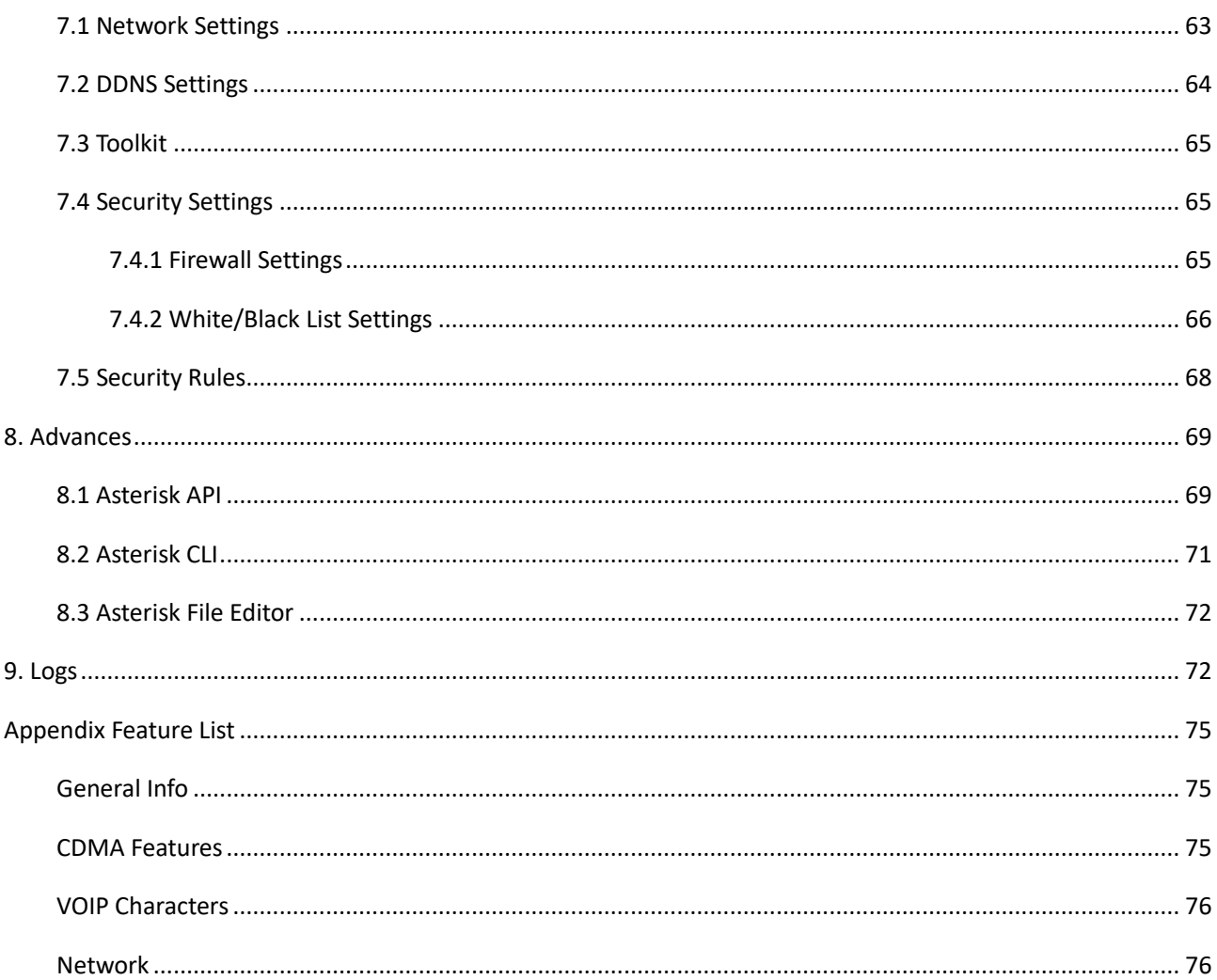

# <span id="page-7-0"></span>**1. Overview**

# <span id="page-7-1"></span>1.1 What is SWG-1016C?

OpenVox SWG-1016C gateway supports 16 CDMA Channels and 1 Ethernet interface. And the band is 800MHz.

SWG-1016C gateway supports multiple codecs, including G.711U, G.711A, GSM, G.722, G.723, G.726, G.729 multiple coding. Our products support SMS messages sending, receiving, group sending and SMS to E-mail. The CDMA gateway will be 100% compatible with Asterisk, Elastix, trixbox, 3CX, FreeSWITCH SIP server and VOS VoIP operating platform.It can help users reduce telecommunications and communication costs.

# <span id="page-7-2"></span>1.2 Application

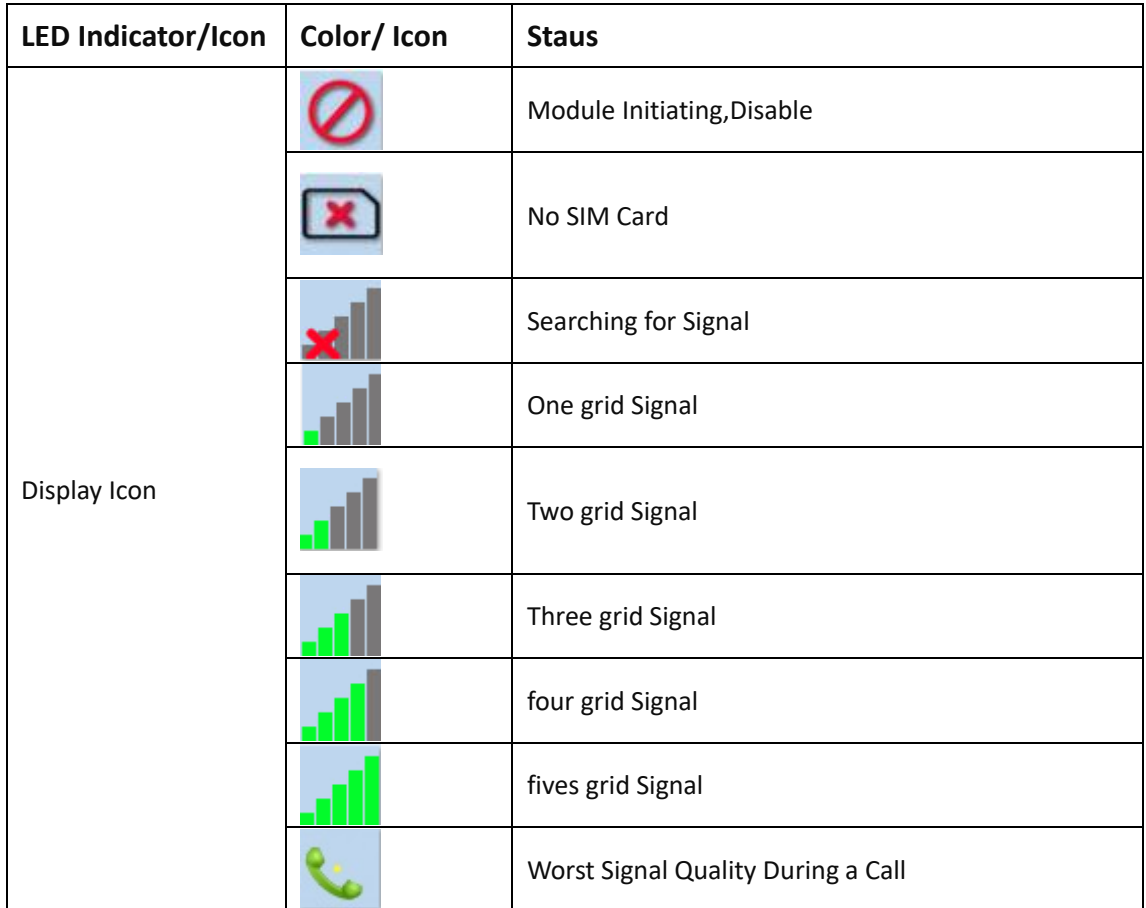

8

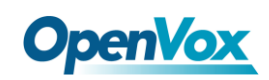

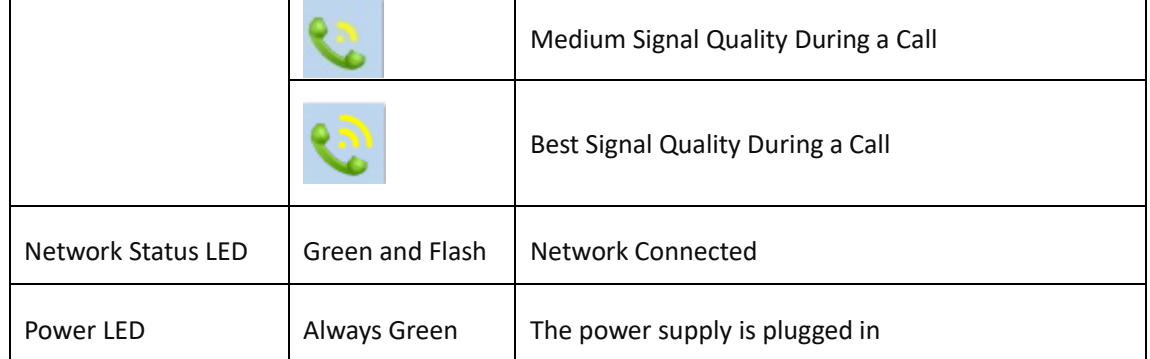

# <span id="page-8-0"></span>1.3 Main Features

- $\triangleright$  Based on Asterisk®
- $\triangleright$  Wide selection of codecs and signaling protocol
- $\triangleright$  Support SMS sending, receiving, group sending
- $\triangleright$  Support transferring SMS to E-mail
- $\triangleright$  Support SMS remotely controlling gateway
- **▶ Support USSD service**
- $\triangleright$  Support PIN identification
- $\triangleright$  Support unlimited routing rules and flexible routing settings
- $\triangleright$  SIM cards are all hot-swap
- $\triangleright$  Stable performance, flexible dialing, friendly GUI
- <span id="page-8-1"></span> $\triangleright$  CDMA: 800 MHz

# 1.4 Physical Information

- $\triangleright$  Size(No antenna and hanging ears): 360\*210\*44.4
- $\triangleright$  Weight(No antenna): 1.544kg
- Max power: 36W
- $\triangleright$  LAN port: 1
- USB Interface: 2
- $\triangleright$  SIM Cards: hot-swap
- SIM6320C Modules: 16

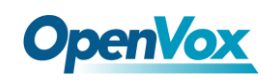

- Temperature: -20~70°C (Storage) 0~40°C (Operation)
- <span id="page-9-0"></span>Operation humidity:10% ~ 90% non-condensing

# 1.5 Software

- Default IP: 172.16.98.1
- Username: admin
- Passward: admin

For first time, you can access SWG-1016C using default IP 172.16.98.1. Then configure the module as you want.

# <span id="page-9-1"></span>**2. System**

# <span id="page-9-2"></span>2.1 Status

On the "Status" page, you will find all Modules, SIP, IAX2, Routing and Network information.

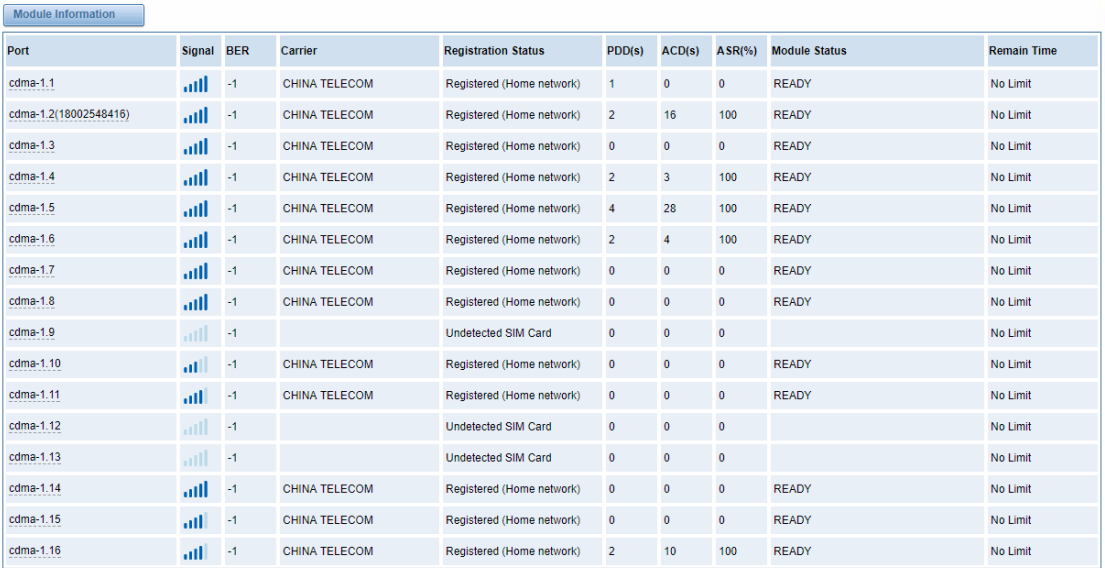

#### **Figure 2-1 Systm Status**

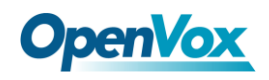

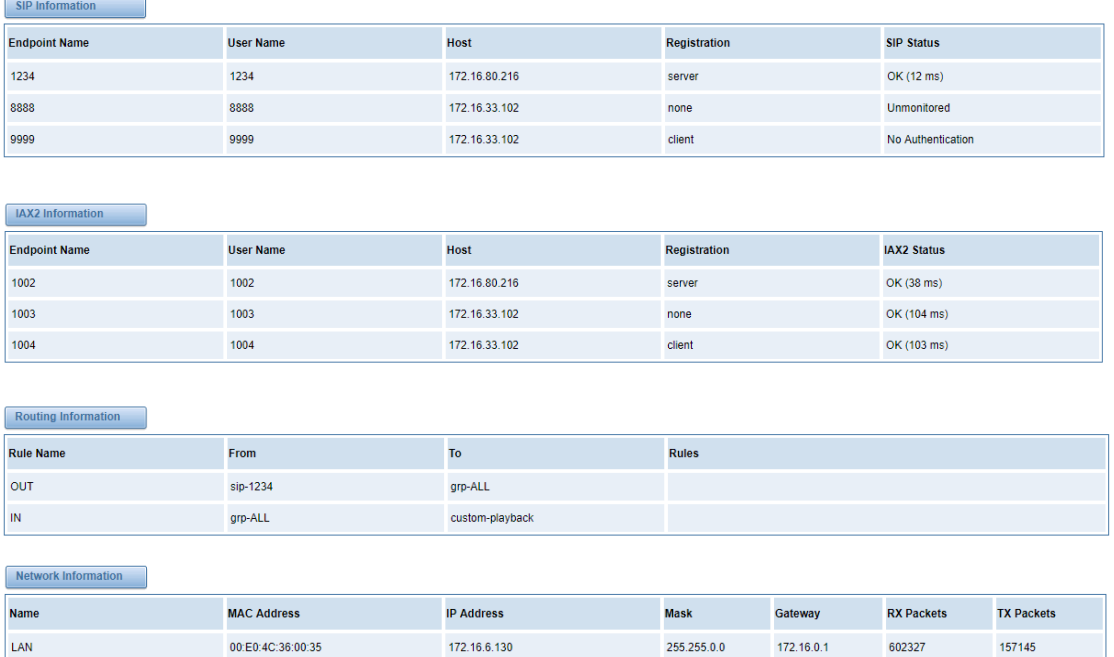

#### **Table 2-1 Description of System Status**

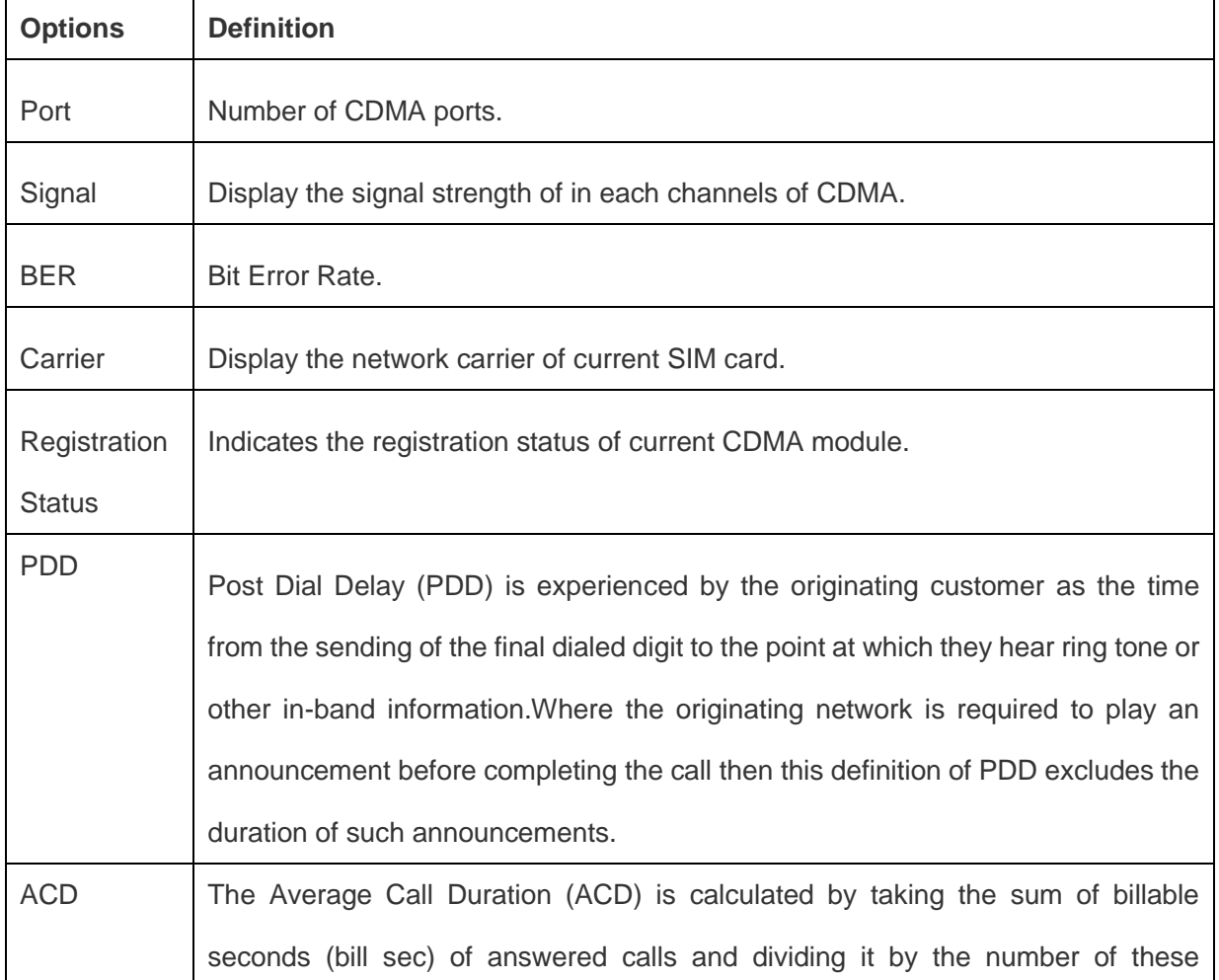

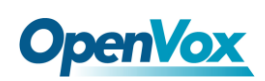

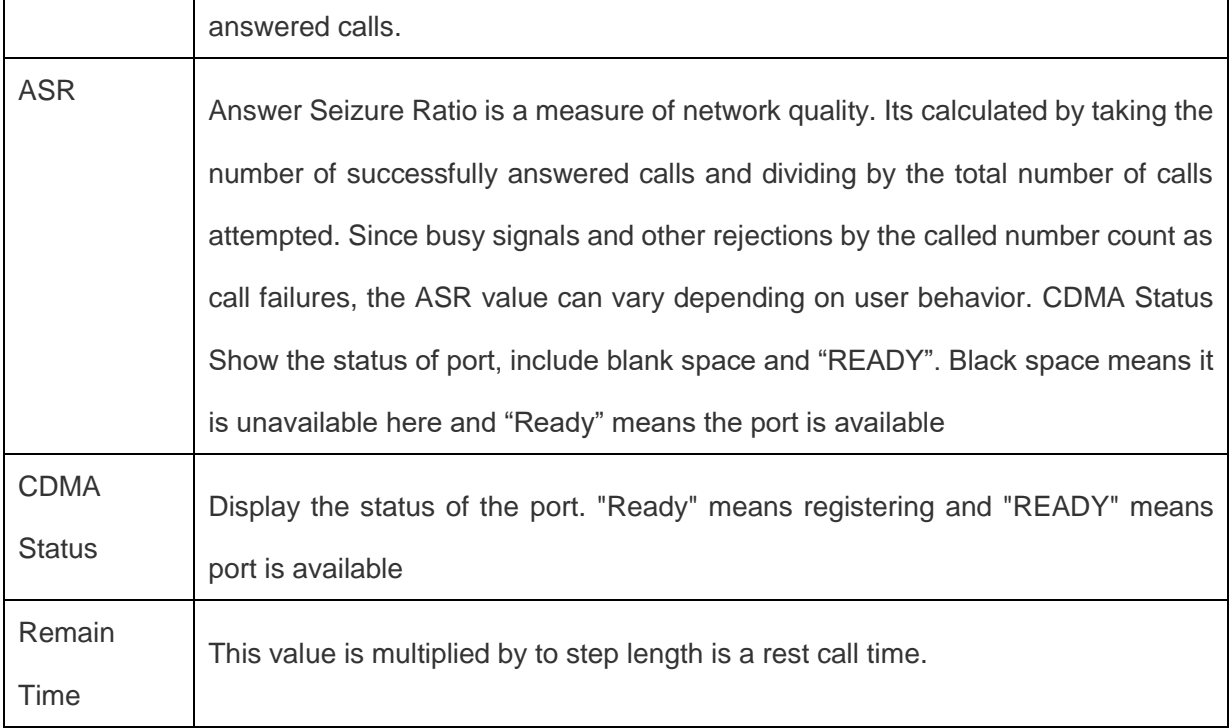

# <span id="page-11-0"></span>2.2 Time

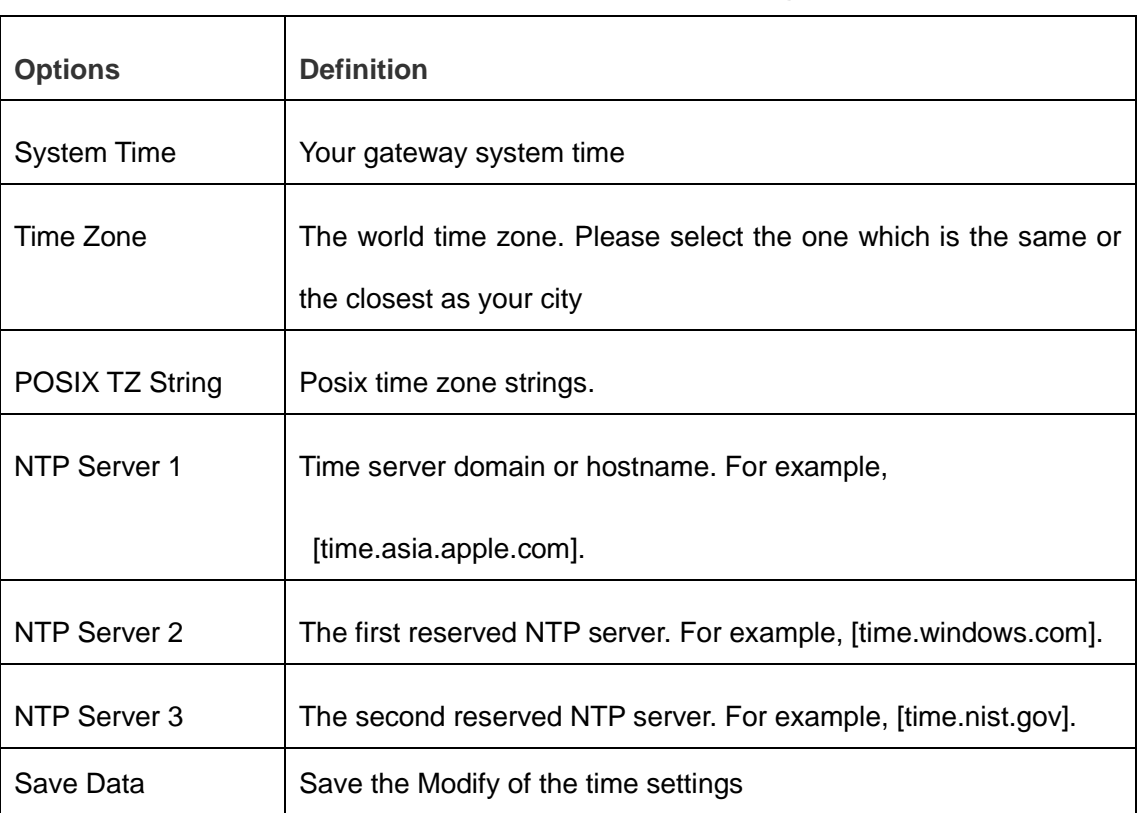

#### **Table 2-2 Description of Time Settings**

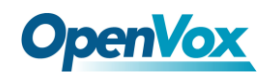

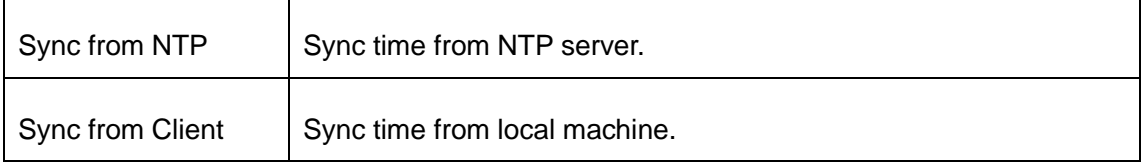

For example, you can configure like this:

**Figure 2-2 Time Settings**

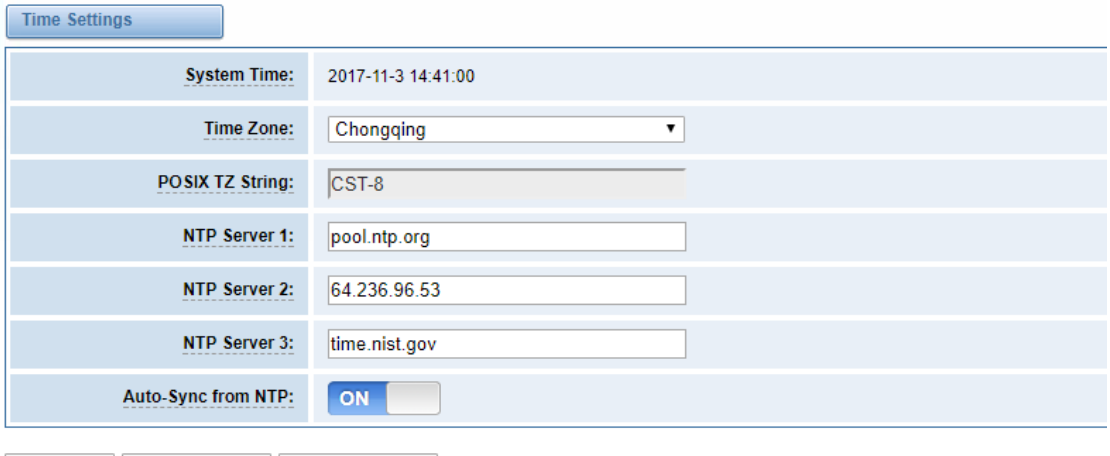

Save Data Sync from NTP Sync from Client

You can set your gateway time Sync from NTP or Sync from Client by pressing different buttons.

# <span id="page-12-0"></span>2.3 Login Settings

You can modify "Web Login Settings" and "SSH Login Settings". If you have changed these settings, you don't need to log out, just rewriting your new user name and password will be OK. Also you can specify the web server port number. Normally, the default web login mode is "http and https." For security, you can switch to "only https".

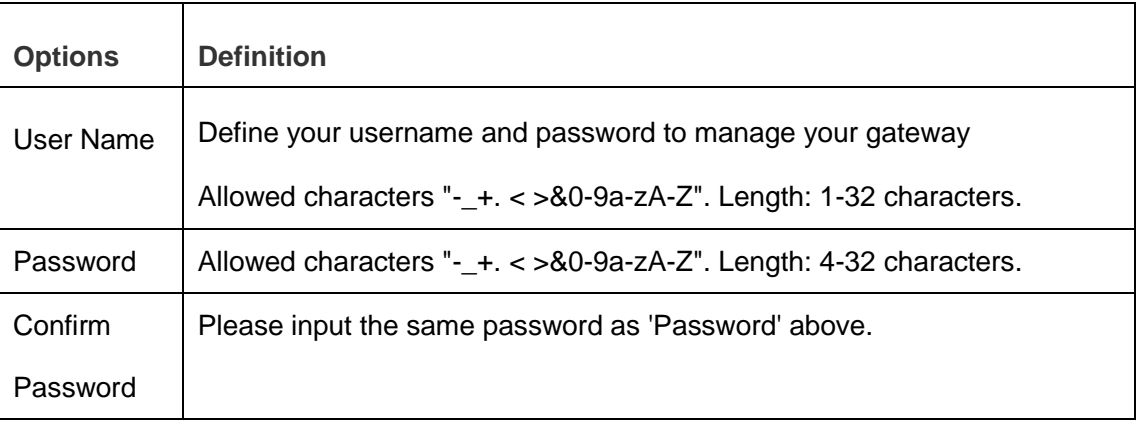

**Table 2-3 Description of Login Settings**

13

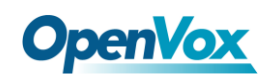

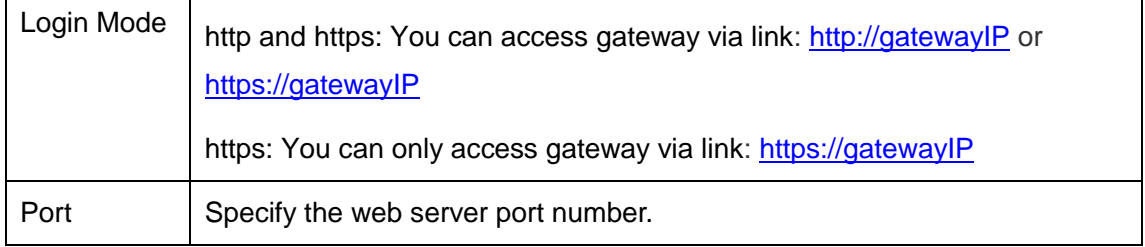

For example, you can configure like this:

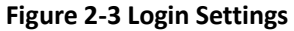

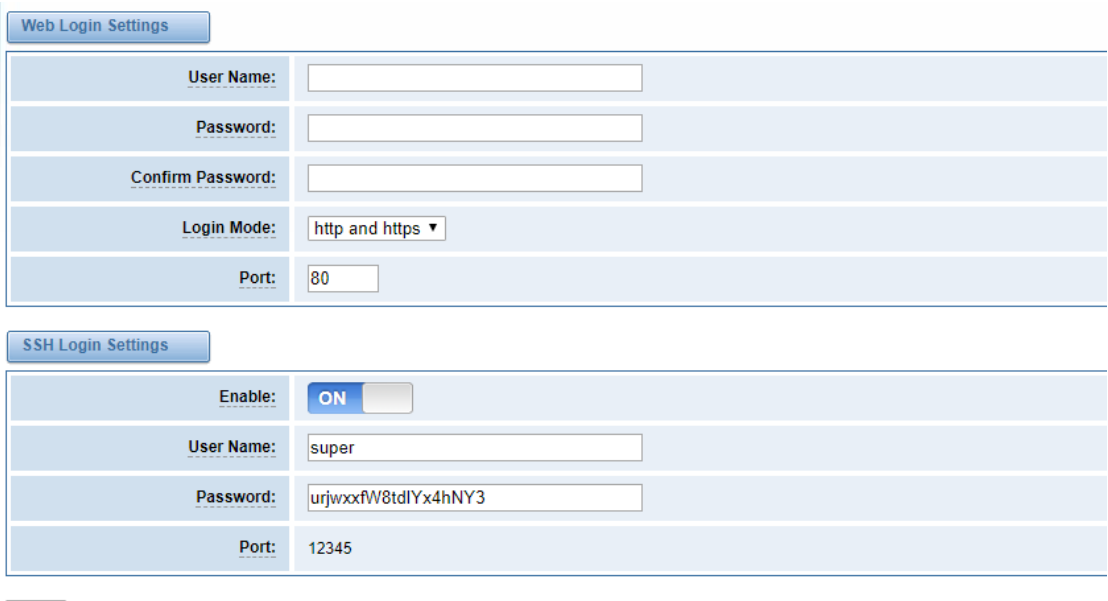

Save

<span id="page-13-0"></span>**Notice:** Whenever you do some changes, do not forget to save your configuration.

# 2.4 General

### <span id="page-13-1"></span>**2.4.1 Language Settings**

You can choose different languages for your system. If you want to change language, you can switch "Advanced" on, then "Download" your current language package. After that, you can modify the package with the language you need. Then upload your modified packages, "Choose File" and "Add".

For example:

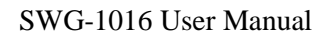

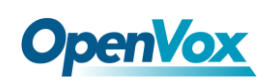

#### **Figure 2-4 Language Settings**

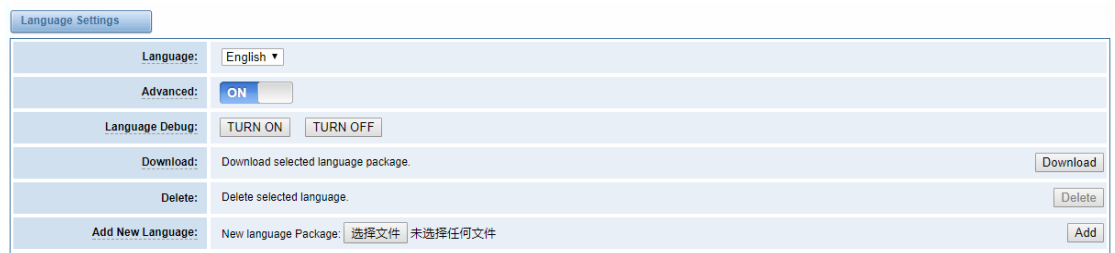

### <span id="page-14-0"></span>**2.4.2 Scheduled Reboot**

If switch it on, you can manage your gateway to reboot automatically as you like. There are four reboot types for you to choose, "By Day, By Week, By Month and By Running Time".

#### **Figure 2-5 Reboot Type**

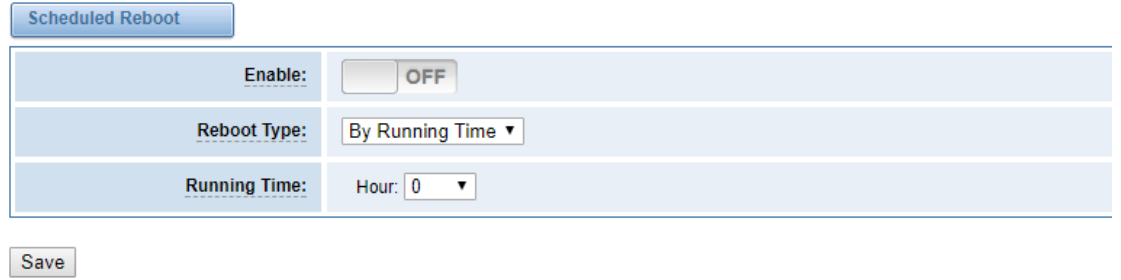

If use your system frequently, you can set this enable, it can helps system work more efficient.

# <span id="page-14-1"></span>2.5 Tools and Information

### <span id="page-14-2"></span>**2.5.1 Reboot Tools**

You can choose system reboot and asterisk reboot separately.

#### **Figure 2-6 Reboot Tools**

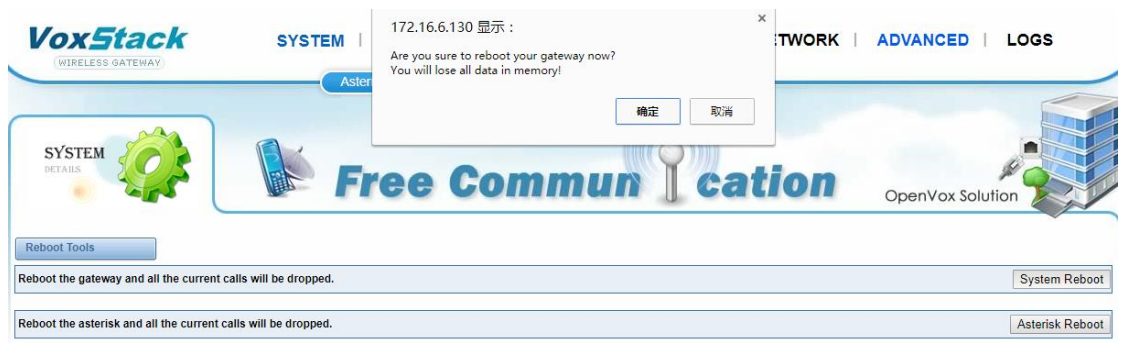

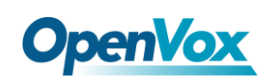

If you press "OK", your system will reboot and all current calls will be dropped. Asterisk Reboot is the same.

### <span id="page-15-0"></span>**2.5.2 Update Firmware**

We offer 2 kinds of update types for you, you can choose System Update or System Online Update. If you choose System Online Update,you will see the following information:

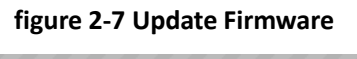

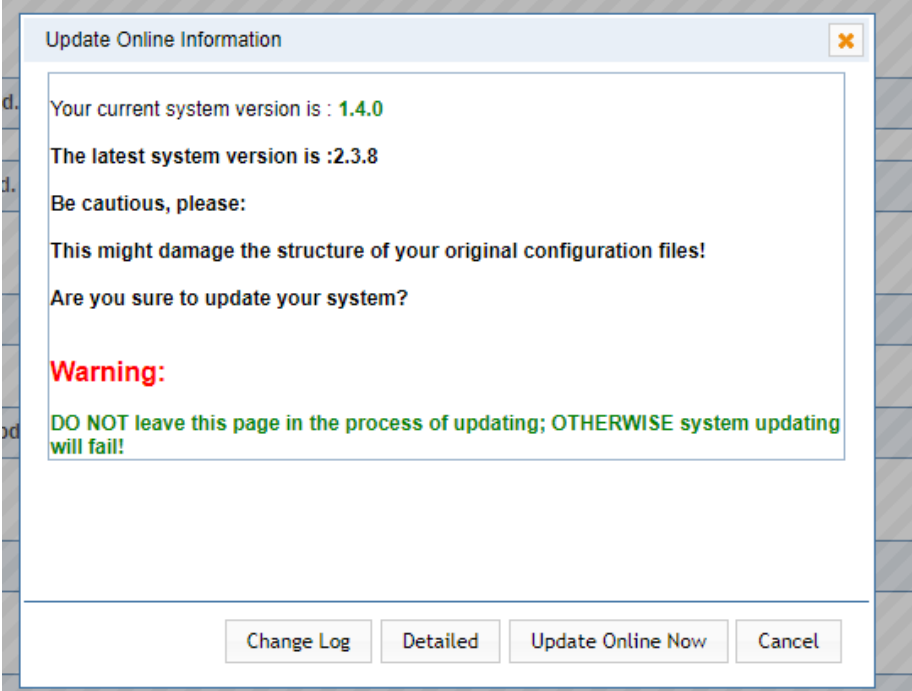

### <span id="page-15-1"></span>**2.5.3 Upload and Backup Configuration**

If you want to update your system and remain your previous configuration, you can first backup configuration, then you can upload configuration directly. That will be very convenient for you.

#### **Figure 2-8 Upload and Backup Configuration**

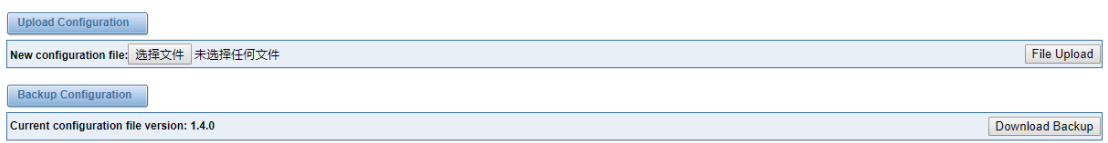

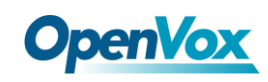

### <span id="page-16-0"></span>**2.5.4 Restore Configuration**

Sometimes there is something wrong with your gateway that you don't know how to solve it, mostly you will select factory reset. Then you just need to press a button, your gateway will be reset to the factory status.

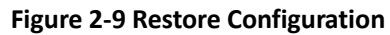

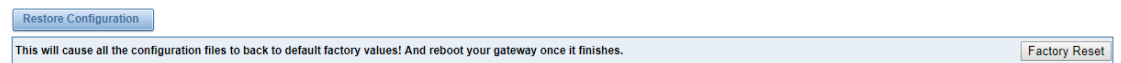

# <span id="page-16-1"></span>2.6 Information

On the "Information" page, there shows some basic information about the CDMA gateway. You can see software and hardware version, storage usage, memory usage and some help information.

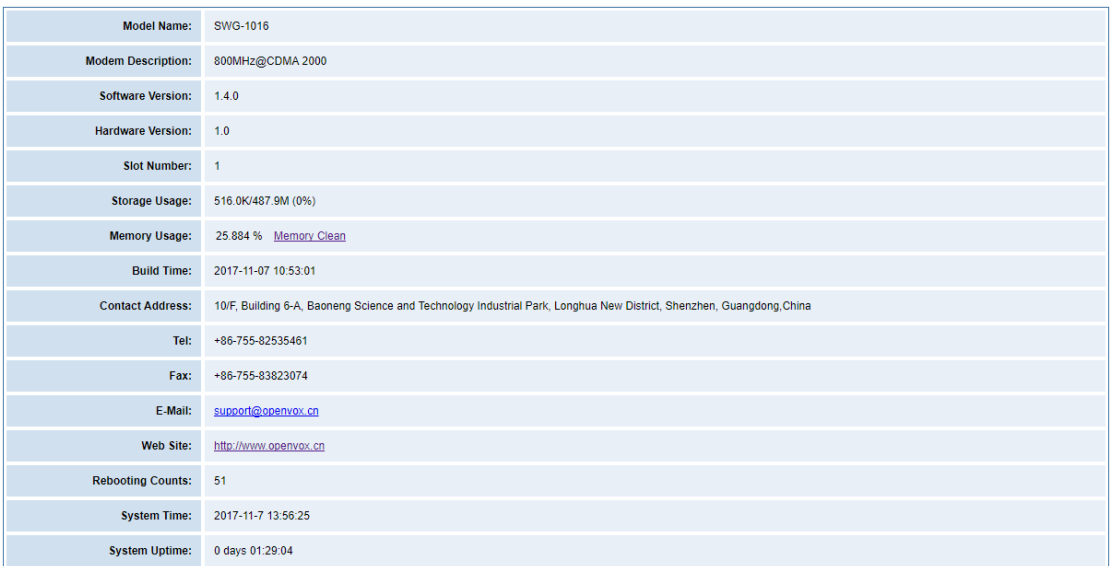

#### **Figure 2-10 Information**

# <span id="page-16-2"></span>**3. MODULE**

# <span id="page-16-3"></span>3.1 MODULE Settings

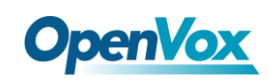

**Figure 3-1 CDMA Settings**

| <b>Port</b>           | Carrier              | <b>Registration Status</b> | <b>Module Status</b> | <b>Actions</b>                 |
|-----------------------|----------------------|----------------------------|----------------------|--------------------------------|
| $cdma-1.1$            | CHINA TELECOM        | Registered (Home network)  | <b>READY</b>         | $\mathscr{Q}$<br>$\mathcal{L}$ |
| cdma-1.2(18002548416) | CHINA TELECOM        | Registered (Home network)  | <b>READY</b>         | $\mathscr{D}$<br>$\mathcal{C}$ |
| $cdma-1.3$            | <b>CHINA TELECOM</b> | Registered (Home network)  | <b>READY</b>         | I<br>$\mathcal{L}$             |
| $cdma-1.4$            | <b>CHINA TELECOM</b> | Registered (Home network)  | <b>READY</b>         | $\mathscr{P}$<br>$\mathcal{L}$ |
| $cdma-1.5$            | CHINA TELECOM        | Registered (Home network)  | <b>READY</b>         | Í<br>$\mathcal{L}$             |
| $cdma-1.6$            | <b>CHINA TELECOM</b> | Registered (Home network)  | <b>READY</b>         | $\mathscr{P}$<br>$\zeta$       |
| $cdma-1.7$            | <b>CHINA TELECOM</b> | Registered (Home network)  | <b>READY</b>         | $\mathscr{P}$<br>$\mathcal{C}$ |
| $cdma-1.8$            | <b>CHINA TELECOM</b> | Registered (Home network)  | <b>READY</b>         | $\mathscr{P}$<br>$\mathcal{L}$ |
| $cdma-1.9$            |                      | <b>Undetected SIM Card</b> |                      | $\mathscr{P}$<br>$\mathcal{L}$ |
| $cdma-1.10$           | <b>CHINA TELECOM</b> | Registered (Home network)  | <b>READY</b>         | $\mathscr{P}$<br>$\mathcal{L}$ |
| cdma-1.11             | <b>CHINA TELECOM</b> | Registered (Home network)  | <b>READY</b>         | $\mathscr{P}$<br>$\mathcal{L}$ |
| $cdma-1.12$           |                      | <b>Undetected SIM Card</b> |                      | Í<br>$\mathcal{C}$             |
| $cdma-1.13$           |                      | <b>Undefected SIM Card</b> |                      | $\mathscr{P}$<br>$\zeta$       |
| $cdma-1.14$           | CHINA TELECOM        | Registered (Home network)  | <b>READY</b>         | P<br>$\mathcal{L}$             |
| cdma-1.15             | <b>CHINA TELECOM</b> | Registered (Home network)  | <b>READY</b>         | $\mathscr{P}$<br>$\mathcal{L}$ |
| $cdma-1.16$           | <b>CHINA TELECOM</b> | Registered (Home network)  | <b>READY</b>         | $\mathscr{P}$<br>45            |

On this page, you can see your SIM Card information and CDMA module status,click action

button to configure the port.

 $\mathscr{Q}$ 

#### **Figure 3-2 Port Configuration**

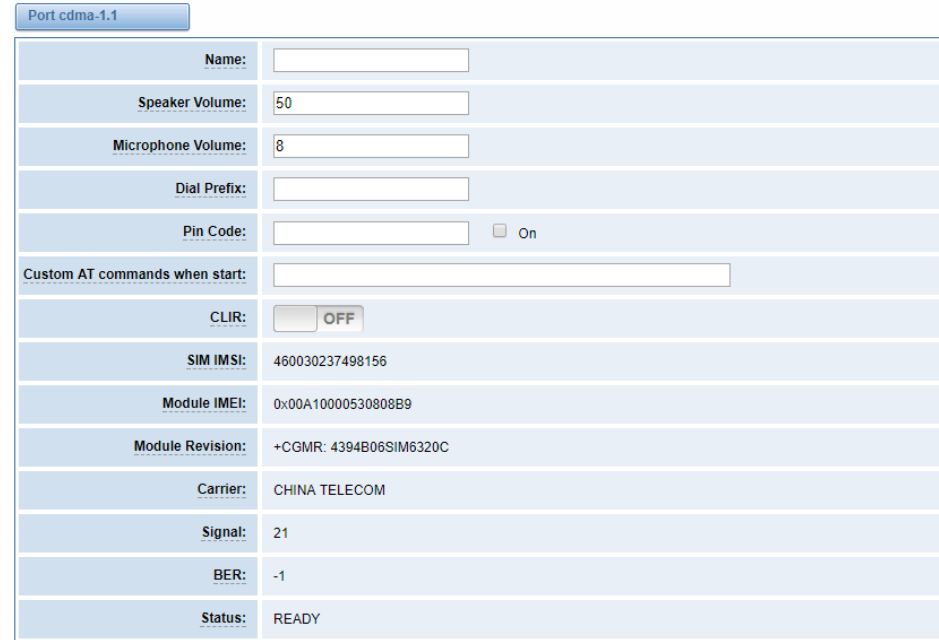

If you have set your **Pin Code**, you can check on like this:

**Figure 3-3 PIN Code Application**

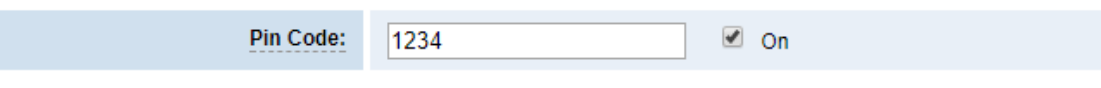

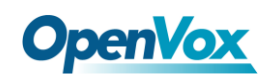

If you want to hide your number when you call out, you can just switch **CLIR** "ON" (Of course you need

#### your operator's support)

 $\overline{1}$ 

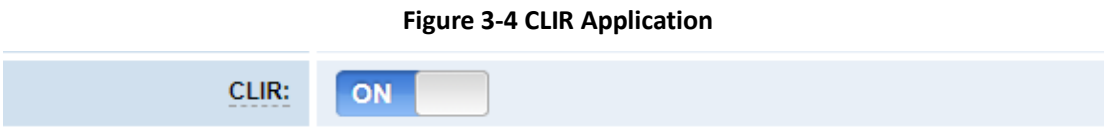

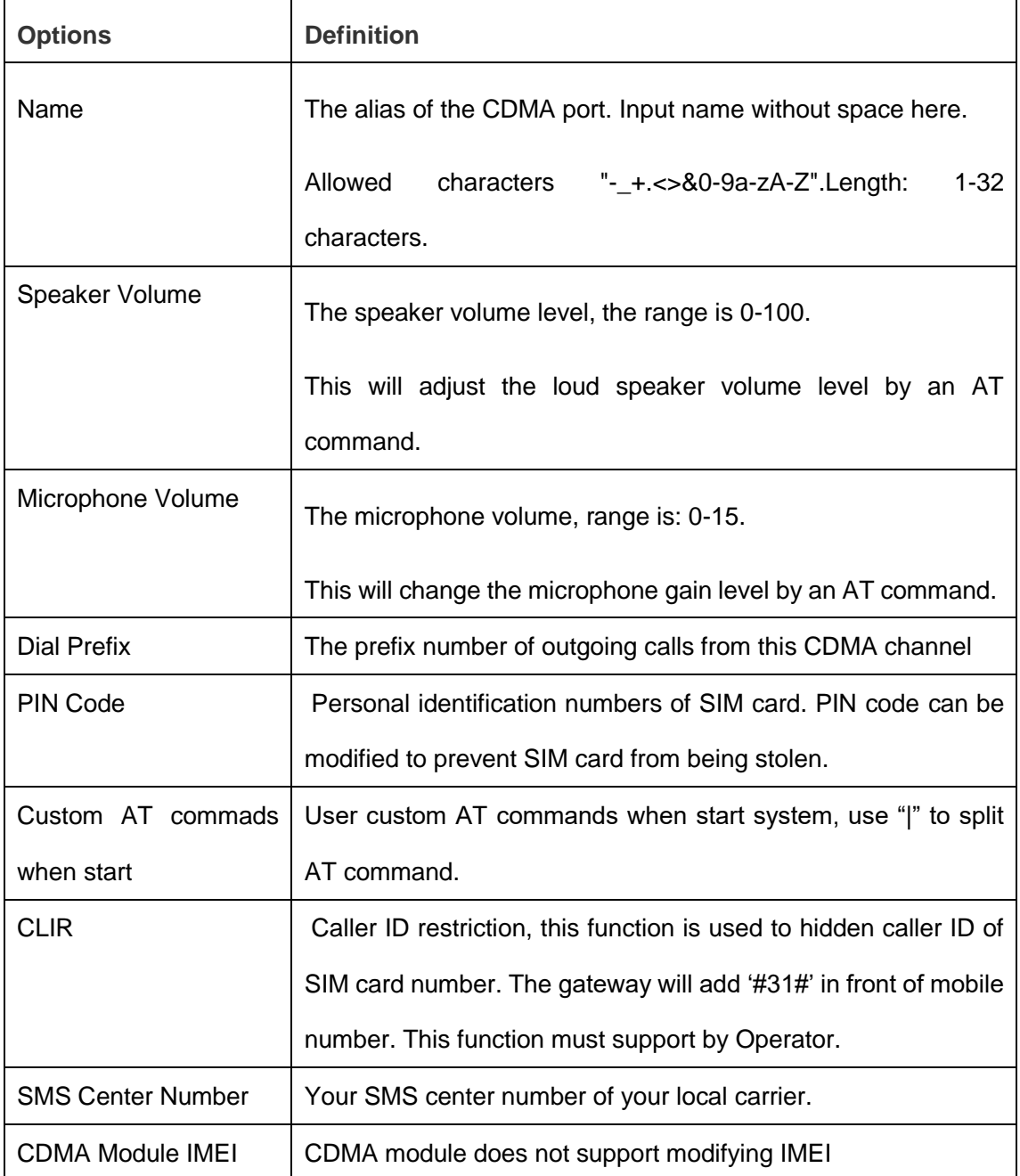

#### **Table 3-1 Definition of CDMA Settings**

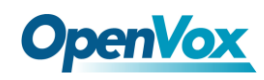

### <span id="page-19-0"></span>**3.1.1 Call Duration Limit Settings**

Now we can offer you two types of call duration limit, you can choose "Single Call Duration Limit" or "Call Duration Limitation" to control your calling time

**Single Call Duration Limit:** This will limit the time of each call.

First you need to switch "Enable" on, then you can set "Step" and "Single Call Duration Limitation" any digits you want. When you make a call by this port, it will limit your calling time within the product of

#### **Step \* Single Call Duration Limitation**

And if your calling time overtops the value above, the system will hang up this call.

# **Figure 3-5 Single Settings**

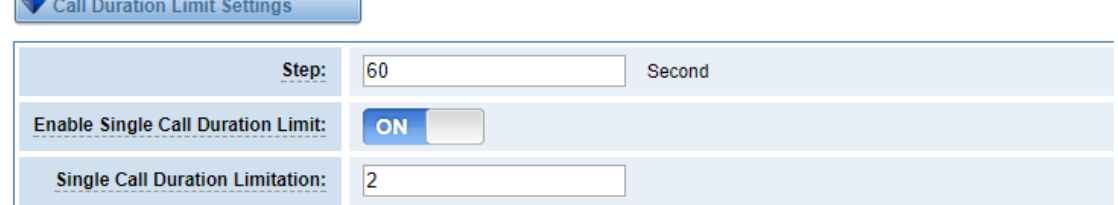

**Call Duration Limitation:** This will limit your total calling time of this port. If remain time is 0, it will not send calls through this port.

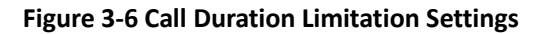

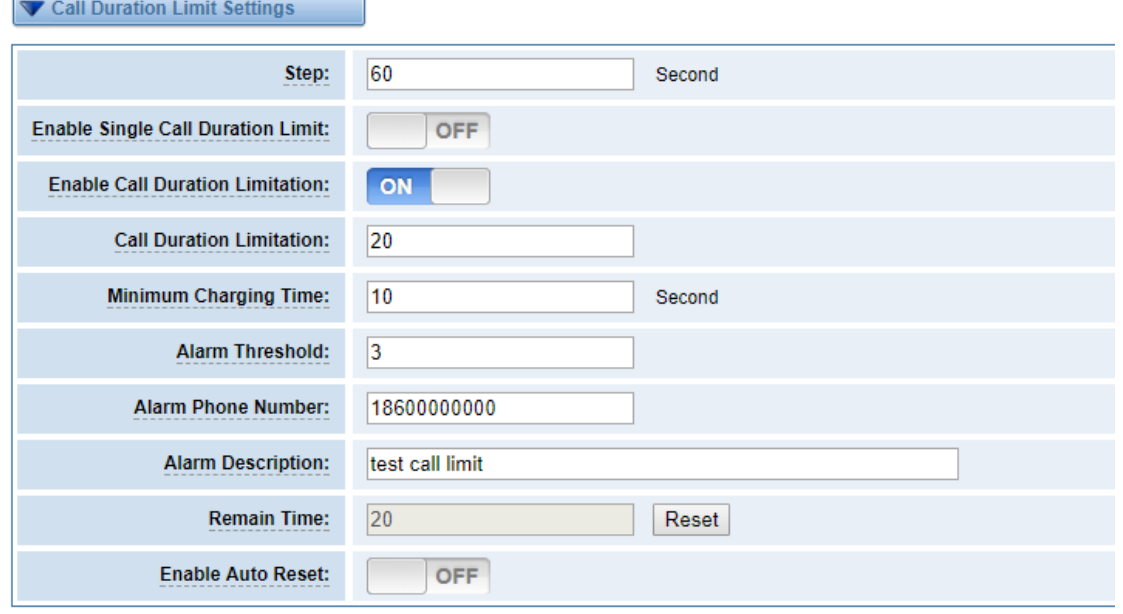

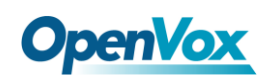

The same algorithm with single time limitation, the total calling time of this port can't beyond the product of "Step" and "Call Duration Limitation".

If the duration of a call is less than "Minimum Charging Time", it will be not included in "Call Duration".

You can set a digit for "Alarm Threshold", when the call minutes less than this value, the gateway will send alarm info to designated phone.

You can enable your Auto Reset, then choose by day, by week, or by month.

**Figure 3-7 Auto Reset Settings**

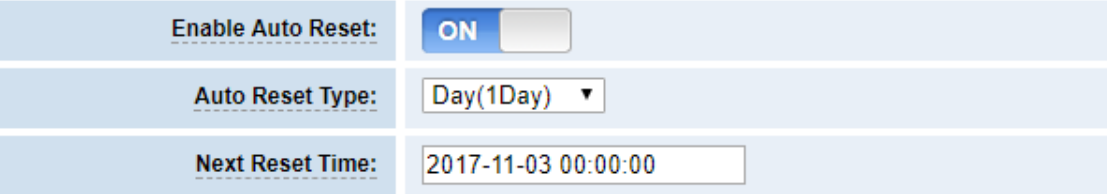

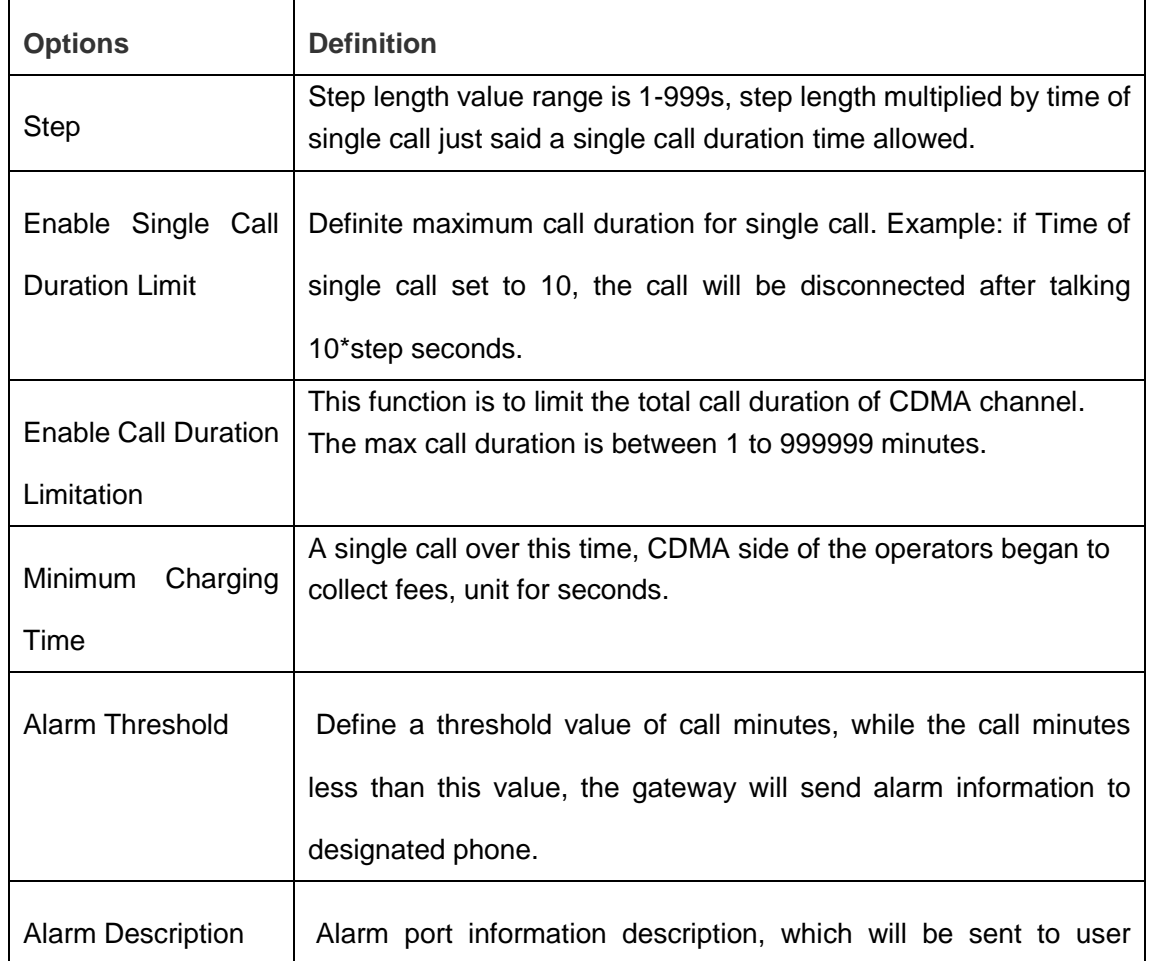

#### **Table 3-2 Description of Call Duration Limit Settings**

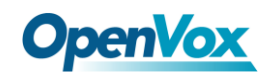

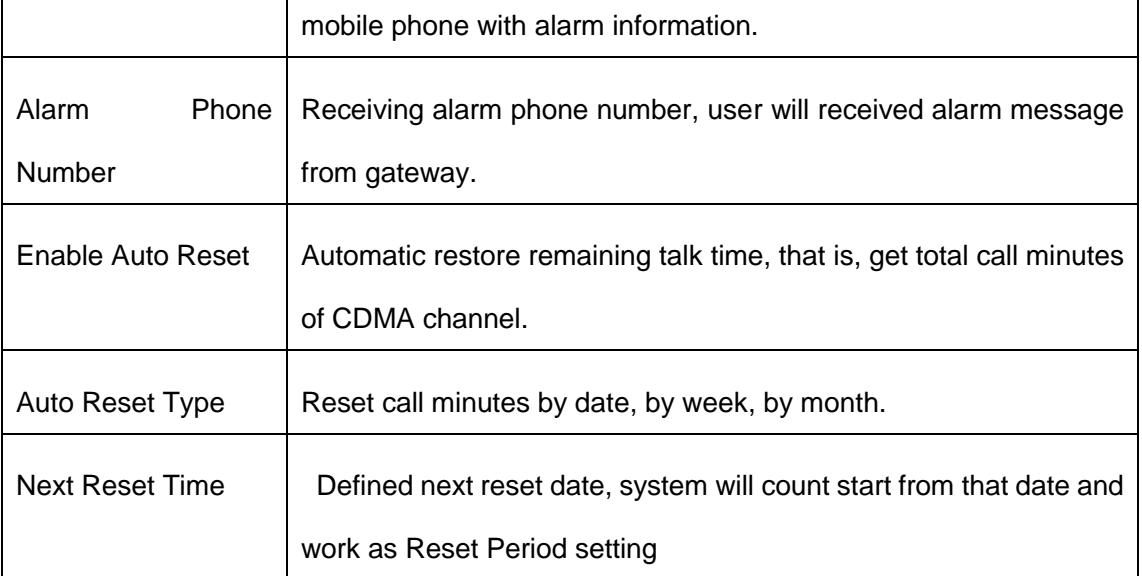

You can save your configuration to other ports.

#### **Figure 3-8 Save to Other Ports**

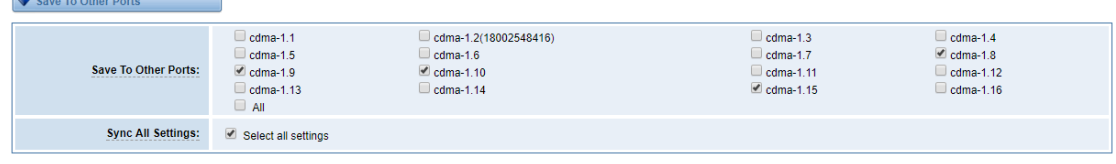

If you have set like this, you will see many  $\Box$  on the Web GUI, you can set whether to check.

**Notice:** When you do some changes, you need to Save and Apply, then "Remain Time" will show as you set.

Your calling status will show on the main interface.

#### **Figure 3-9 CDMA Information**

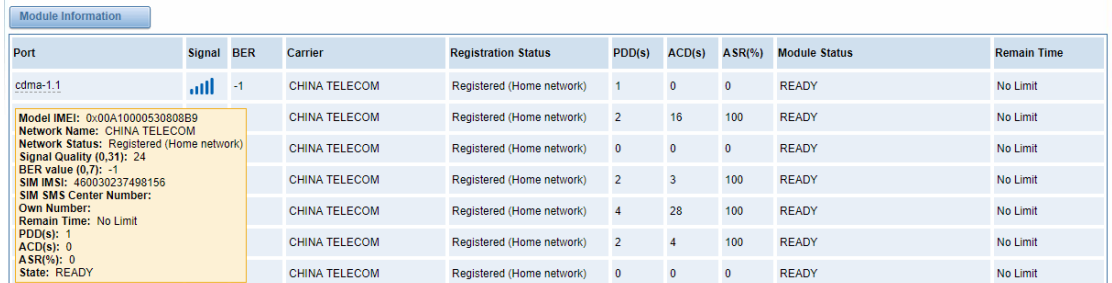

# <span id="page-21-0"></span>3.2 DTMF

You can do some DTMF Detection Settings if you choose "MODULE -> DTMF".

22

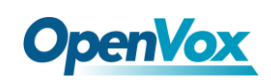

**Figure 3-10 DTMF Detection Settings**

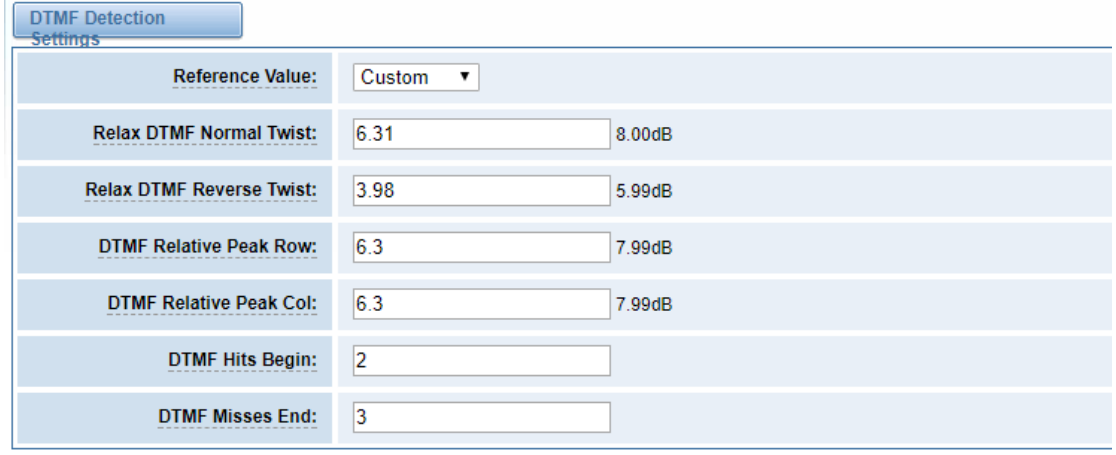

Save

**Notice:** If you don't have special need, you don't have to modify these settings. You can just choose "Default".

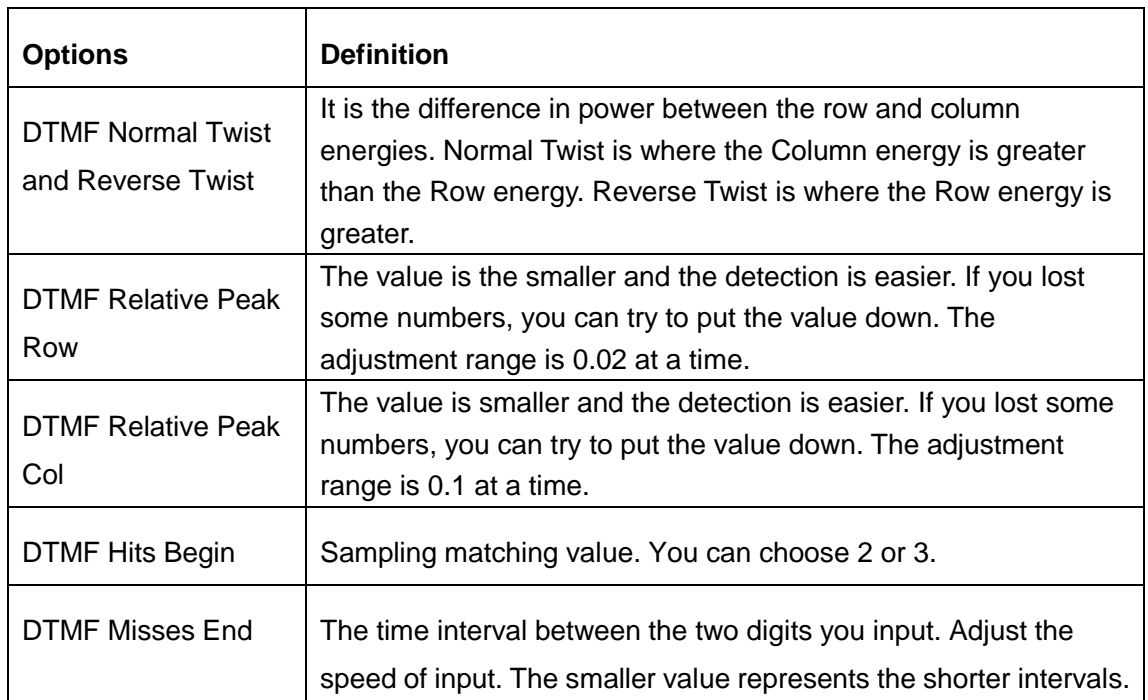

#### **Table 3-3 Description of DTMF Detection Settings**

# <span id="page-22-0"></span>3.3 Toolkit

You can get USSD information, send AT command and check number with this module. When you have a debug of the CDMA module, AT command is useful.

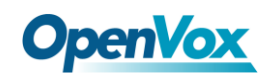

#### **Figure 3-11 Function Options**

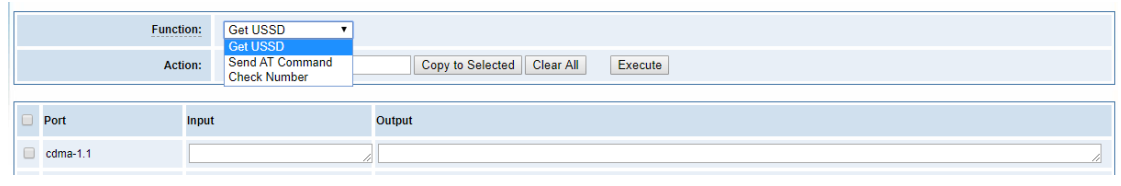

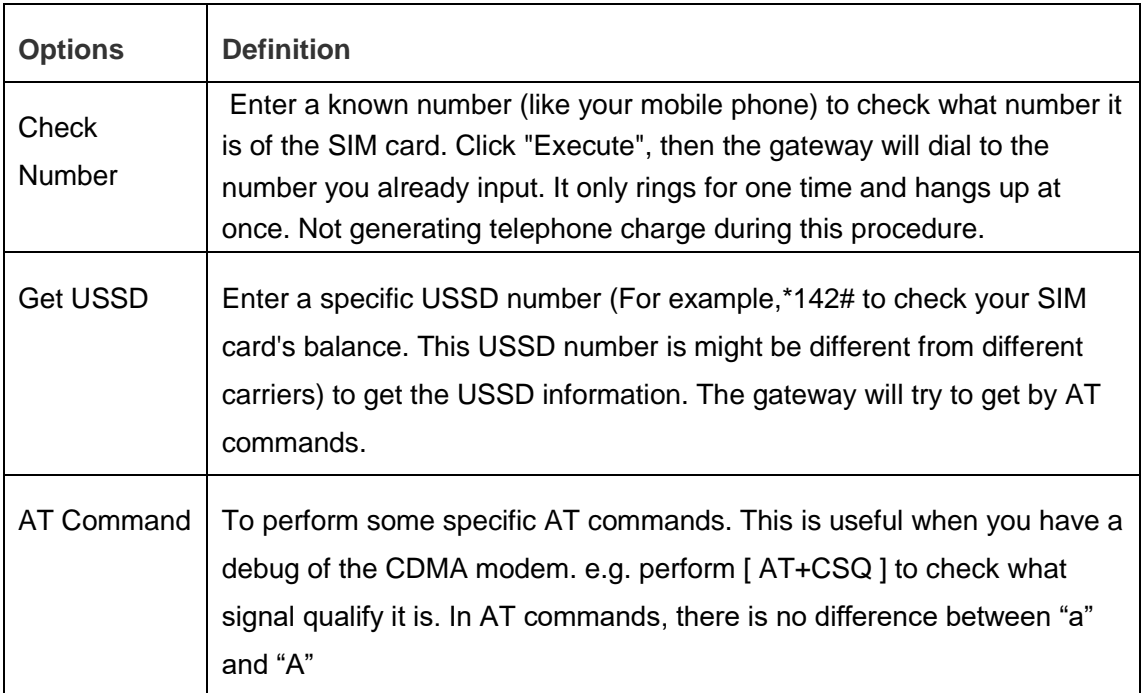

#### **Table 3-4 Description of Definition of Functions**

If you want to send AT command, first you should input your command, then select certain ports and choose "**Copy to Selected**", finally choose "**Execute**".

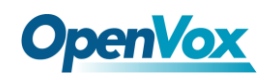

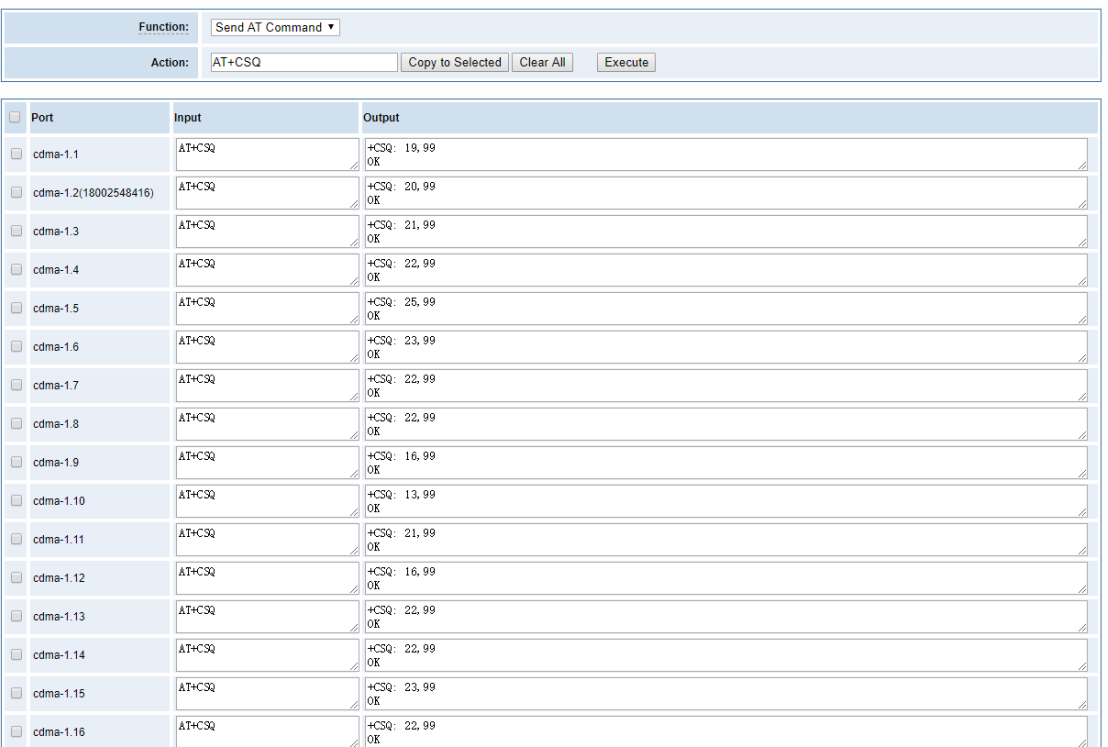

#### **Figure 3-12 AT Command Example**

# <span id="page-24-0"></span>**4. VOIP**

# <span id="page-24-1"></span>4.1 VOIP Endpoints

This page shows everything about your SIP&IAX2, you can see status of each SIP&IAX2.

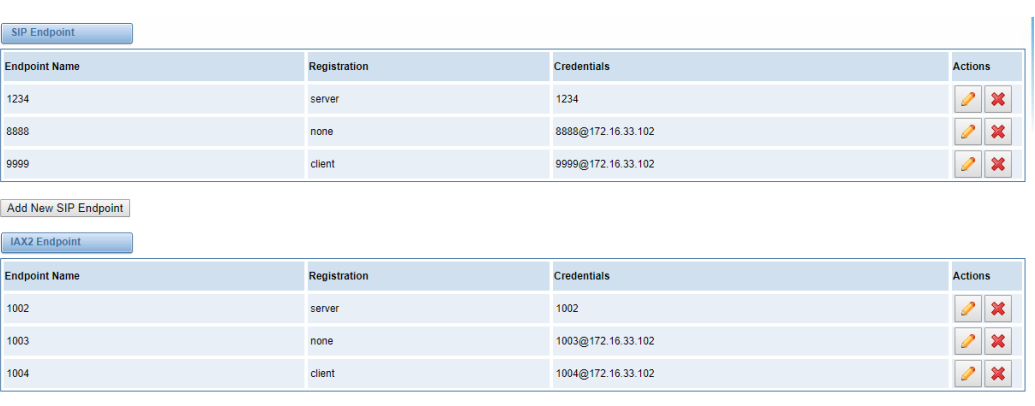

#### **Figure 4-1 SIP&IAX2 Endpoints**

Add New IAX2 Endpoint

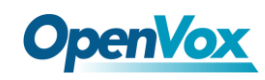

### <span id="page-25-0"></span>**4.1.1 Add New SIP Endpoint**

Main SIP Endpoint Settings:

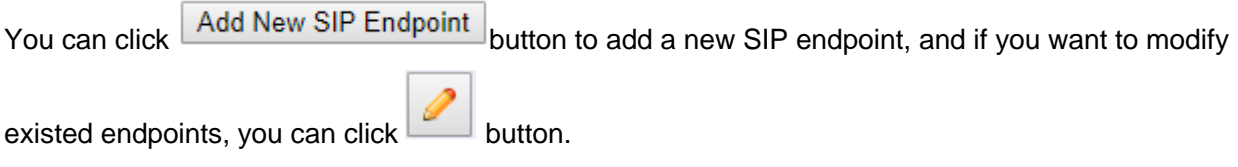

There are 3 kinds of registration types for choose. None, Server or Client.

You can configure as follows:

If you set up a SIP endpoint by registration "None" to a server, then you can't register other SIP endpoints to this server. (If you add other SIP endpoints, this will cause Out-band Routes and Trunks confused.)

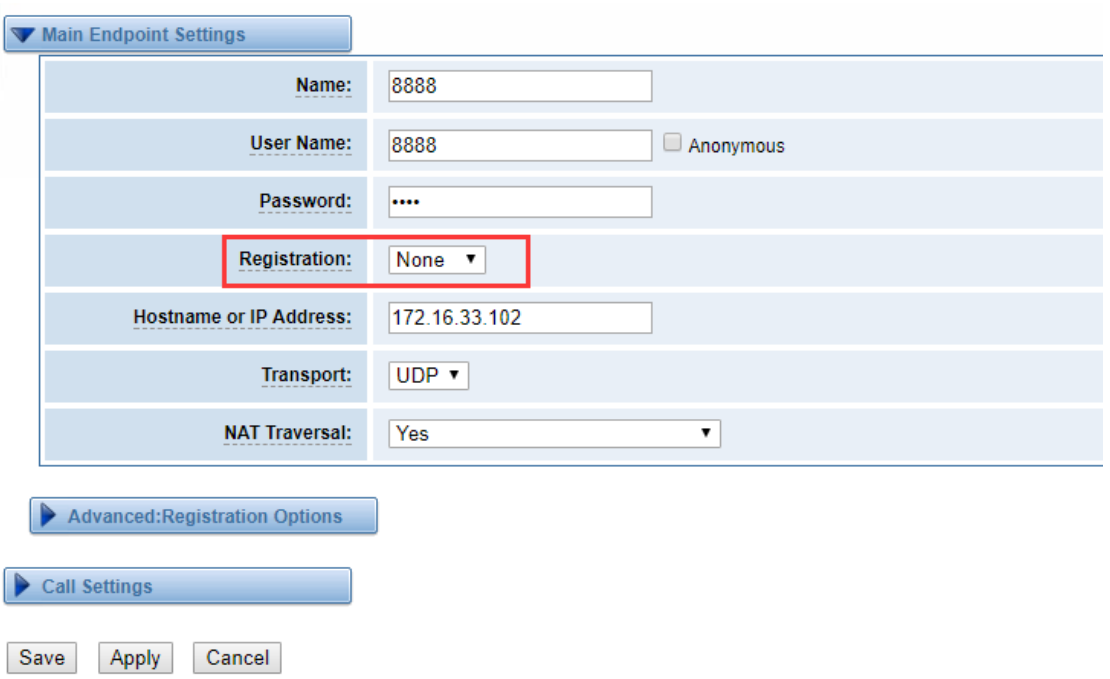

#### **Figure 4-2 None Registration**

For convenience, we have designed a method that you can register your SIP endpoint to your gateway, thus your gateway just work as a server.

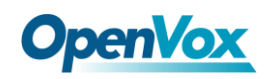

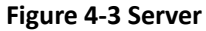

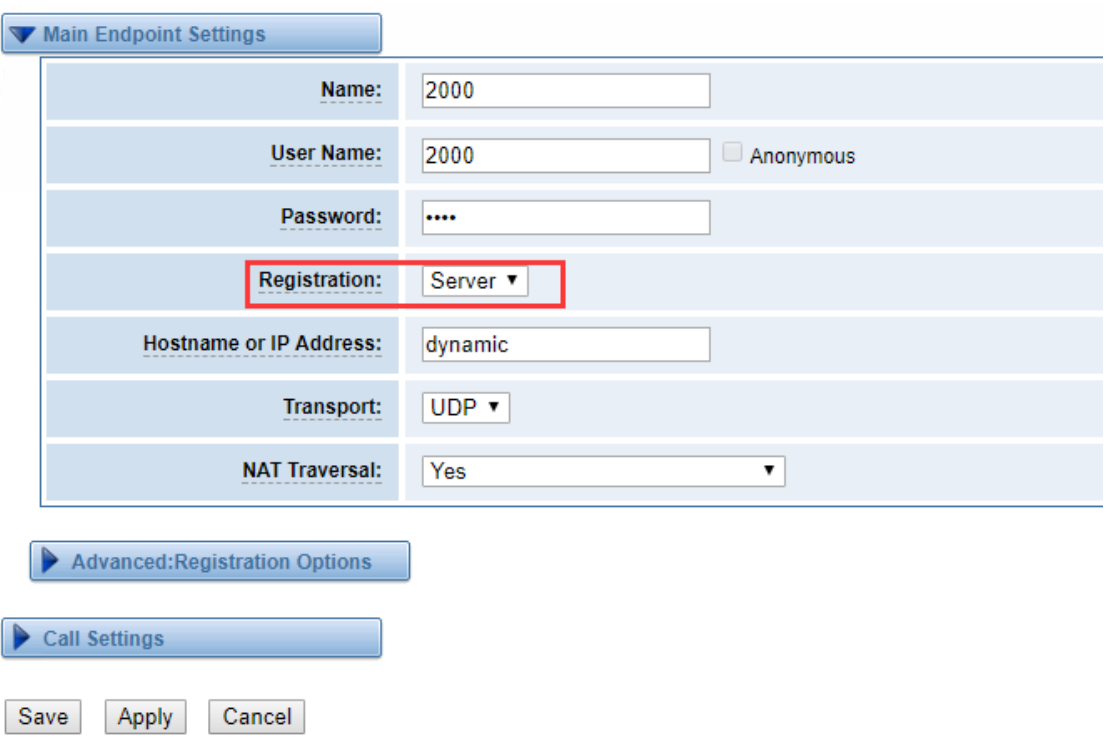

Also you can choose registration by "This gateway registers with the endpoint", it's the same with "None", except name and password.

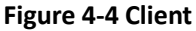

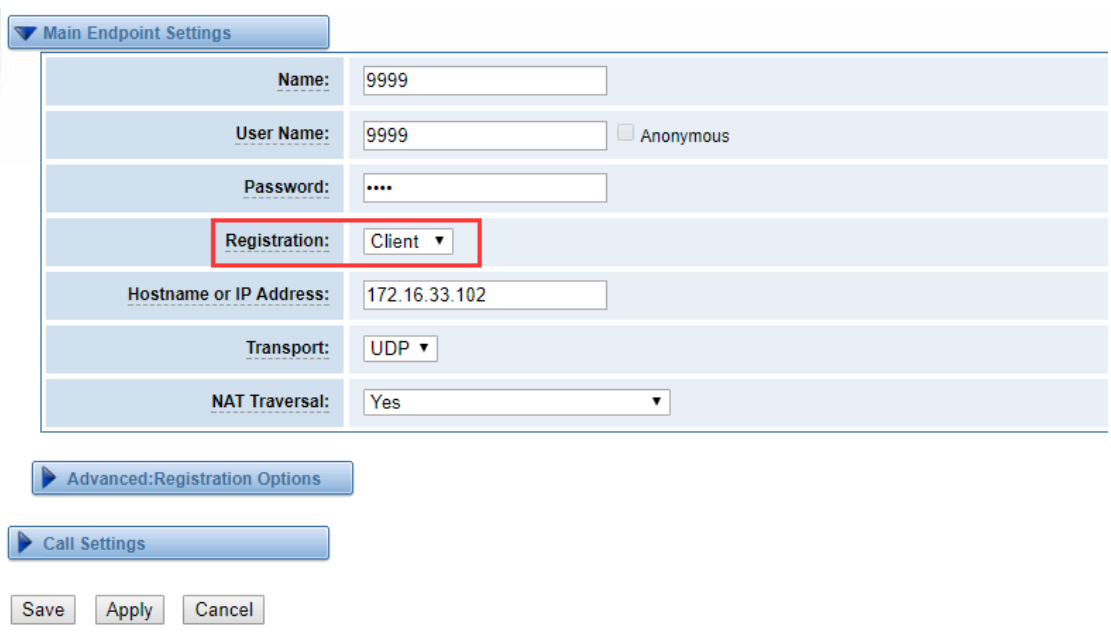

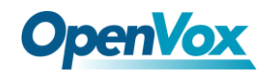

#### **Table 4-1 Definiton of SIP Options**

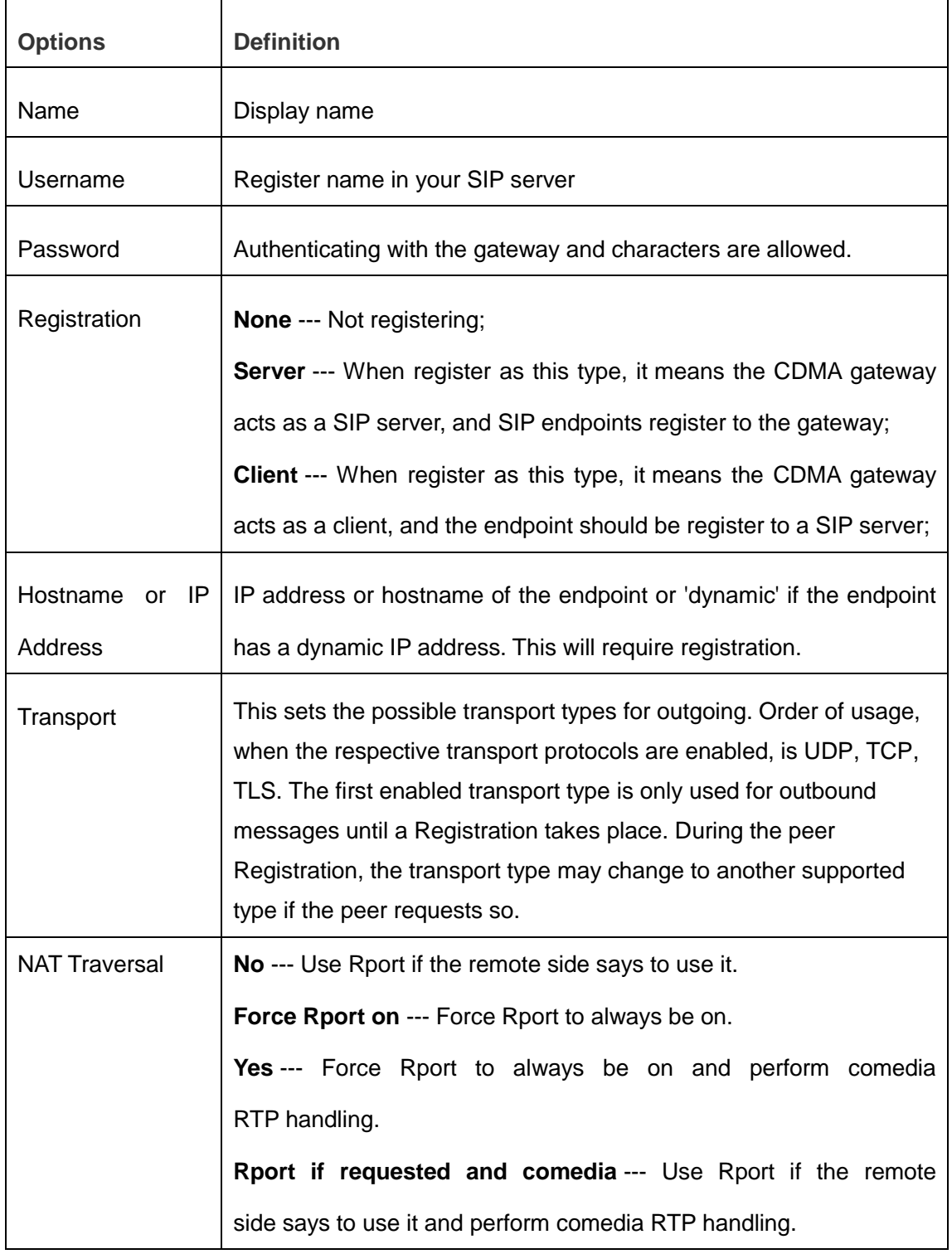

Advanced——Registration Options

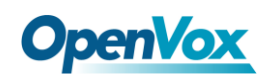

#### **Figure 4-5 Advanced Registration Options**

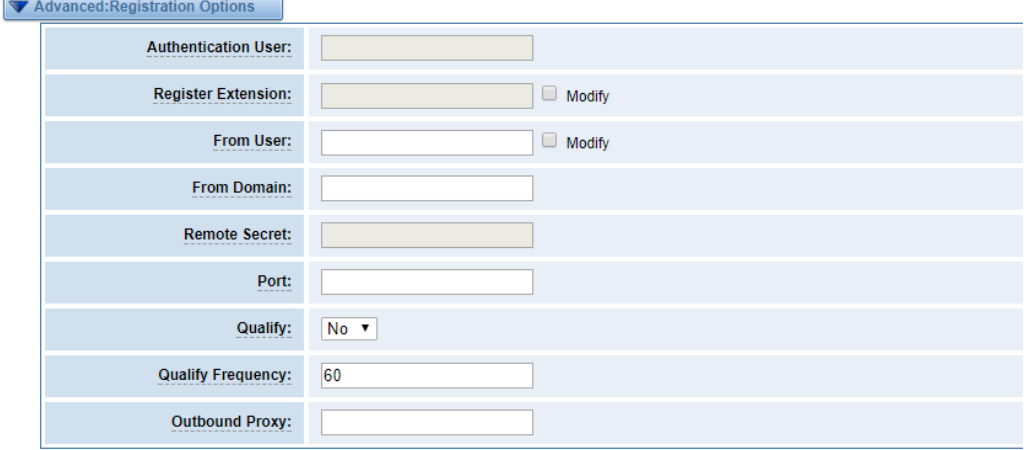

#### **Table 4-2 Definition of Registration Options**

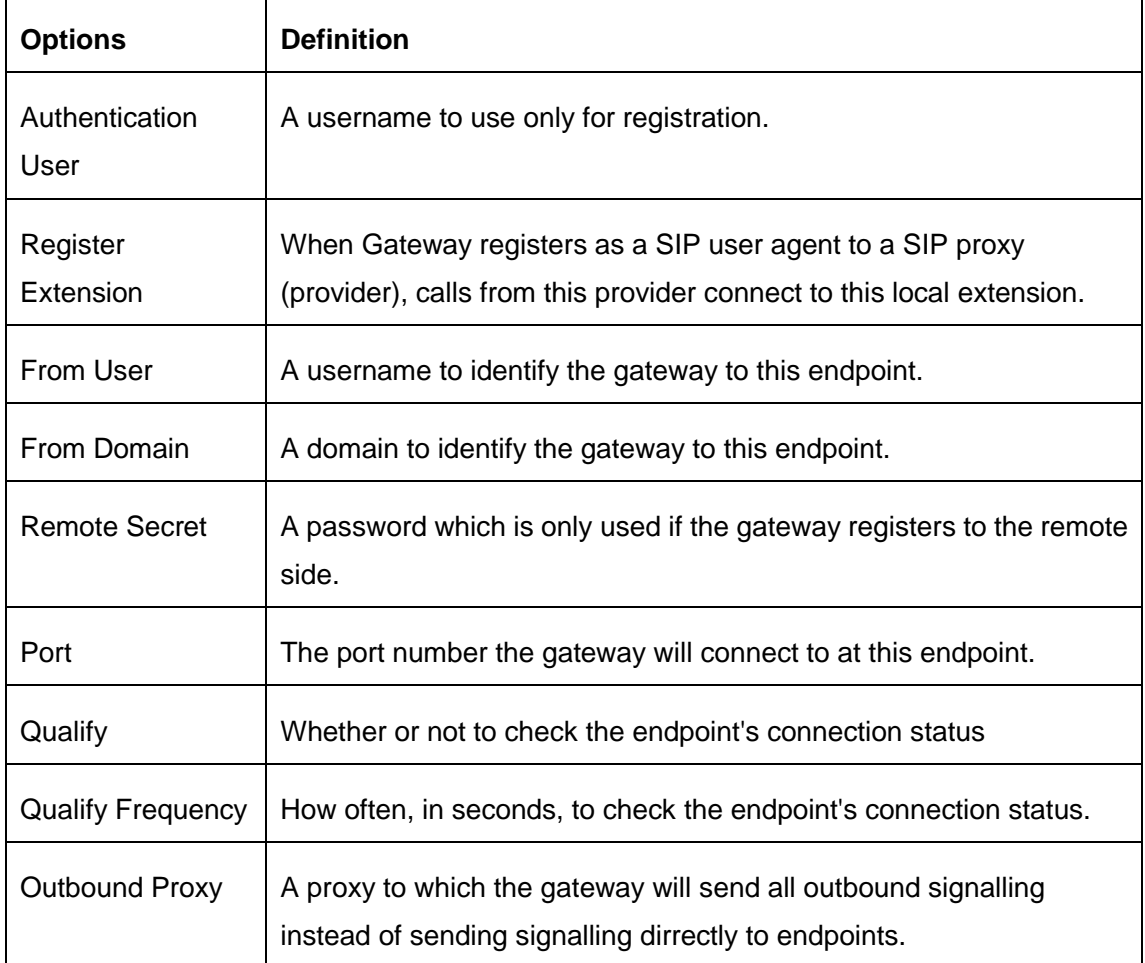

#### Call Settings

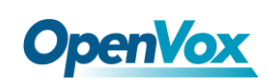

Í

#### **Figure 4-6 Call Settings**

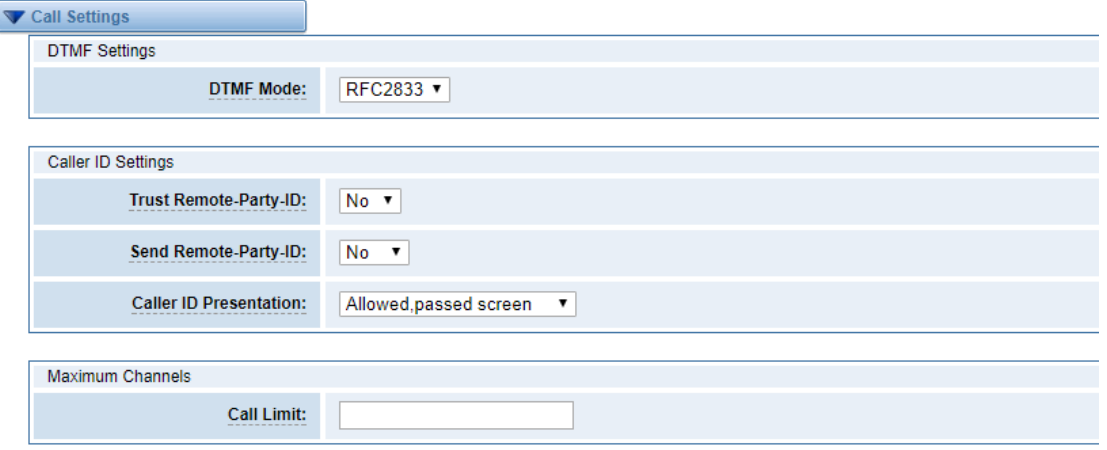

#### **Table 4-3 Definition of Call Options**

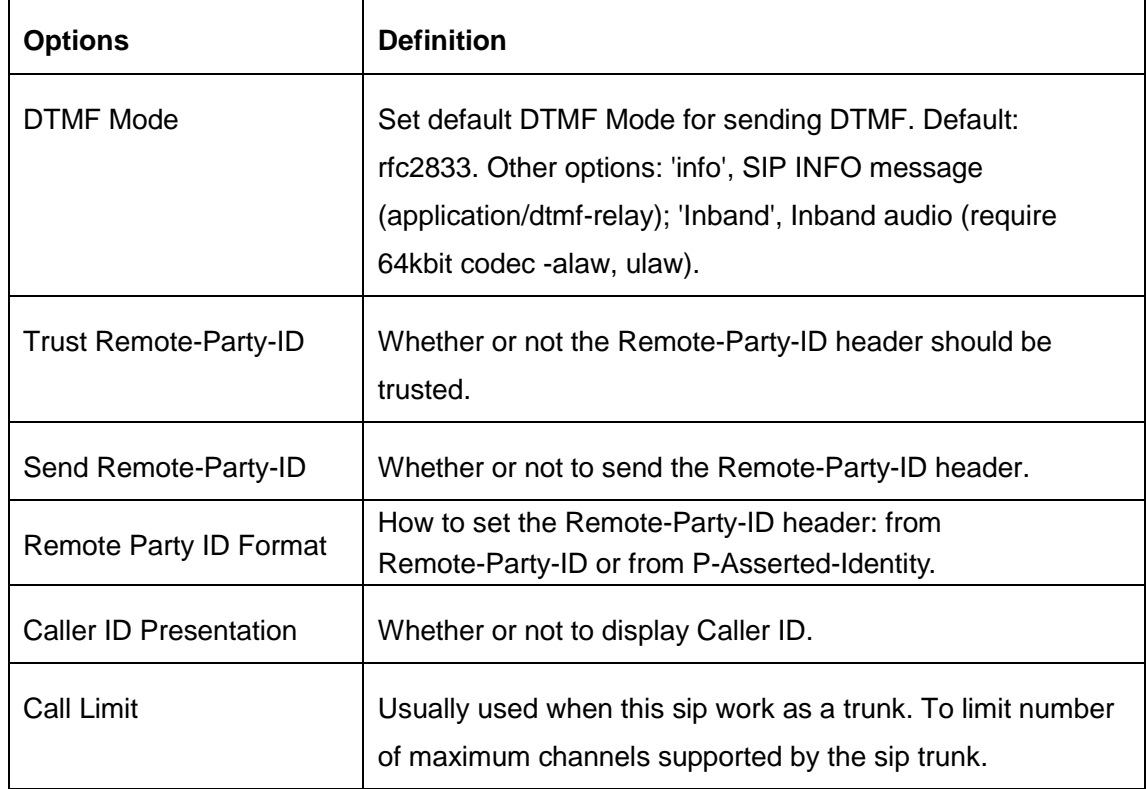

Advanced:——Signaling Settings

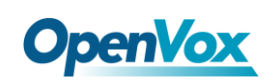

#### **Figure 4-7 Signaling Settings**

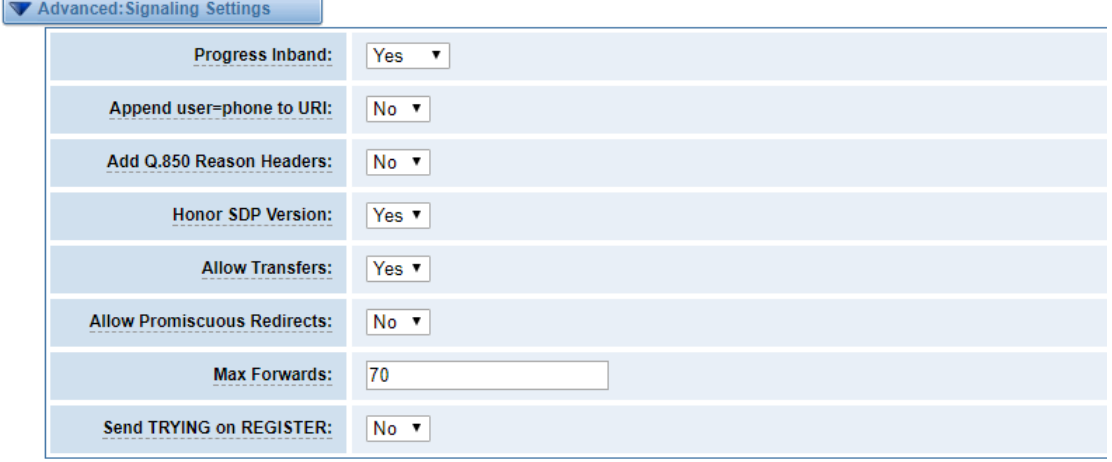

#### **Options Definition** Progress Inband Whether there is ringing tone. Never: Indicates that incoming calls are never applicable. Optional values: yes / no / never. Default: yes Append user=phone to URI Whether or not to Add 'user = phone' to UPIS to include a valid phone number in the URI. Add Q.850 Reason **Headers** If it is available, Whether or not to add a reason header and use it. Honor SDP Version | Whether or not to display Caller ID. Allow Transfers Whether or not to globally enable transfers. Choosing 'no' will disable all transfers (unless enabled in peers or users). Default is enabled. Allow Promiscuous **Redirects** Whether or not to allow 302 or REDIR to non-local SIP address. Note that promiscredir when redirects are made to the local system will cause loops since this gateway is incapable of performing a "hairpin" call.

#### **Table 4-4 Definition of Signaling Options**

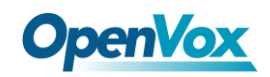

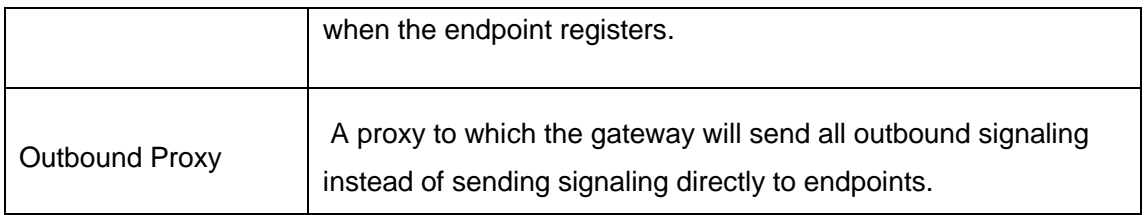

#### Advanced——Timer Settings

#### **Figure 4-8 Timer Settings**

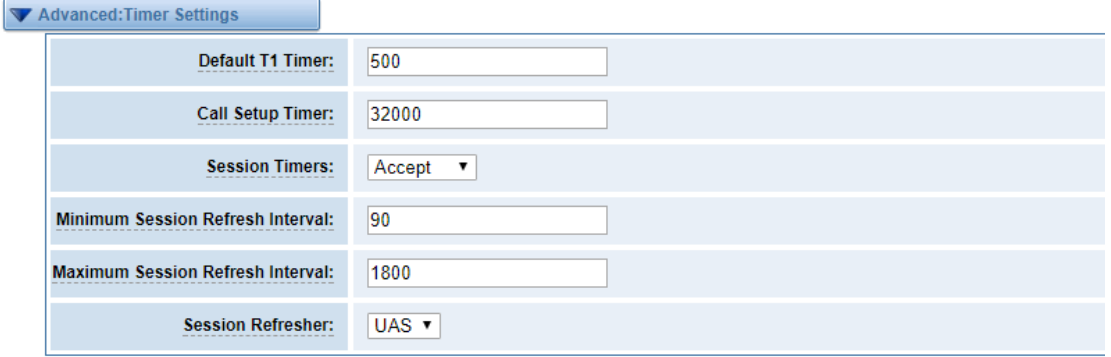

#### **Table 4-5 Definition of Timer Options**

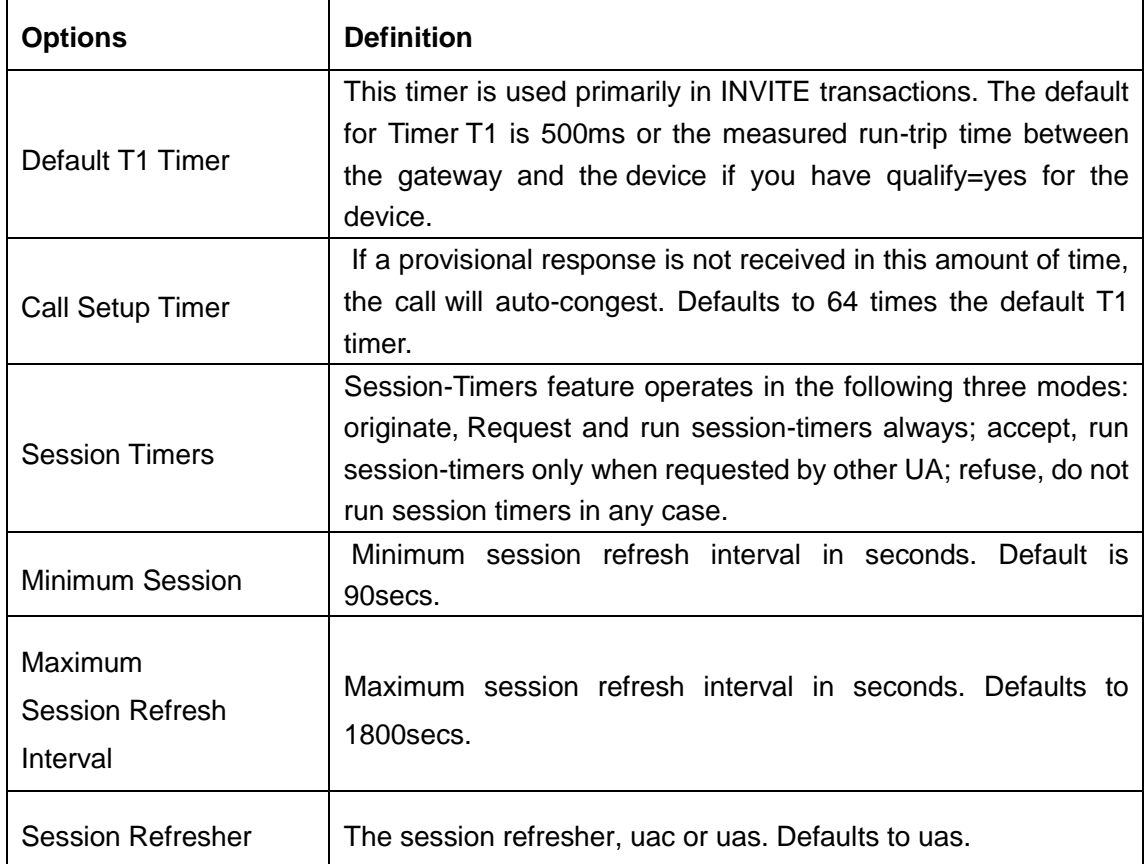

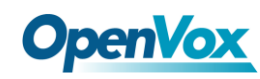

### <span id="page-32-0"></span>**4.1.2 Add New IAX2 Endpoint**

You can click Add New IAX2 Endpoint button to add a new IAX2 endpoint, and if you want to modify

existed endpoints, you can click button.

There are 3 kinds of registration types for choose. You can choose None, Endpoint registers with this gateway(work as a Server) or This gateway registers with the endpoint(work as a Client).

You can configure as follows:

If you set up a IAx2 endpoint by registration "None" to a server, then you can't register other IAX2 endpoints to this server, just authenticate the username and password.

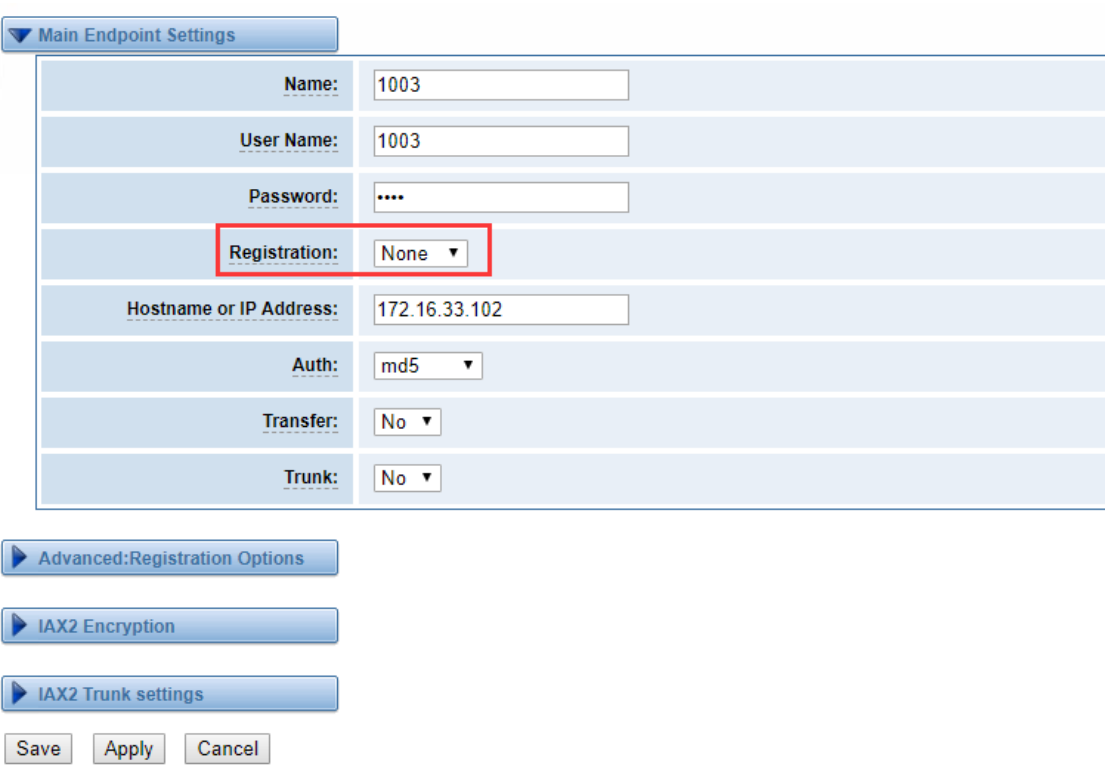

#### **Figure 4-9 None Registrarion**

For convenience, we have designed a method that you can register your IAX2 endpoint to your gateway, thus your gateway just work as a server.

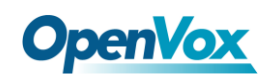

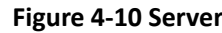

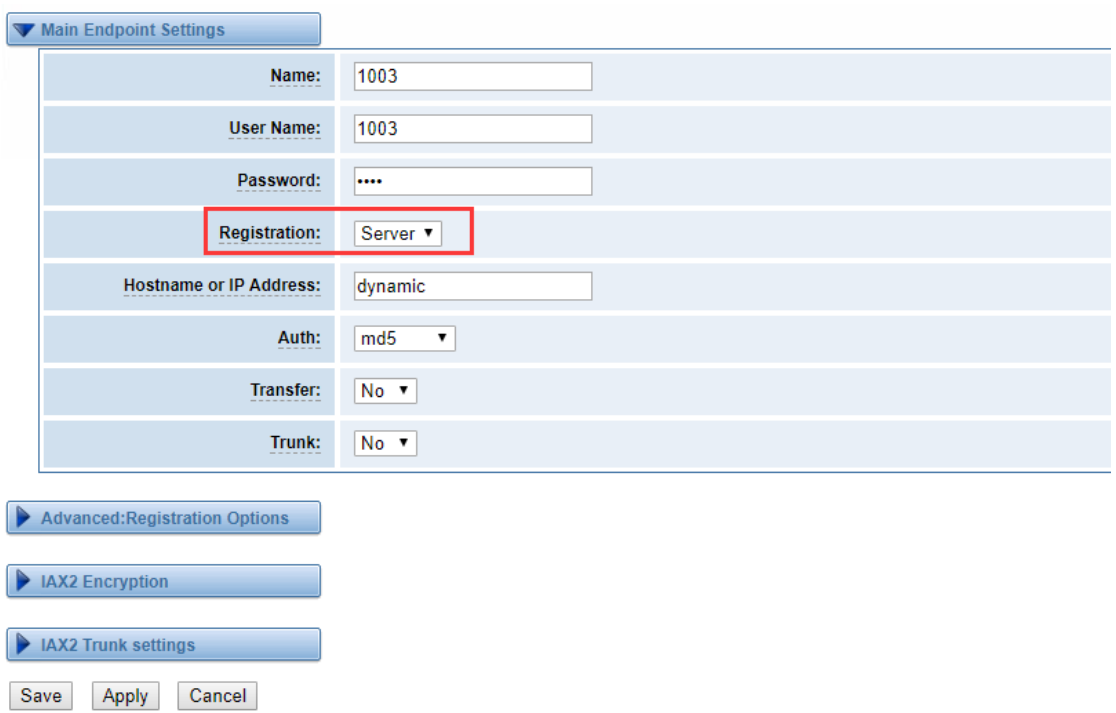

Also you can choose registration by "This gateway registers with the endpoint", it will work as a Client.

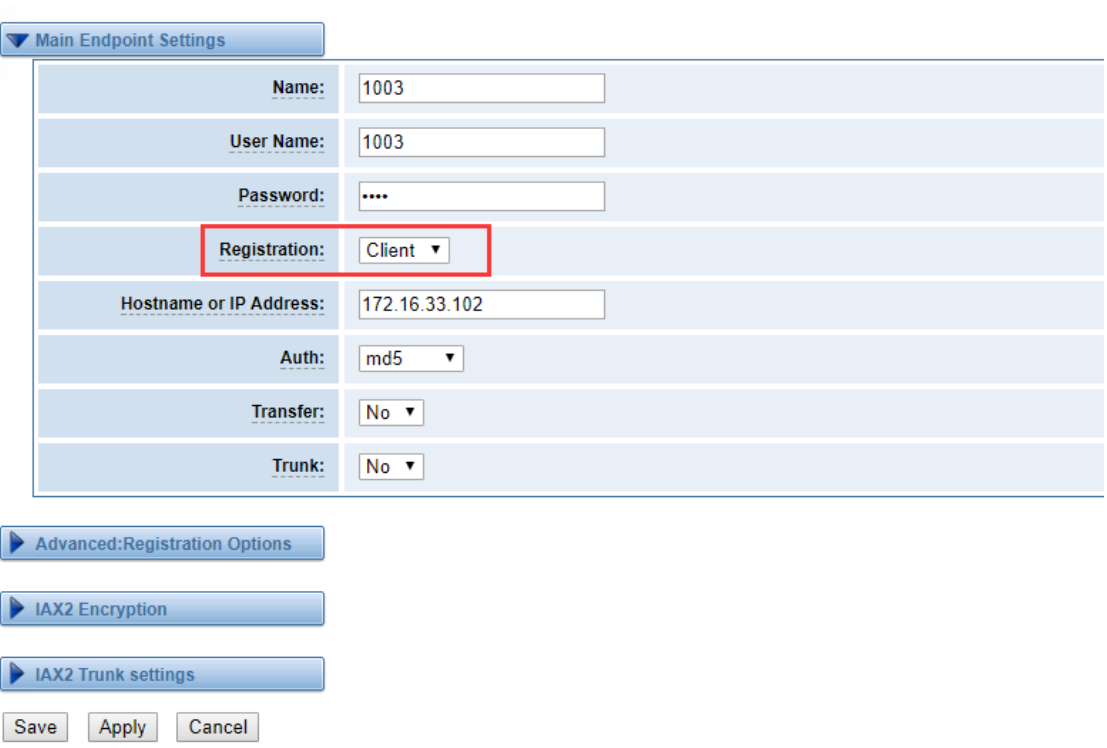

**Figure 4-11 Client**

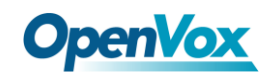

#### **Table 4-6 Definition of IAX2 Options**

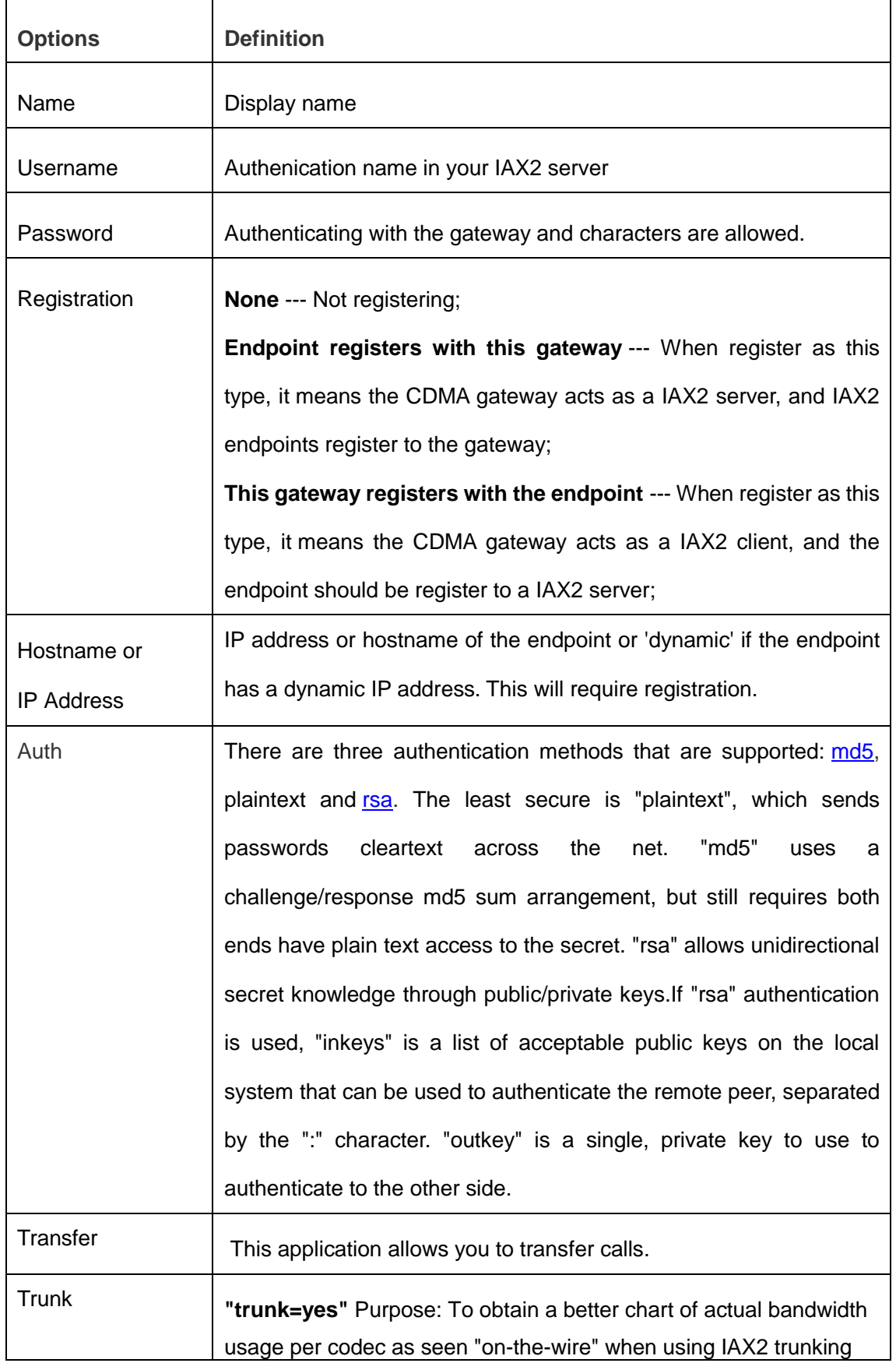

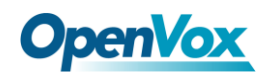

between two Asterisk telephony servers.

#### Advanced——Registration Options

#### **Figure 4-12 Registration Options**

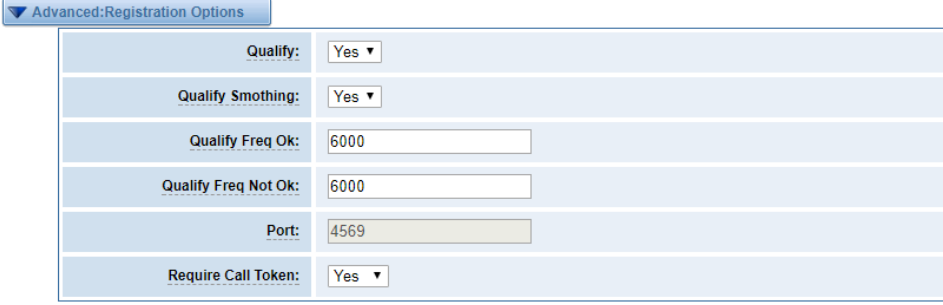

#### **Table 4-7 Definition of Registration Options**

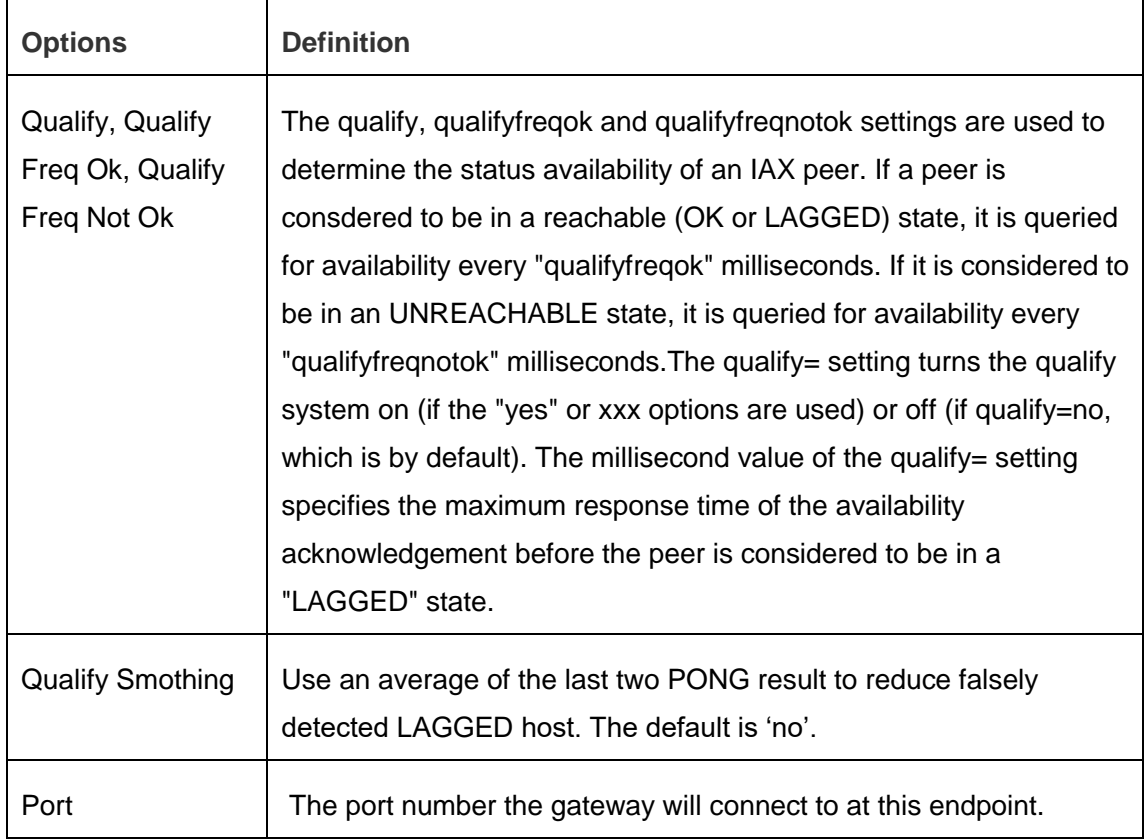
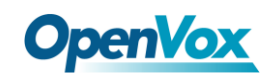

#### IAX2 Encryption

#### **Figure 4-13 IAX2 Encryption**

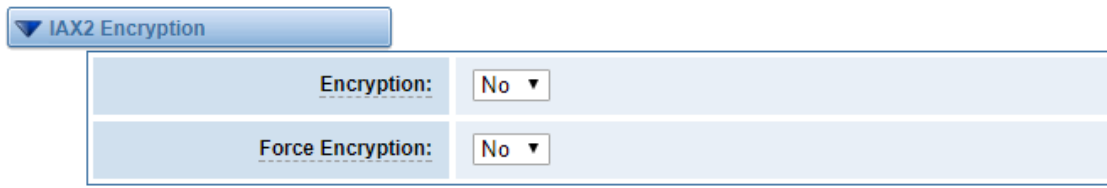

#### **Table 4-8 Definition of Encrytion Options**

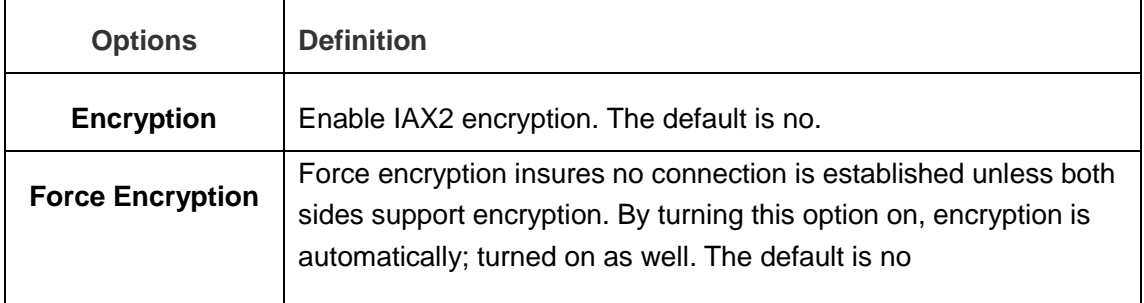

#### IAX2 Trunk Settings

#### **Figure 4-14 IAX2Trunk Settings**

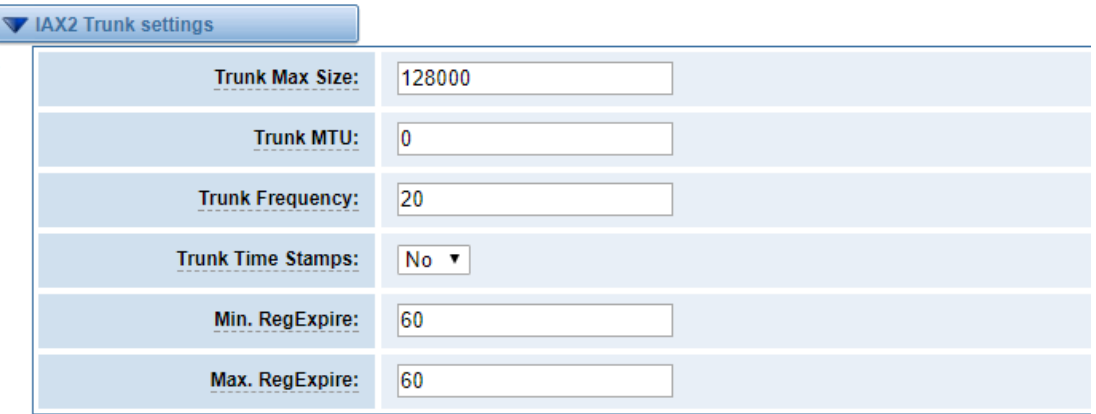

#### **Table 4-9 Definition of Trunk Options**

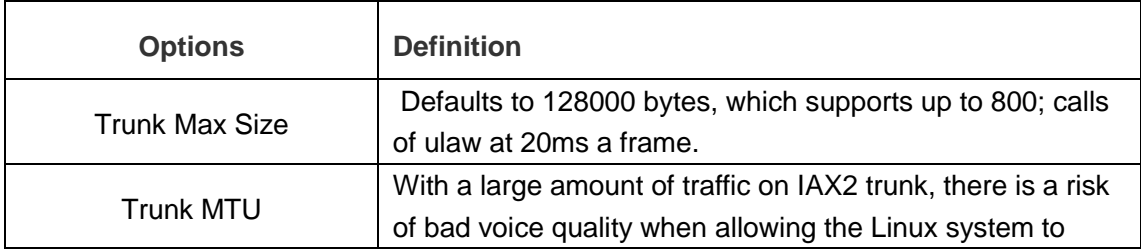

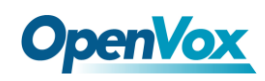

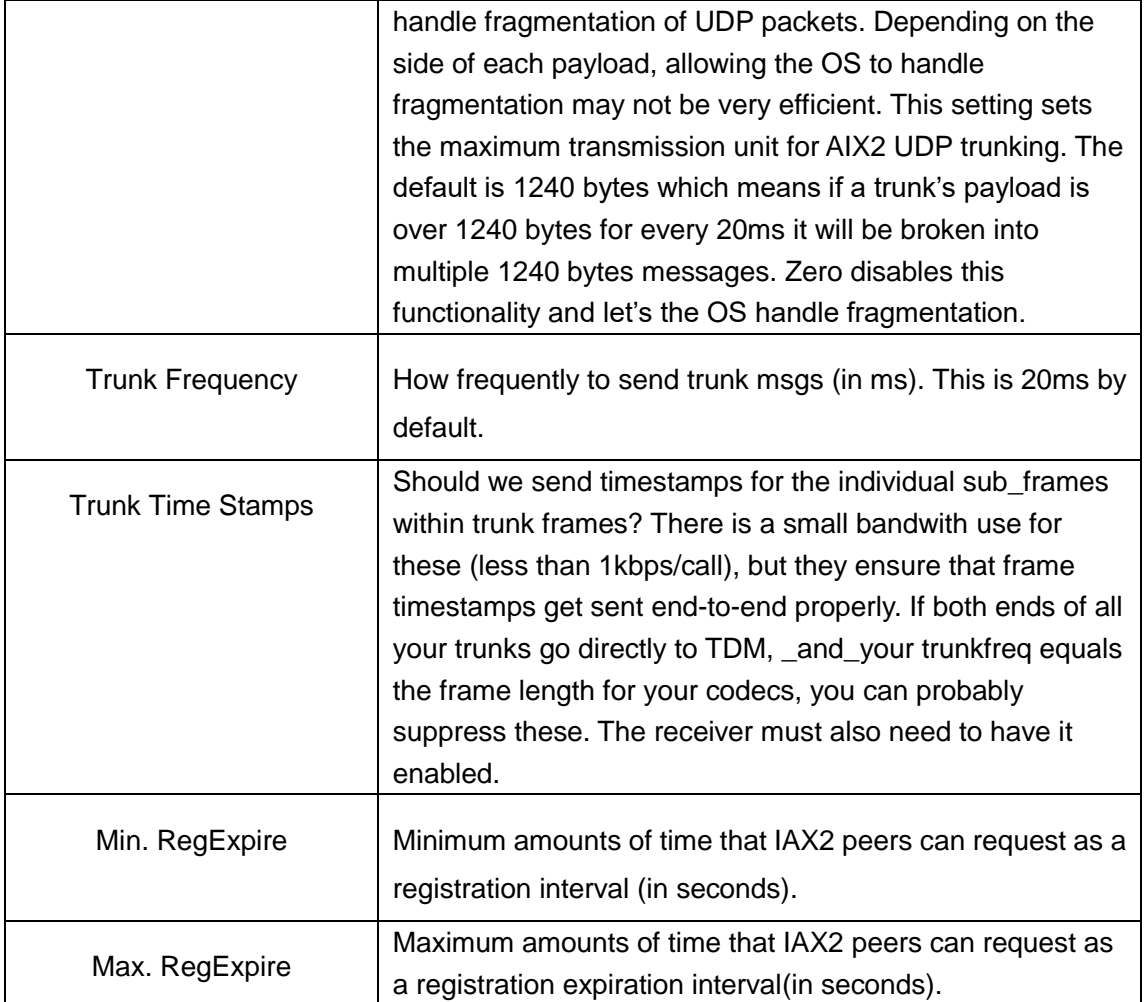

# 4.2 Advanced SIP Settings

### **4.2.1 Networking**

#### Networking General

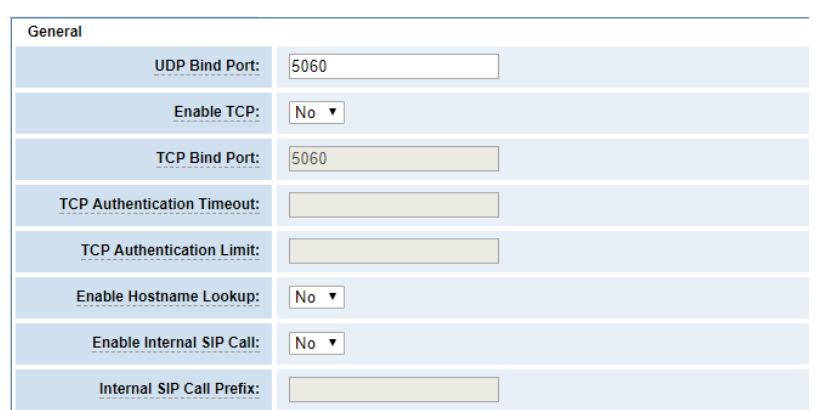

#### **Figure 4-15 Networking General**

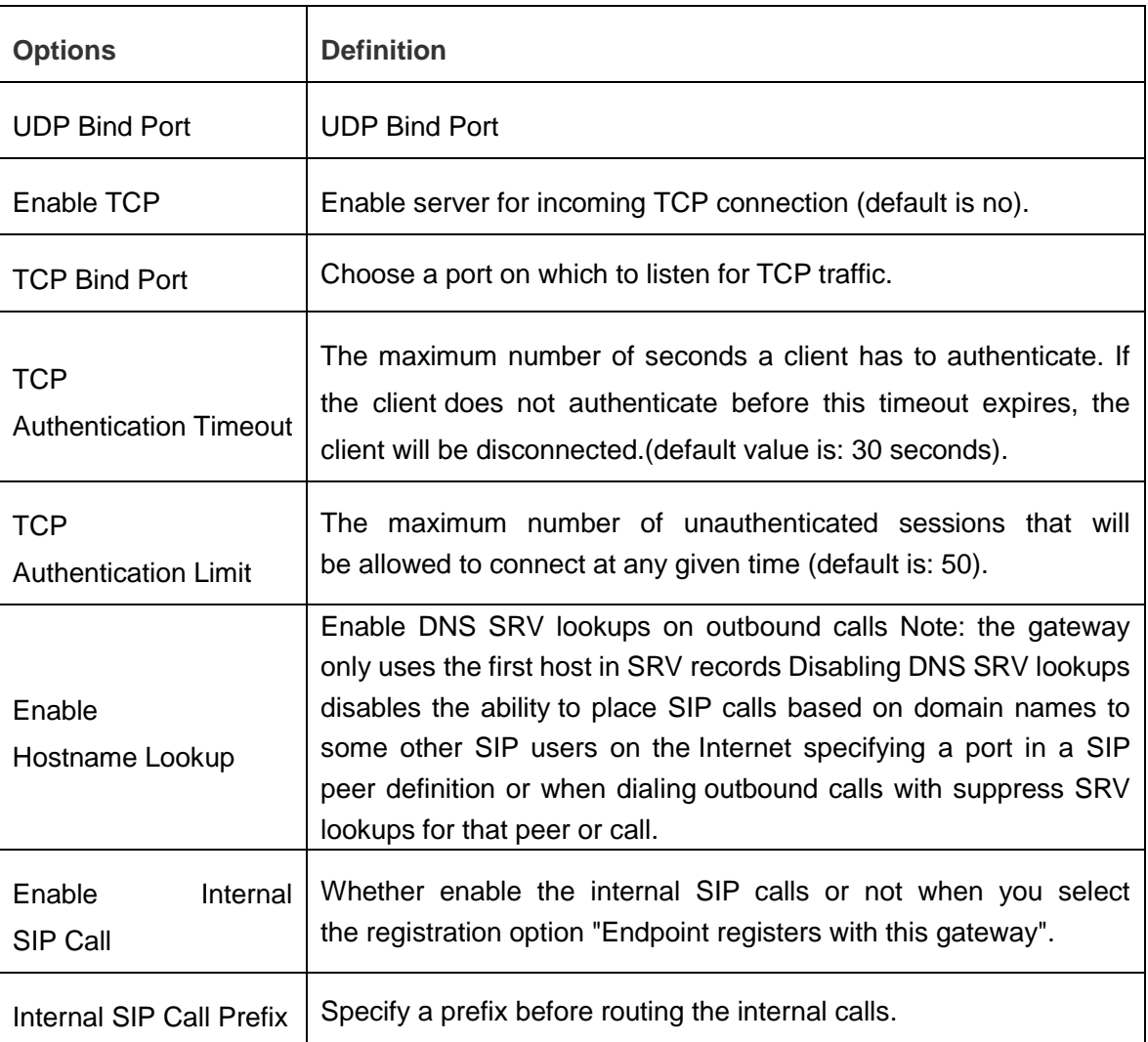

#### **Table 4-10 Definition of Networking General Optiongs**

#### NAT Settings

#### **Figure 4-16 NAT Settings**

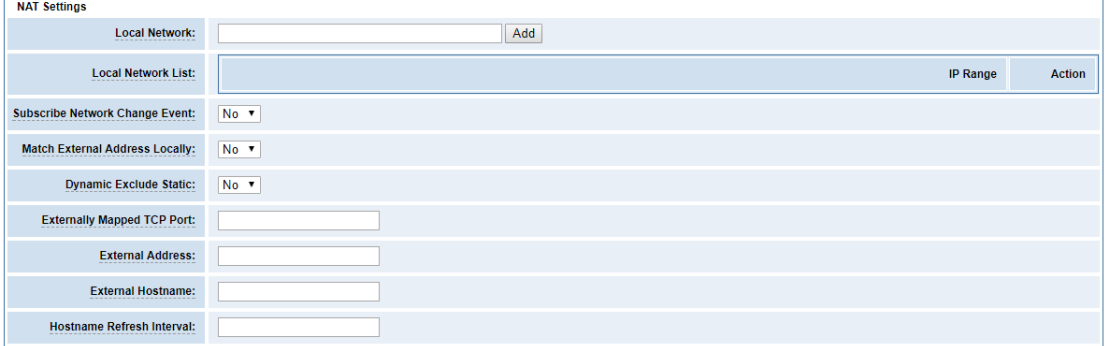

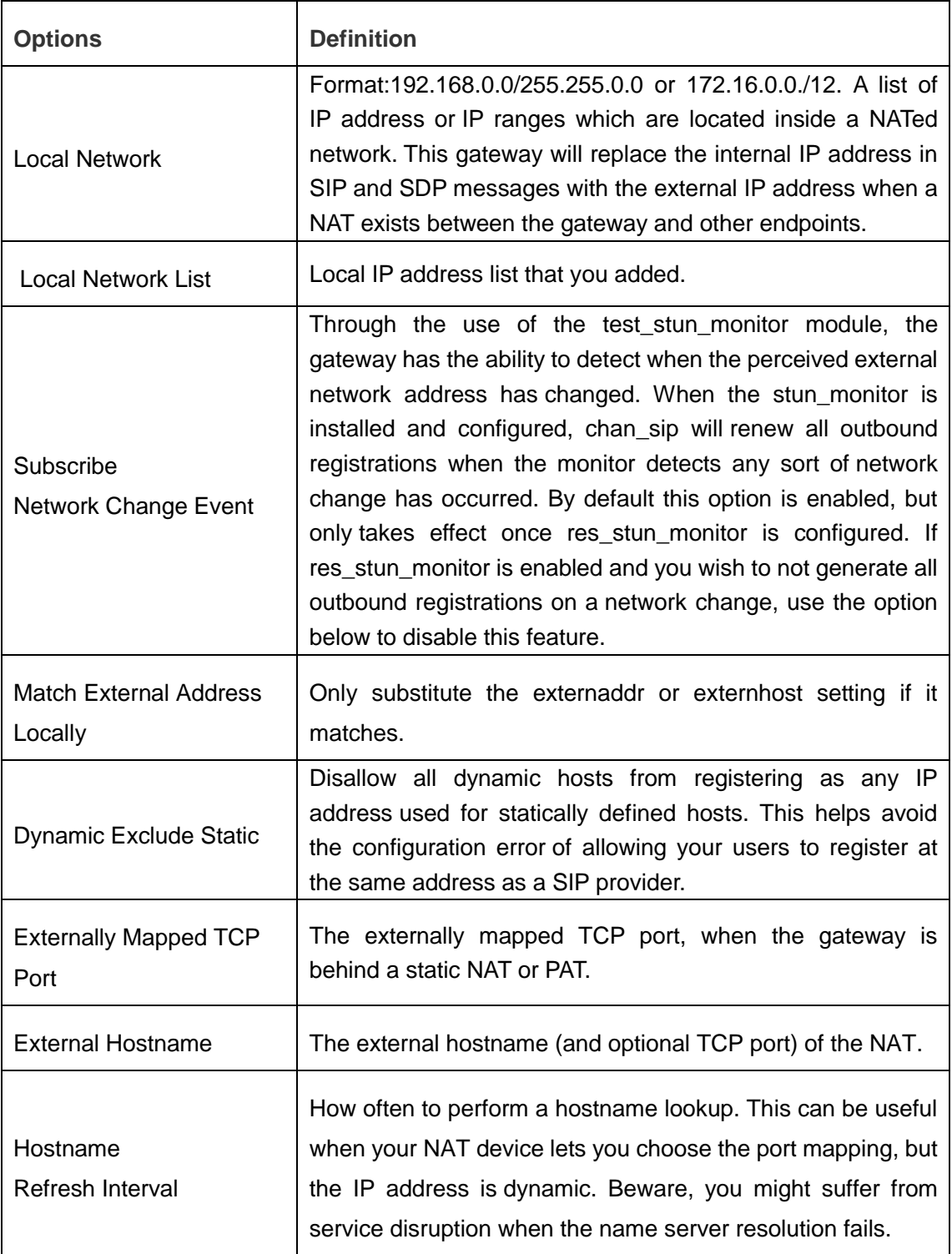

#### **Table 4-11 Definition of NAT Settings Options**

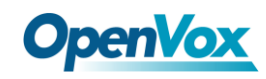

#### RTP Settings

#### **Figure 4-17 RTP Settings**

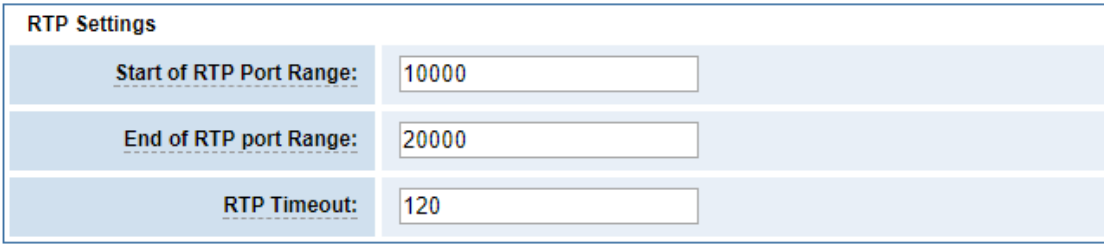

#### **Table 4-12 Definition of RTP Settings Options**

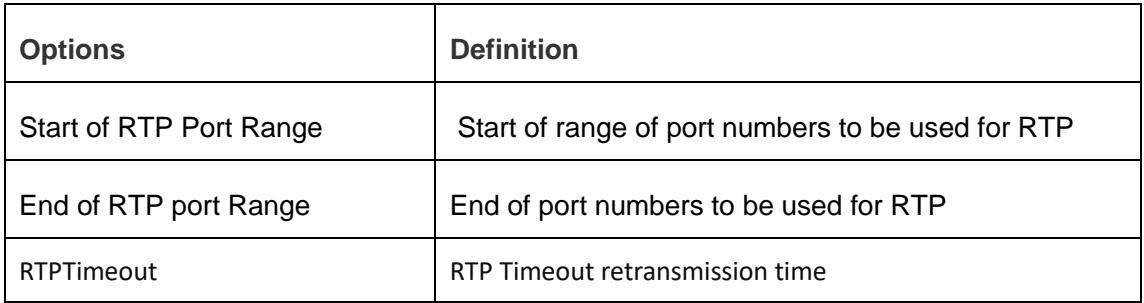

### **4.2.2 Paesing and Compatibility**

#### **Figure 4-18 Paesing and Compatibility**

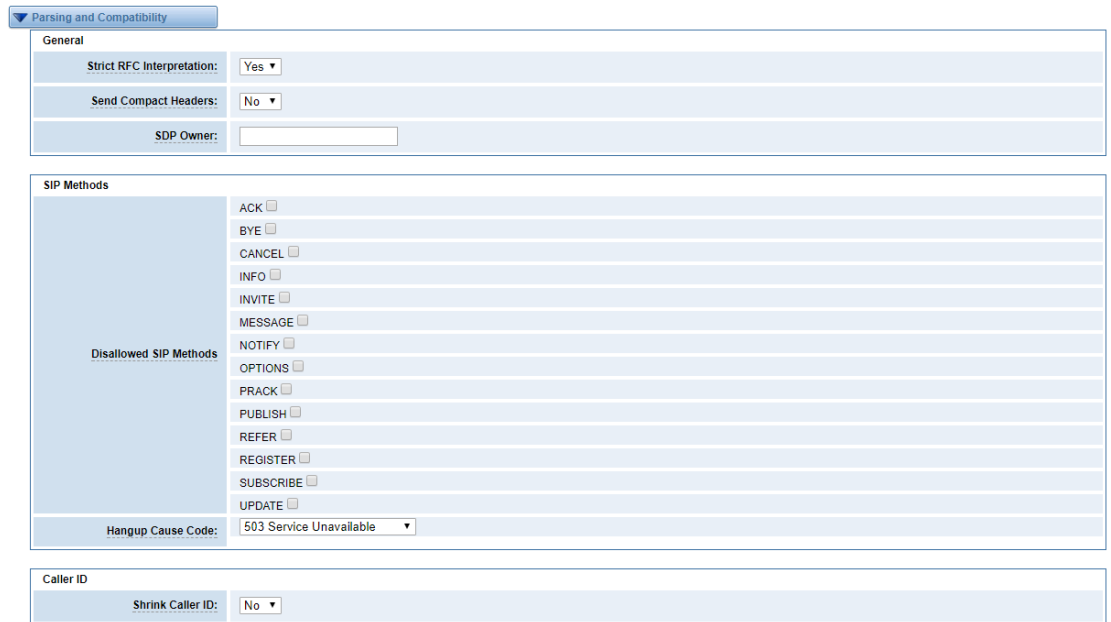

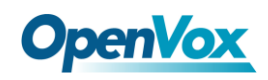

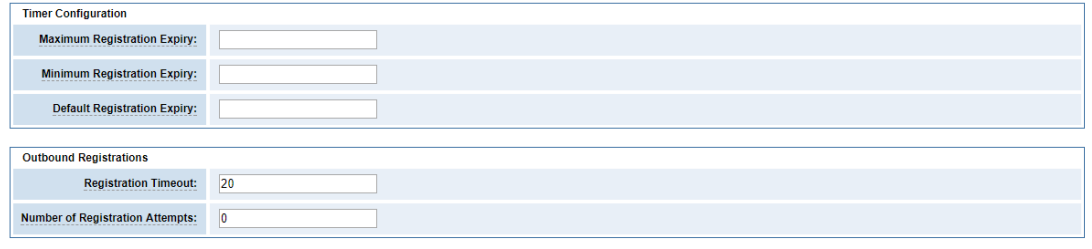

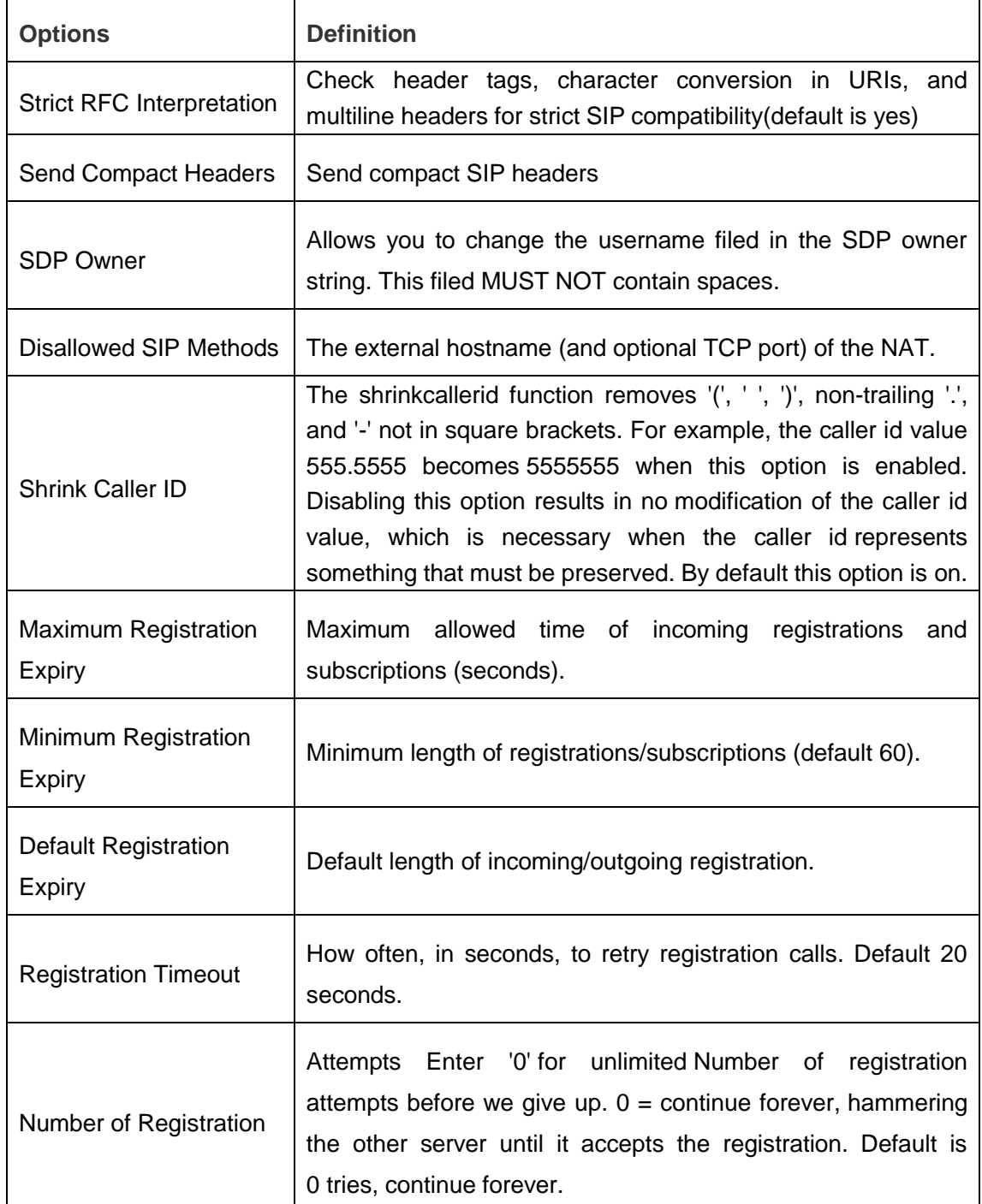

#### **Table 4-13 Instruction of Parsing and Compatibility**

### **4.2.3 Security**

#### **Figure 4-19 Security Settings**

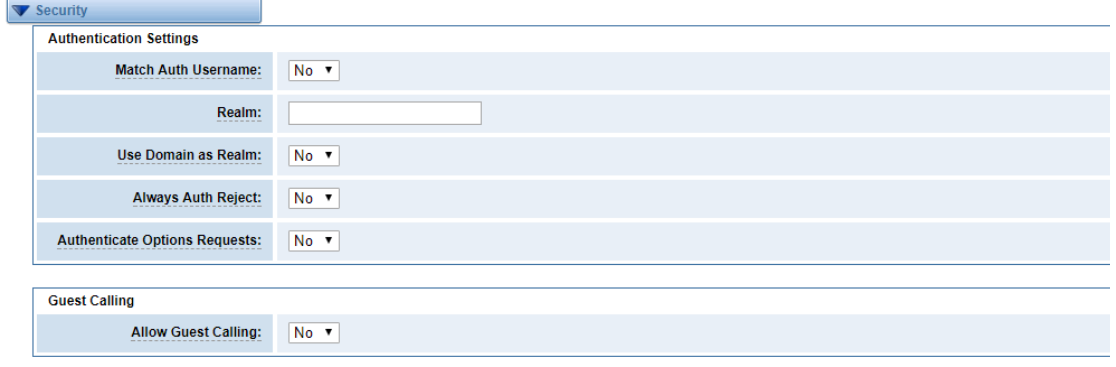

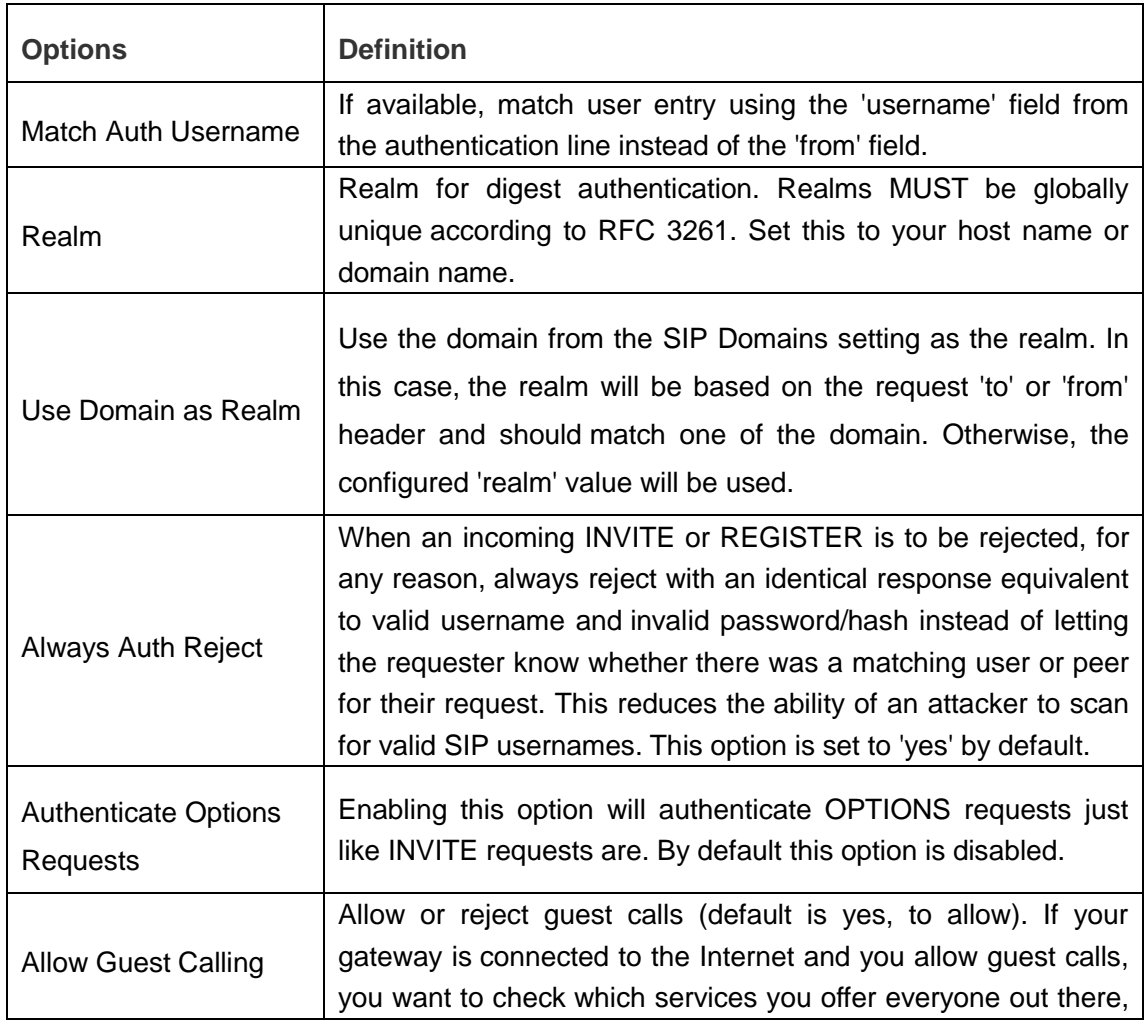

#### **Table 4-14 Instruction of Security**

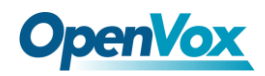

by enabling them in the default context.

### **4.2.4 Media**

#### **Figure 4-20 Media Settings**

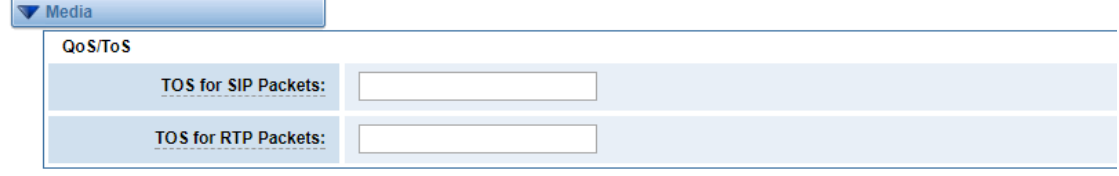

#### **Table 4-15 Instruction of Media**

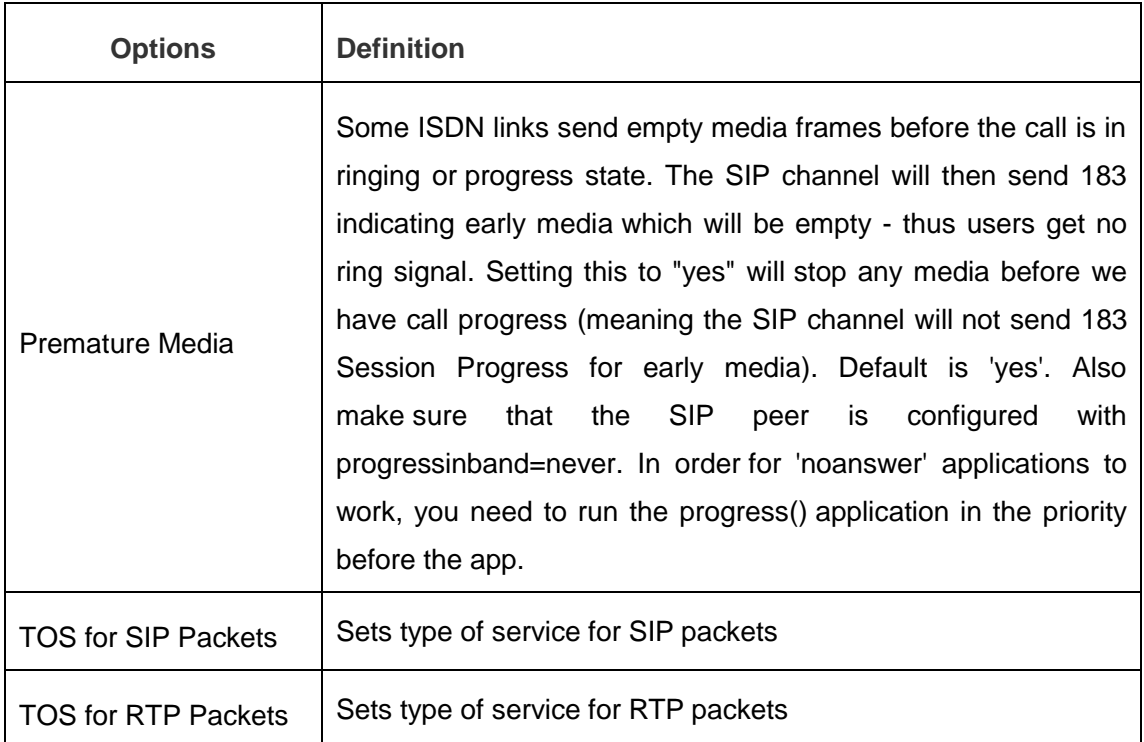

### **4.2.5 Codec Settings**

Select codecs from the list below.

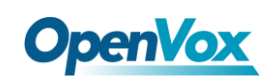

#### **Figure 4-21 Codec Settings**

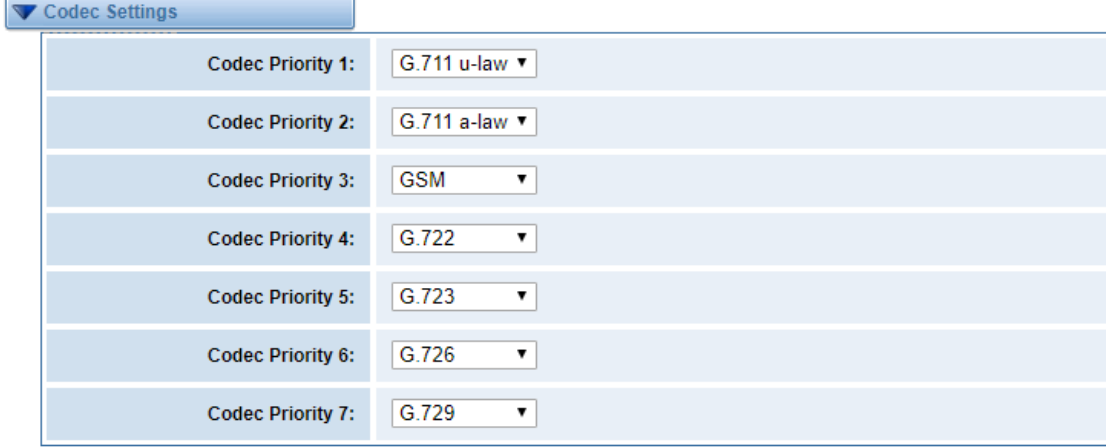

# 4.3 Advanced IAX2 Settings

### **4.3.1 General Settings**

#### **Figure 4-22 General Settings**

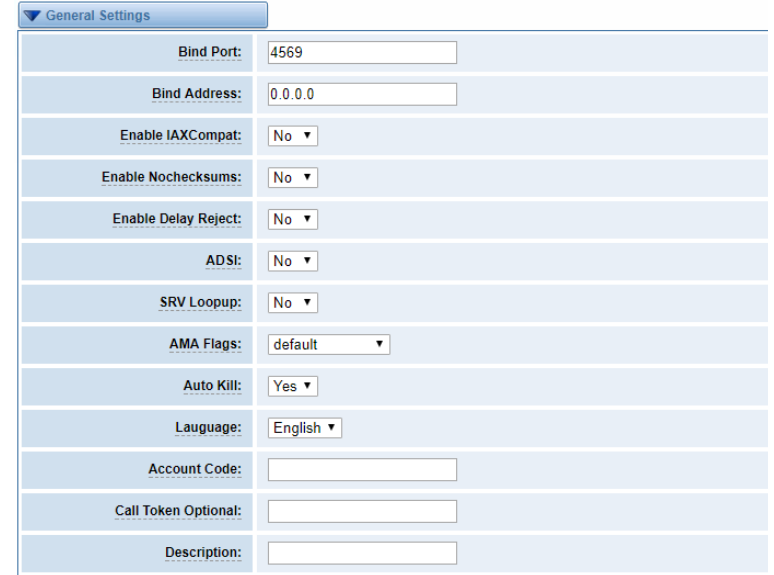

#### **Table 4-16 Instruction of General**

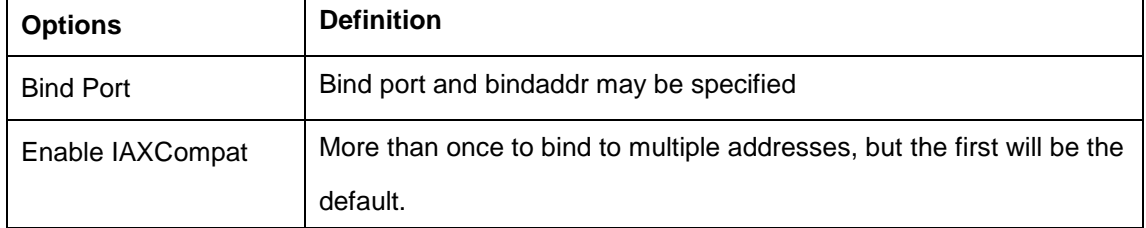

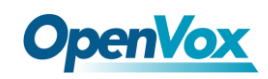

÷

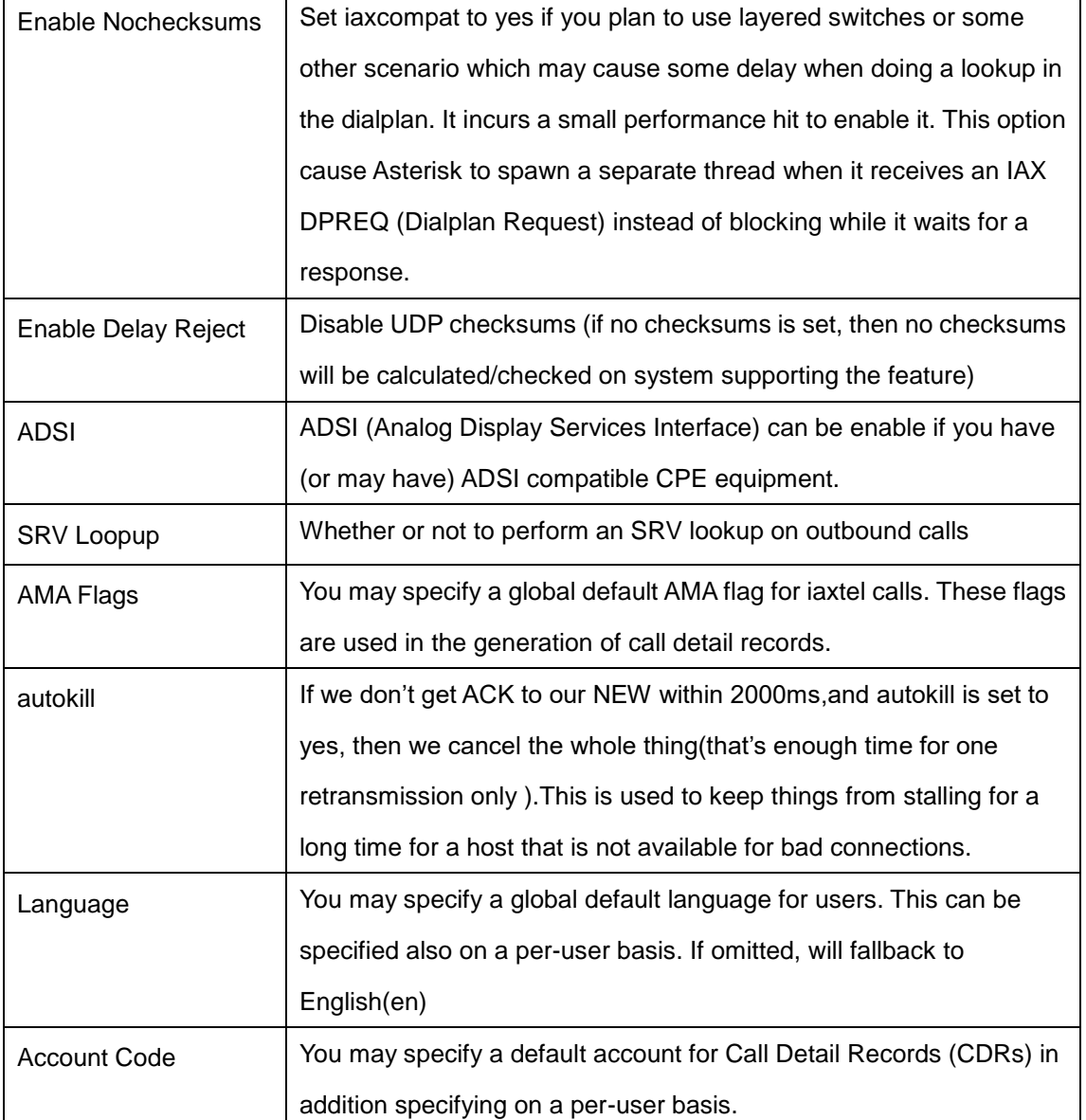

### **4.3.2 Music on Hold**

#### **Figure 4-23 Music on Hold Settings**

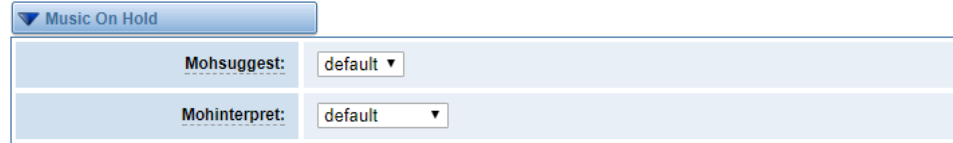

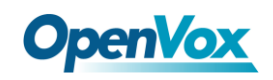

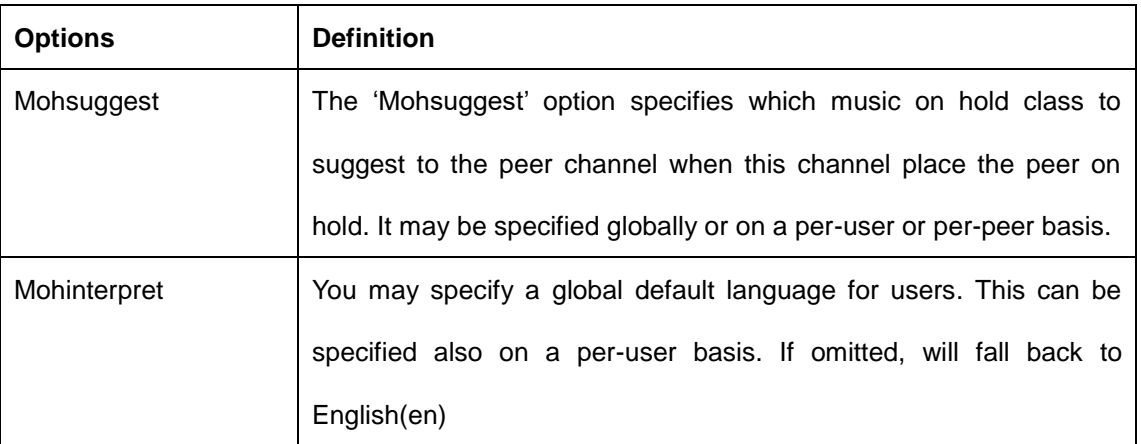

#### **Table 4-17 Instruction of Music on Hold**

### **4.3.3 Instruction of Codec Settings**

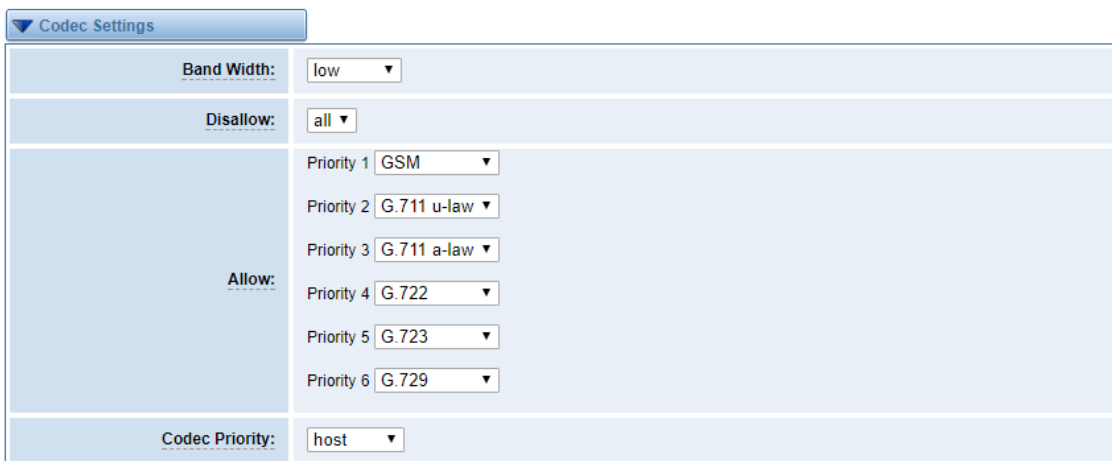

#### **Figure 4-24 Codec Settings**

### **Table 4-18 Instruction of Codec Settings**

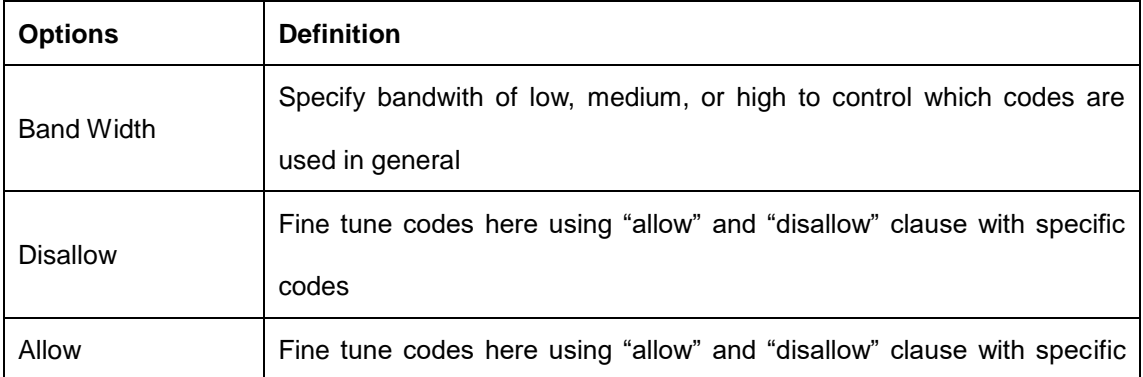

47

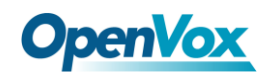

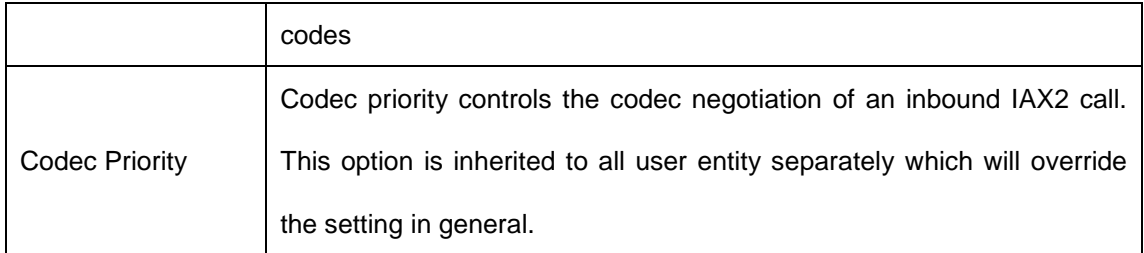

### **4.3.4 Jitter Buffer Settings**

 $\sqrt{2}$ 

#### **Figure 4-25 Jitter Buffer**

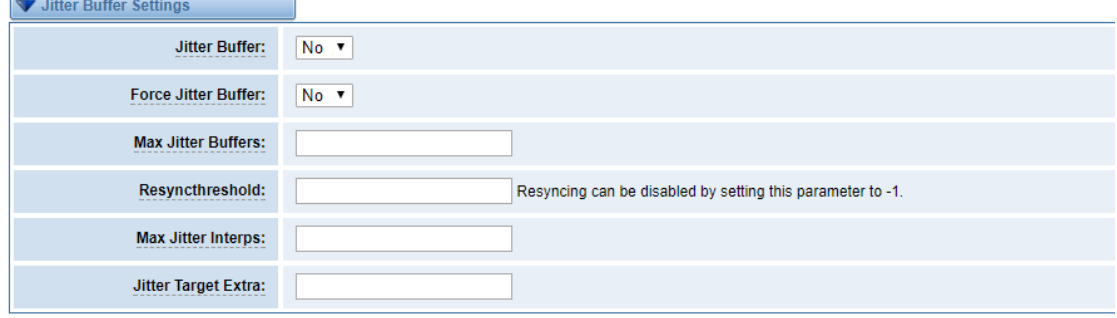

#### **Table 4-19 Instruction of Jitter Buffer**

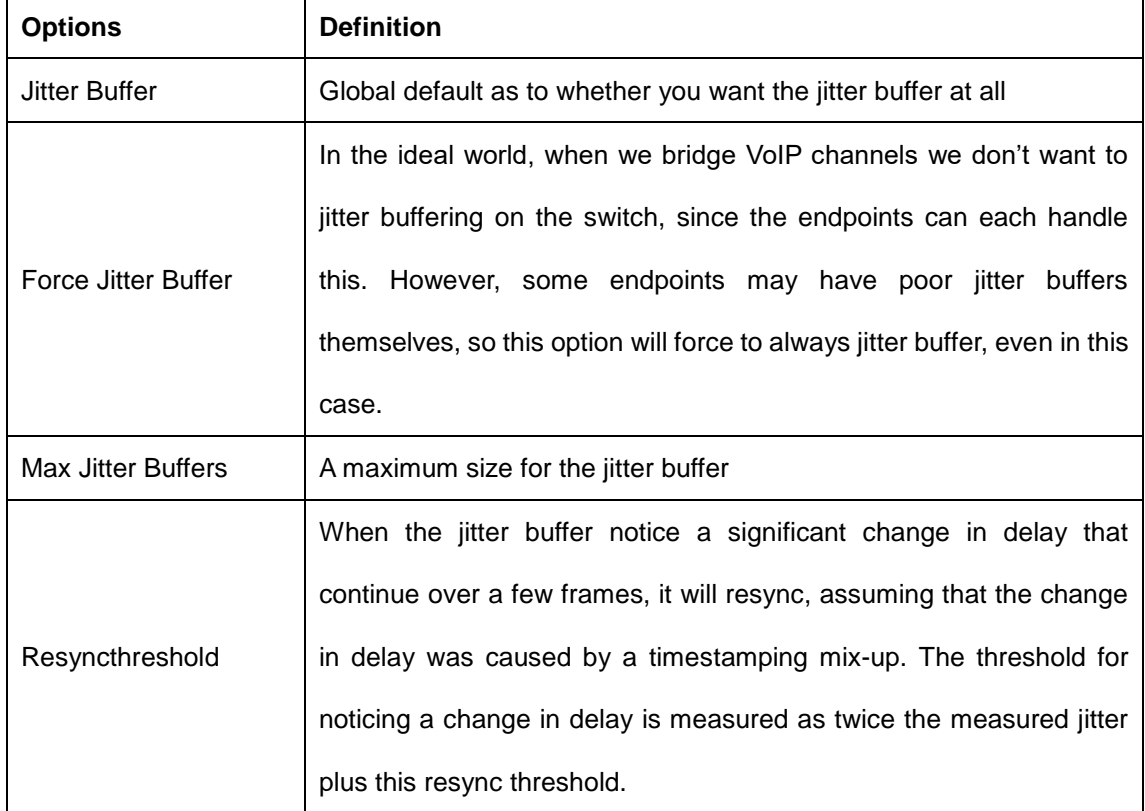

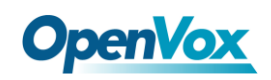

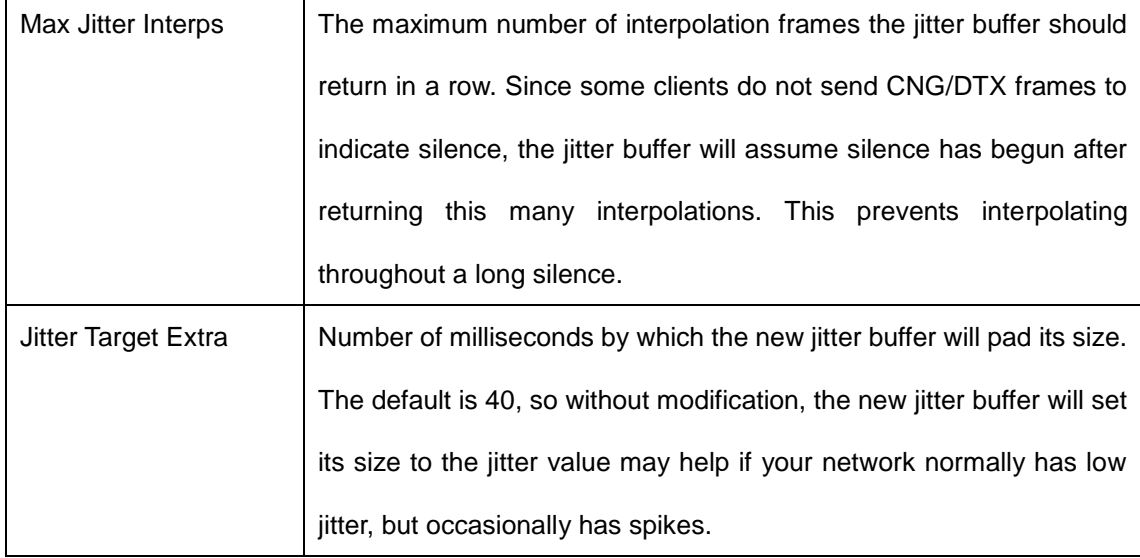

### **4.3.5 Misc Settings**

#### **Figure 4-26 Misc Settings**

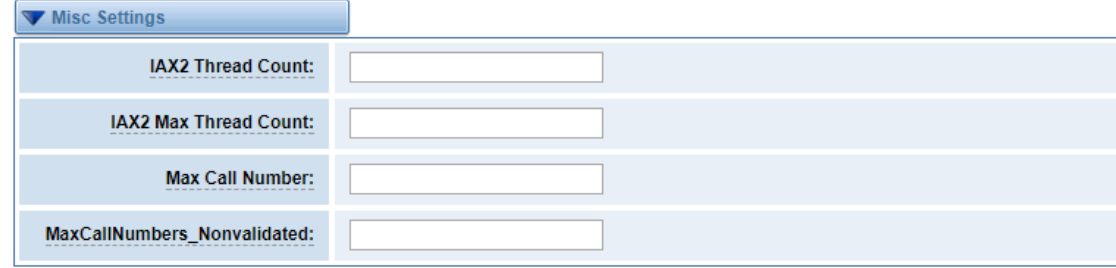

#### **Table 4-20 Instruction of Misc Settings**

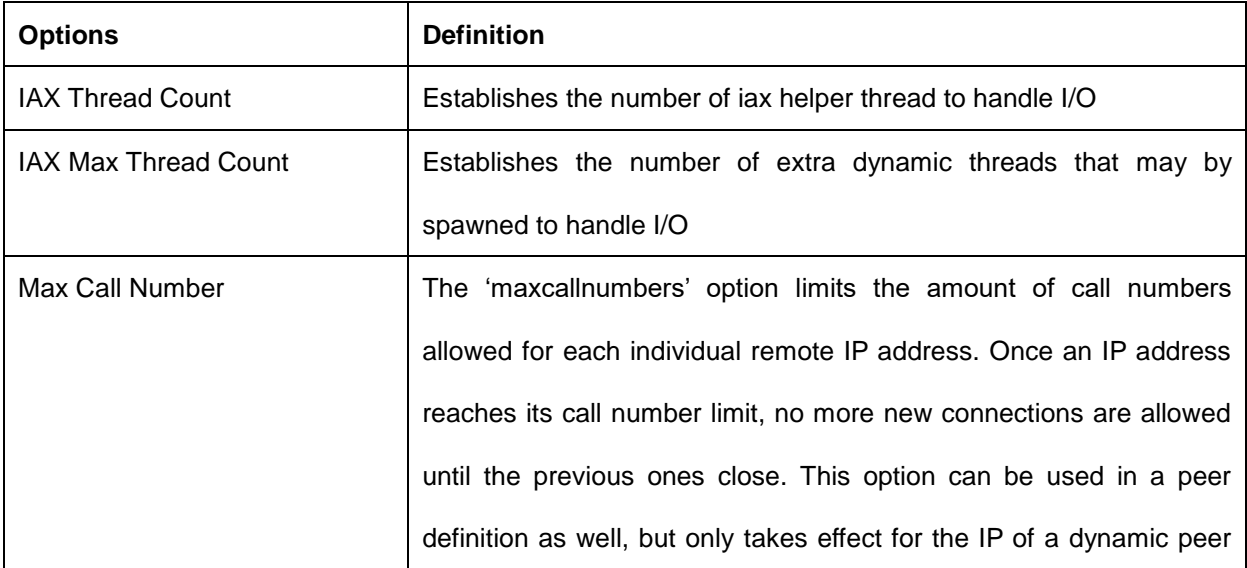

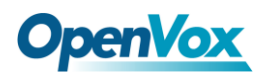

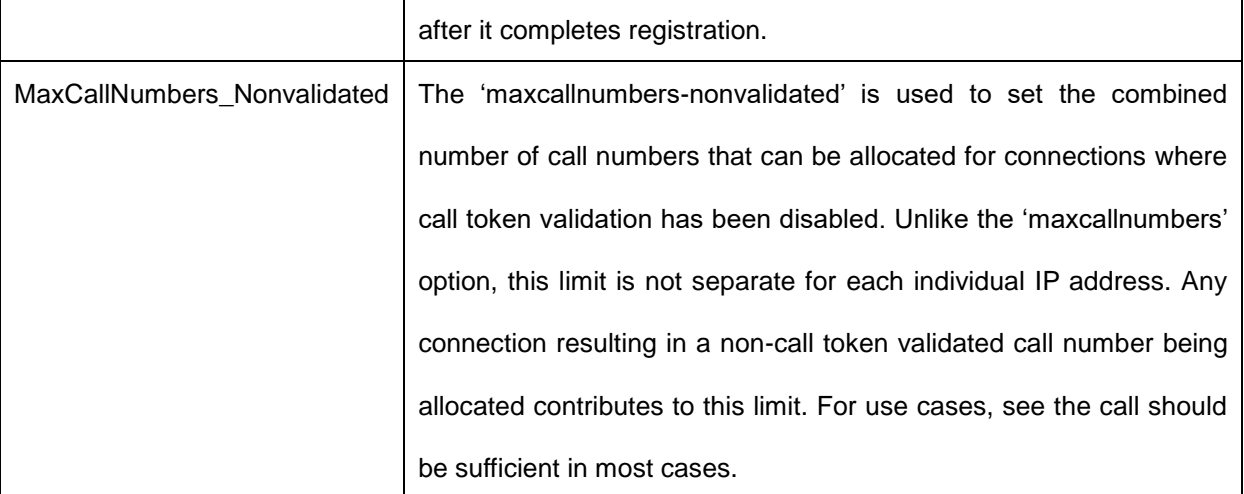

# **4.3.6 Quality of Service**

#### **Figure 4-27 Quality of Service**

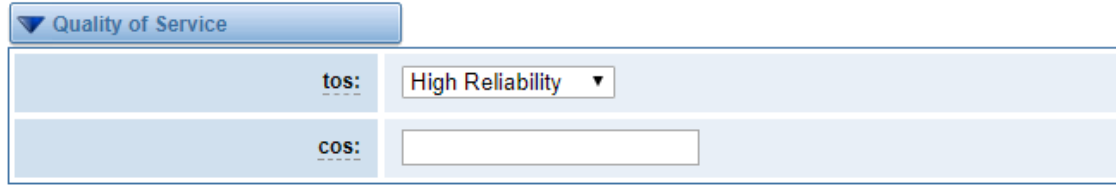

#### **Table 4-21 Instruction of Quality of Service**

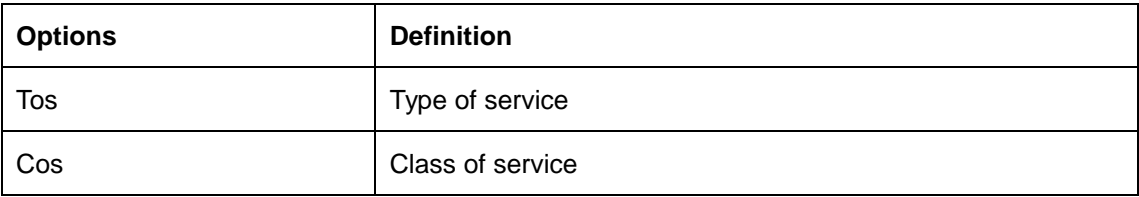

# **5. Routing**

#### **Figure 5-1 Routing Rules**

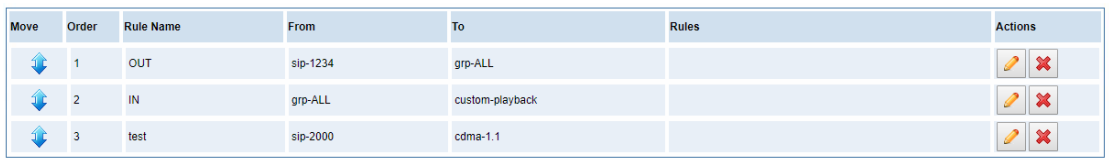

New Call Routing Rule | Save Orders

50

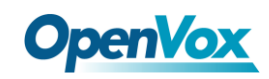

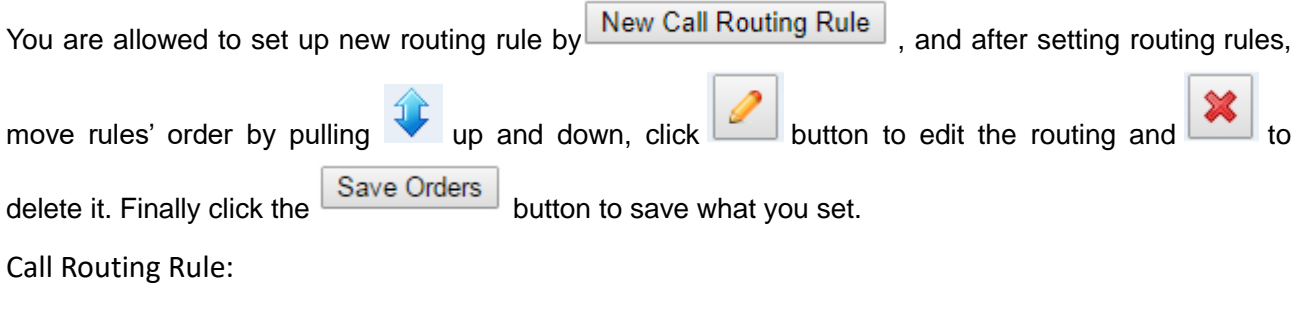

You can click New Call Routing Rule button to set up your routings.

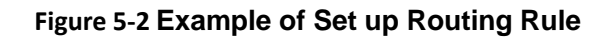

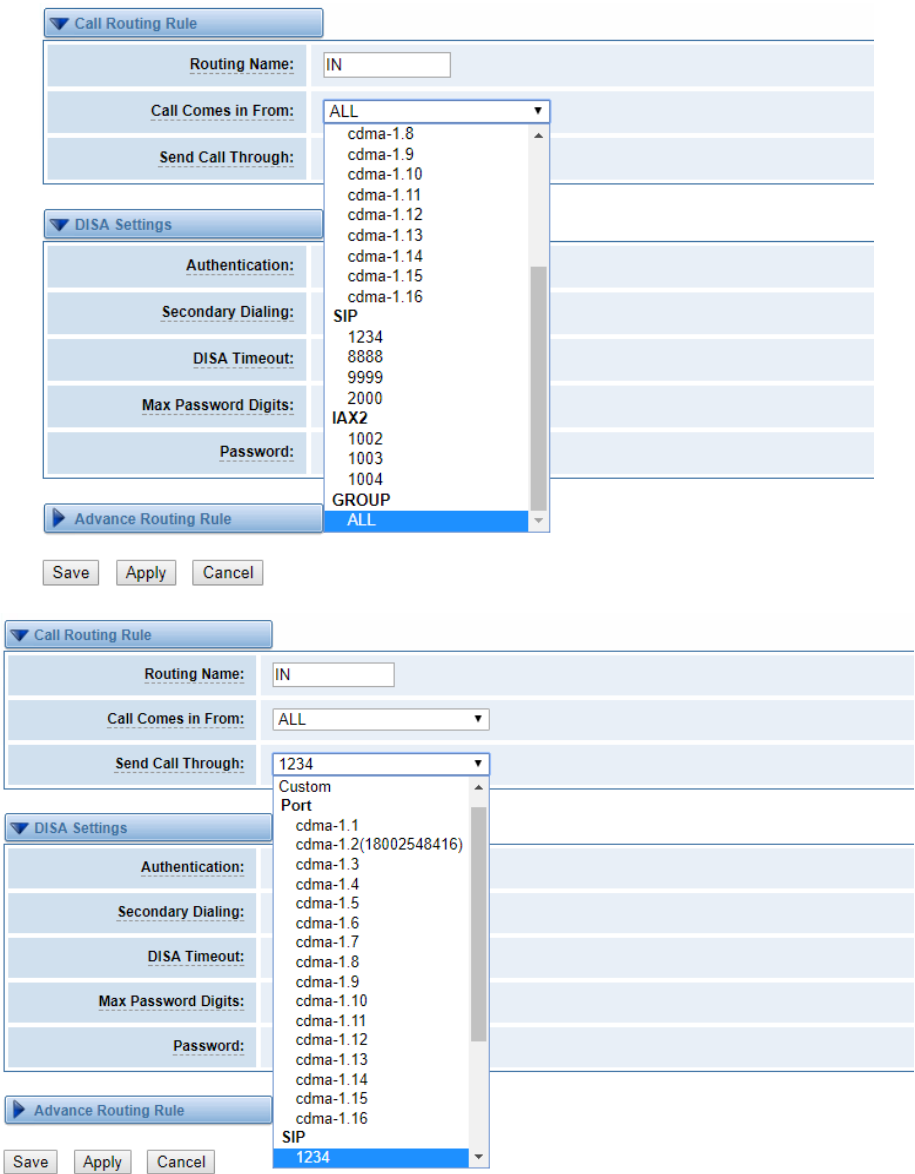

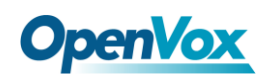

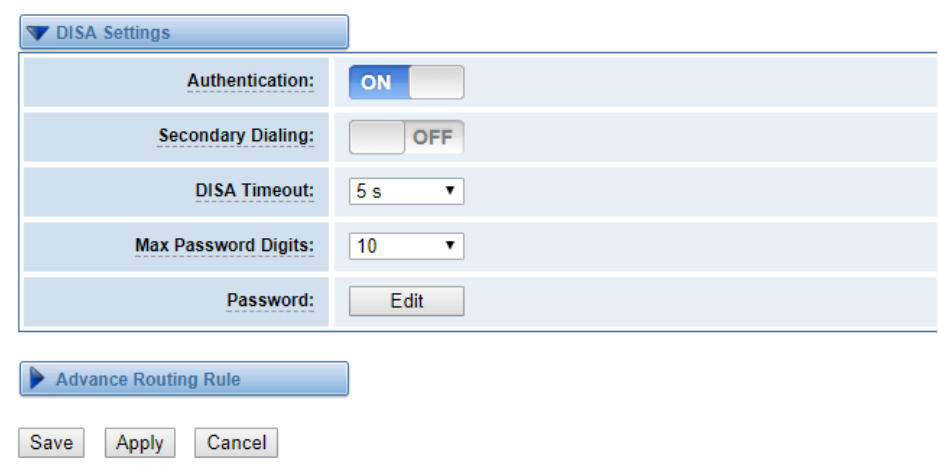

The figure above shows that all the phones in the group ALL are transferred to the SIP-1234 terminal.

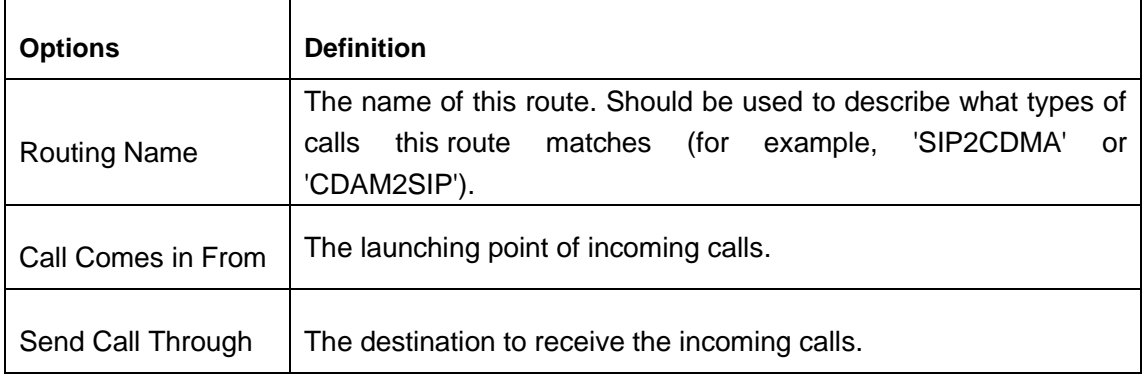

#### **Table 5-1 Definition of Routing Options**

#### **Table 5-2 Description of Advanced Routing Rule**

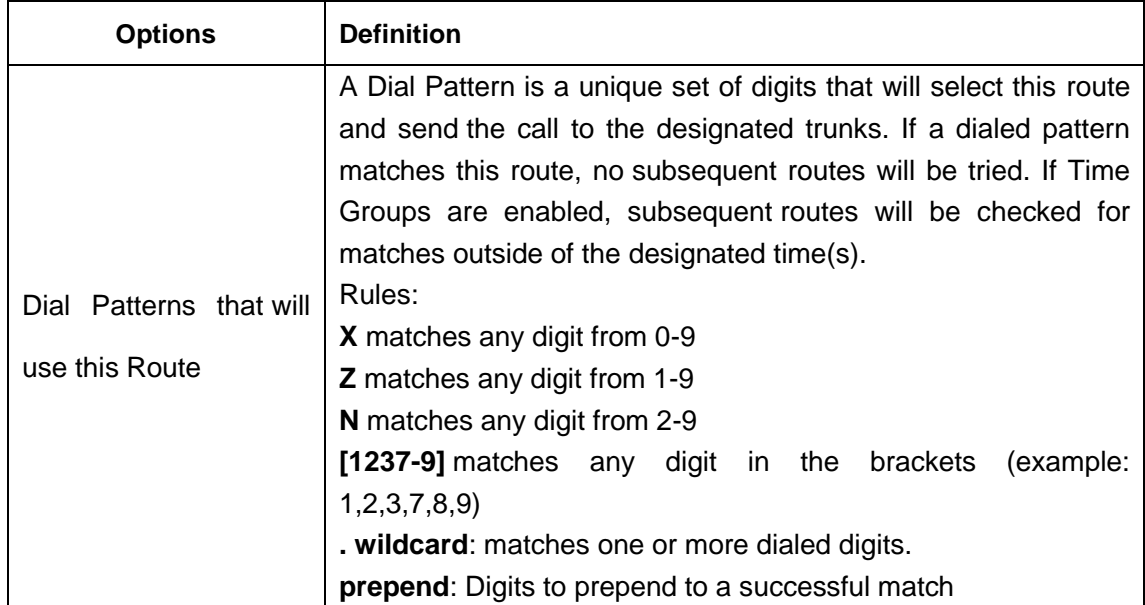

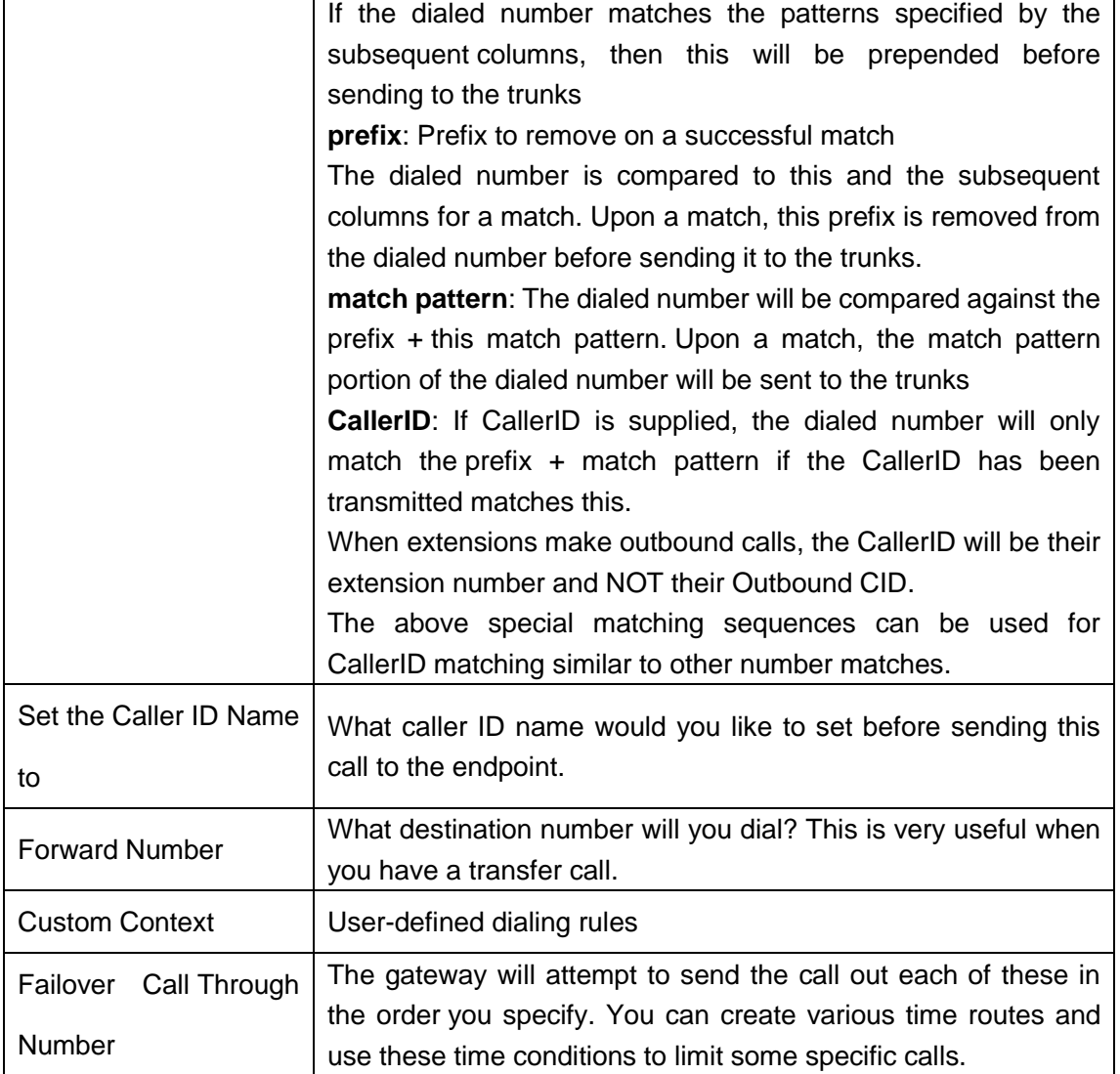

#### **Figure 5-3 Time Patterns that will use this Route**

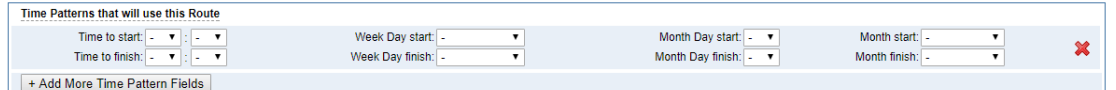

If you configure like this, then from January to March, from the first day to the last day of these months, from Monday to Thursday, from 00:00 to 02:00, during this time (meet all above time conditions), all calls will follow this route. And the time will synchronize with your Sever time.

#### **Figure 5-4 Failover Call Through Number**

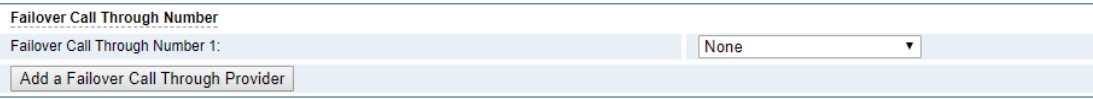

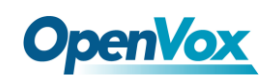

You can add one or more "Failover Call Through Numbers".

# 5.1 Groups

Sometimes you want to make a call through one port, but you don't know if it is available, so you have to check which port is free. That would be troublesome. But with our product, you don't need to worry about it. You can combine many CDMA or SIP to groups. Then if you want to make a call, it will find available port automatically.

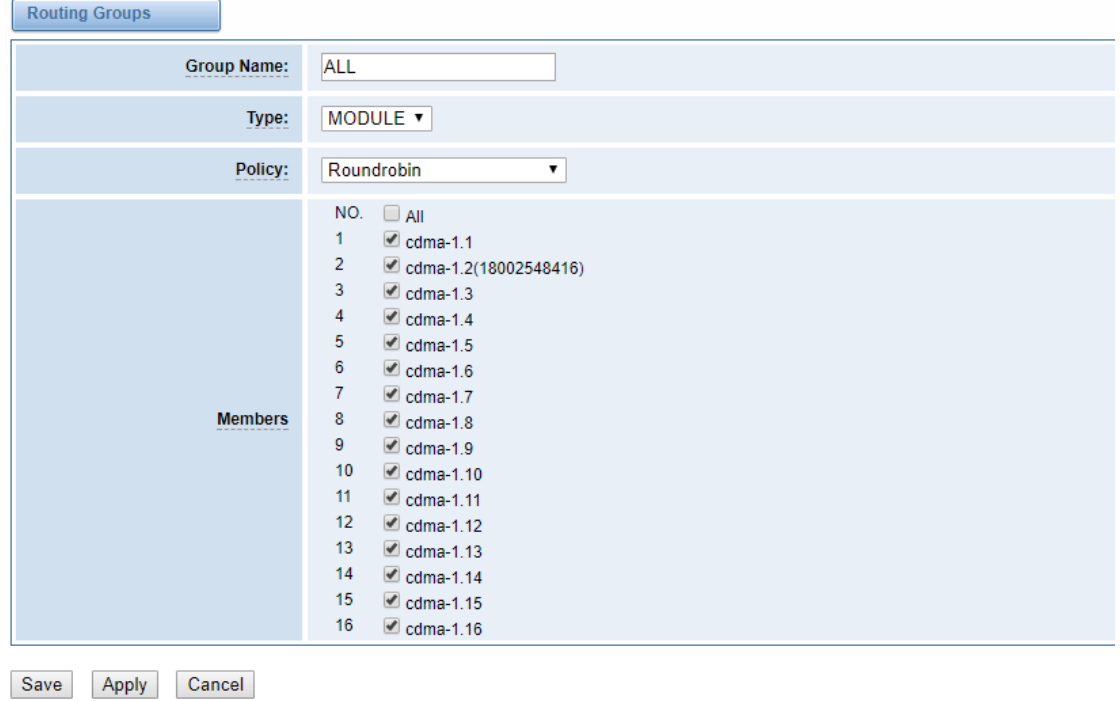

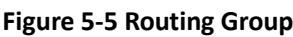

# 5.2 MNP Settings

Mobile Number Portability allows switching between mobile phone operators without changing the mobile number. Sounds simple, but there are loads of tasks performed behind the scene at the operator end.

The URL is shown in the password string way. So please type the url in other place such a txt file, check it, then copy it to the gateway. The outgoing number in the url should be replaced by the variables **\${num}**.

Here is an example of the MNP url :

[https://s1.bichara.com.br:8181/chkporta.php?user=832700&pwd=sdsfdg&tn=8388166902](https://s1.bichara.com.br:8181/chkport%20a.php?user=832700&pwd=sdsfdg&tn=8388166902)

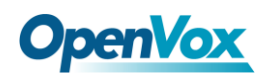

The 8388166902 is the outgoing phone number, when config the MNP url , should replce it with

#### \${num}. Then it turns to

[https://s1.bichara.com.br:8181/chkporta.php?user=832700&pwd=sdsfdg&tn=\\${num}](https://s1.bichara.com.br:8181/chkporta.php?user=832700&pwd=sdsfdg&tn=$%7bnum%7d)。

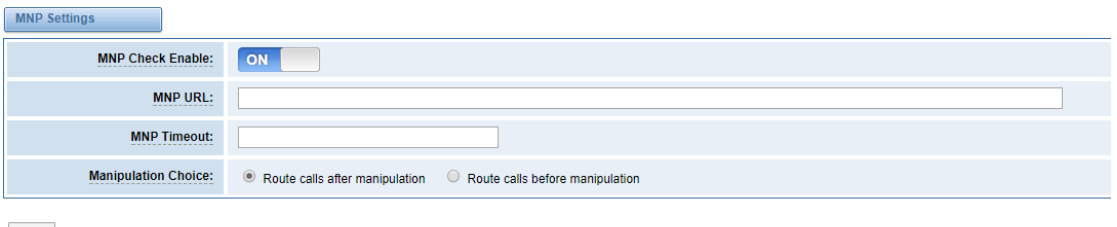

**Figrue 5-6 MNP Settings**

Save

# **6. SMS**

## 6.1 General

You can choose enable SMS Received, SMS Local Strored and SMS Status Report or not.

#### **Figure 6-1 SMS Settings**

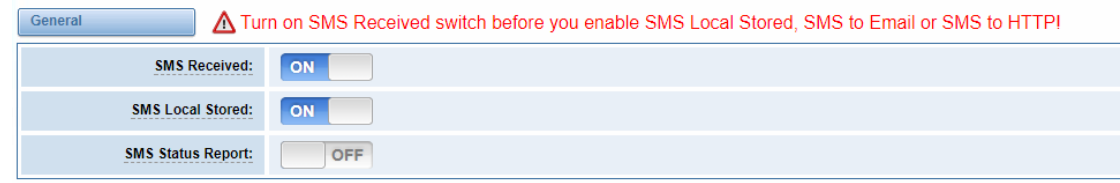

### **6.1.1 Sender Options**

You can change sender options here, include resend, times of resend.

#### **Figure 6-2 Sender Options**

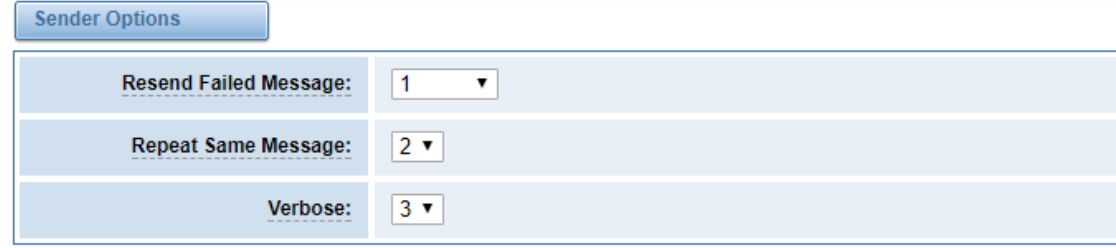

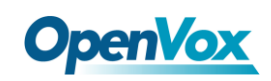

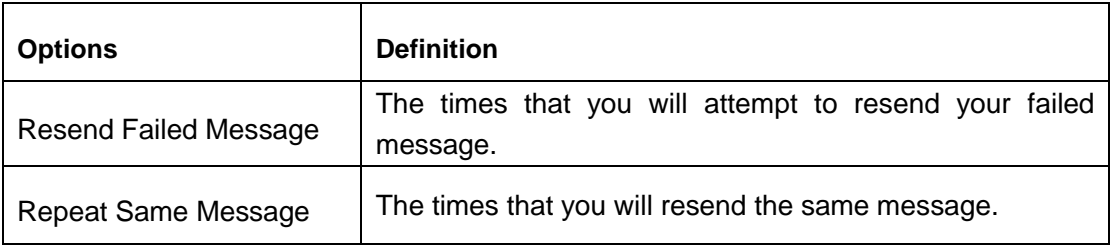

#### **Table 6-1 Description of Sender Options**

### **6.1.2 SMS to Email**

This is a tool that makes it available for you to email account to transmit the SMS to other email boxes. The following settings realize that received SMS through **openvpnvoip@gmail.com** transmit to [openvpnvoip@yahoo.com.cn,](mailto:openvpnvoip@yahoo.com.cn) [openvpnvoip@hotmail.com](mailto:openvpnvoip@hotmail.com) and [support@openvox.cn](mailto:support@openvox.cn)

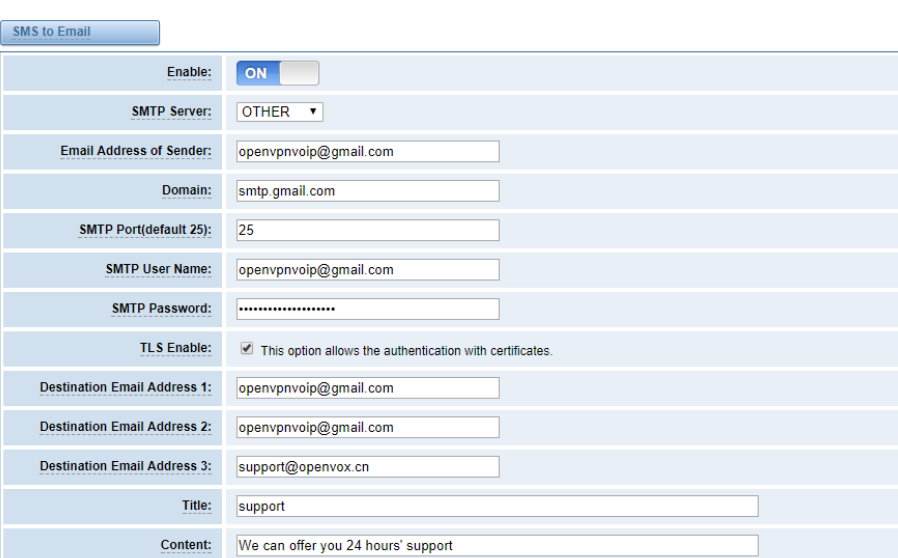

#### **Figure 6-3 SMS to Email**

#### **Table6-2 Types of E-mail Box**

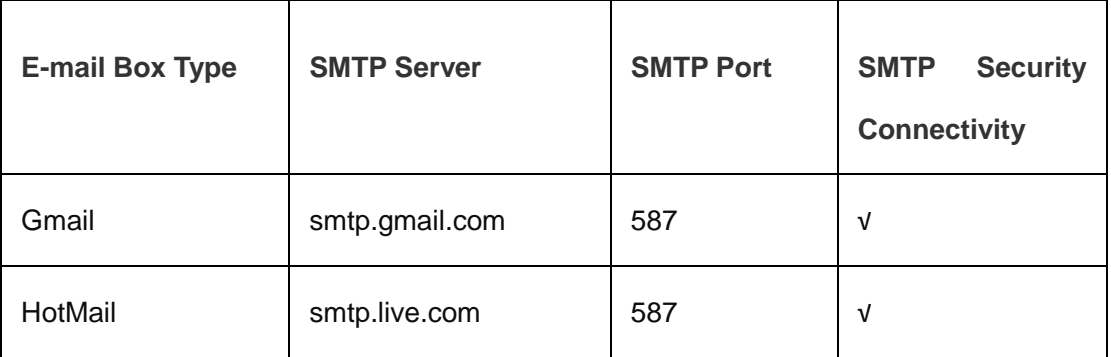

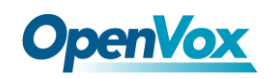

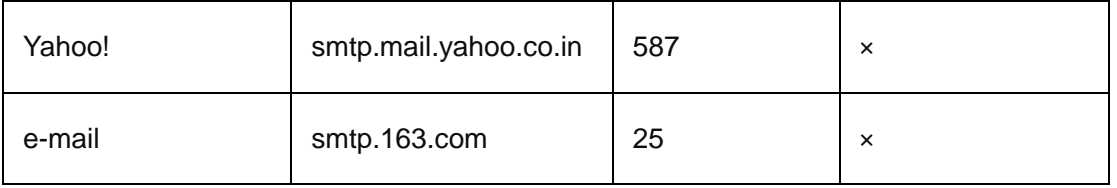

#### **Table6-3 Definition of SMS to E-mail**

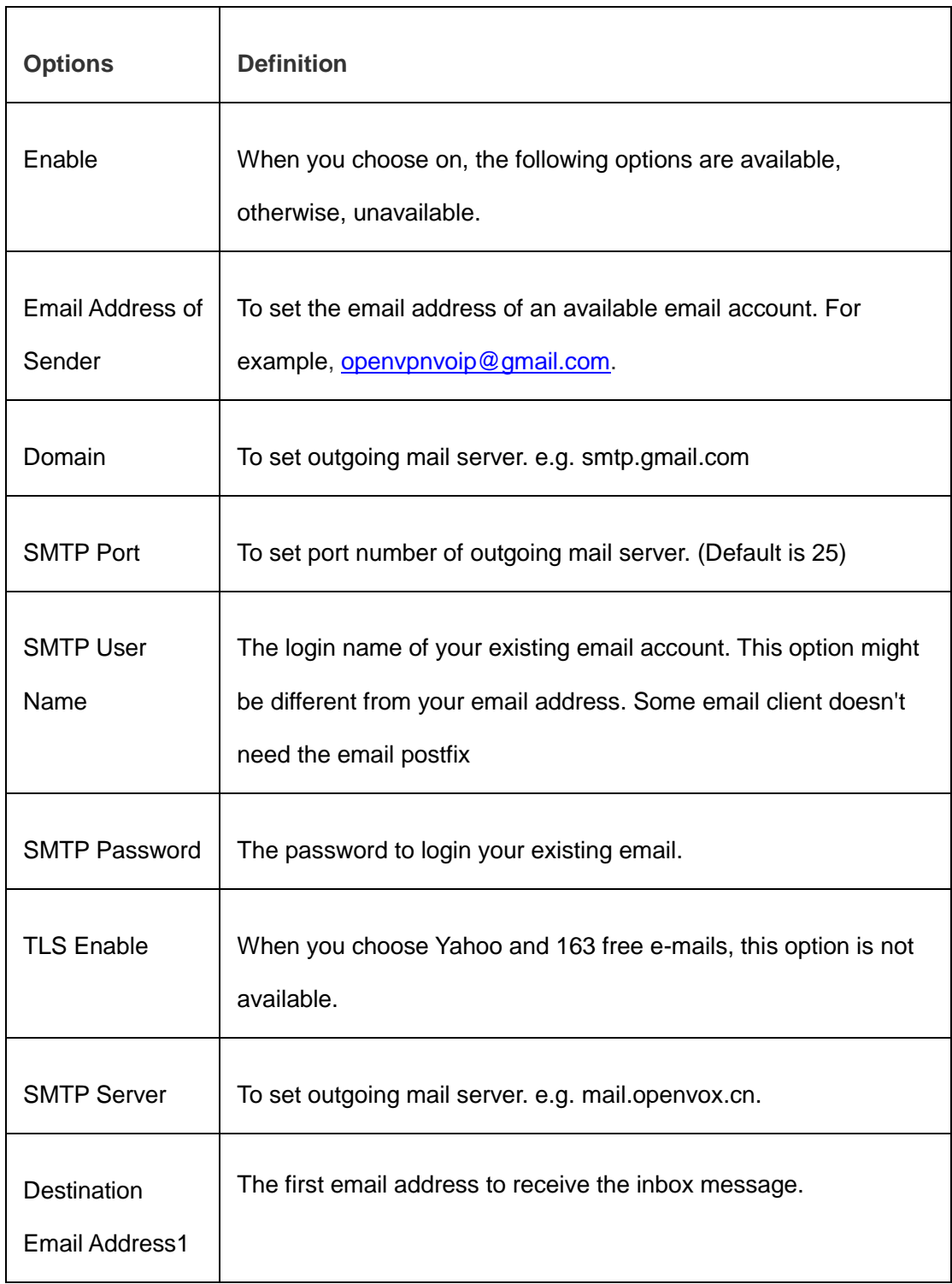

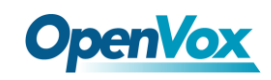

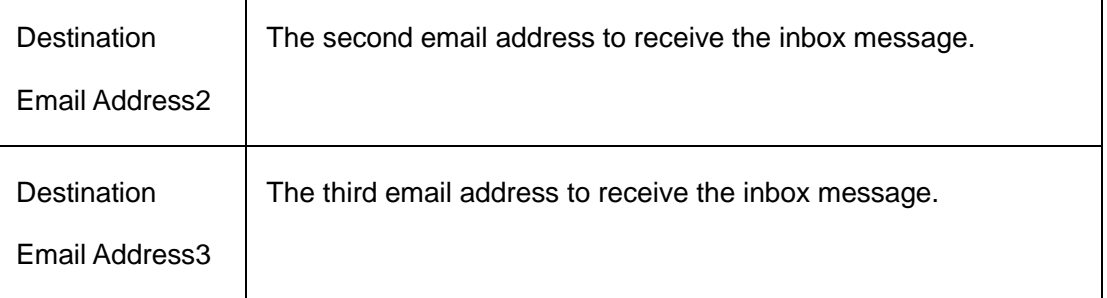

### **6.1.3 SMS Control**

Allowing endpoints to send some specific KEY WORDS and corresponding PASSWORD to operate the gateway and message is case-sensitive. In default, this function is disabled.

#### **Figure 6-4 SMS Control**

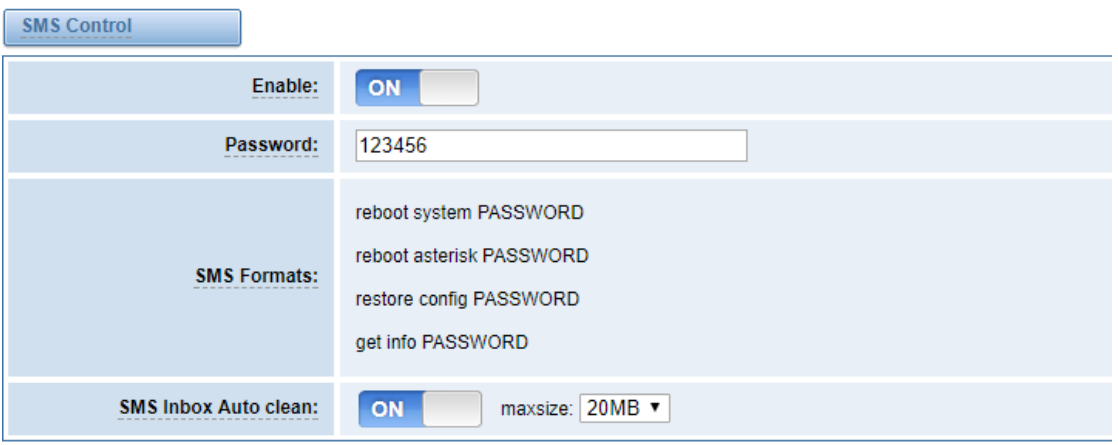

For example, SMS control password is 123456 which has nothing to do with the login password, you can send "get info 123456" to the CDMA module's phone number to get your gateway's IP information.

#### **Table 6-4 Definition of SMS Control**

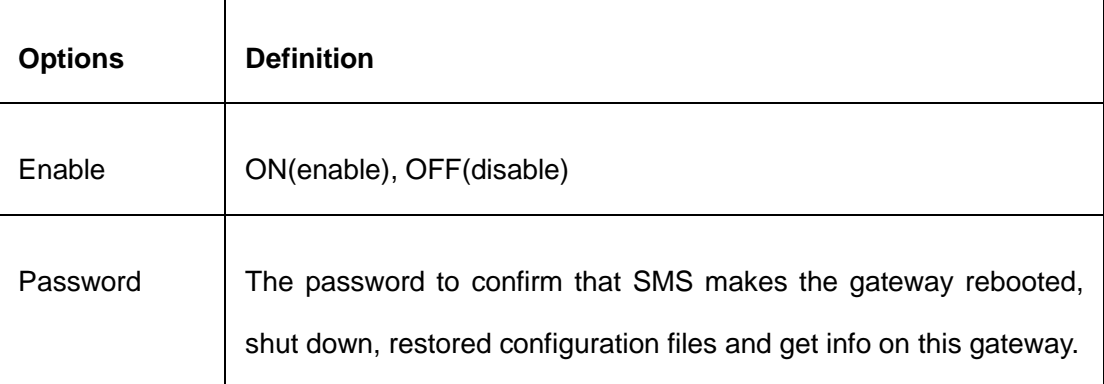

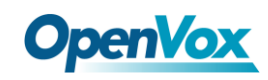

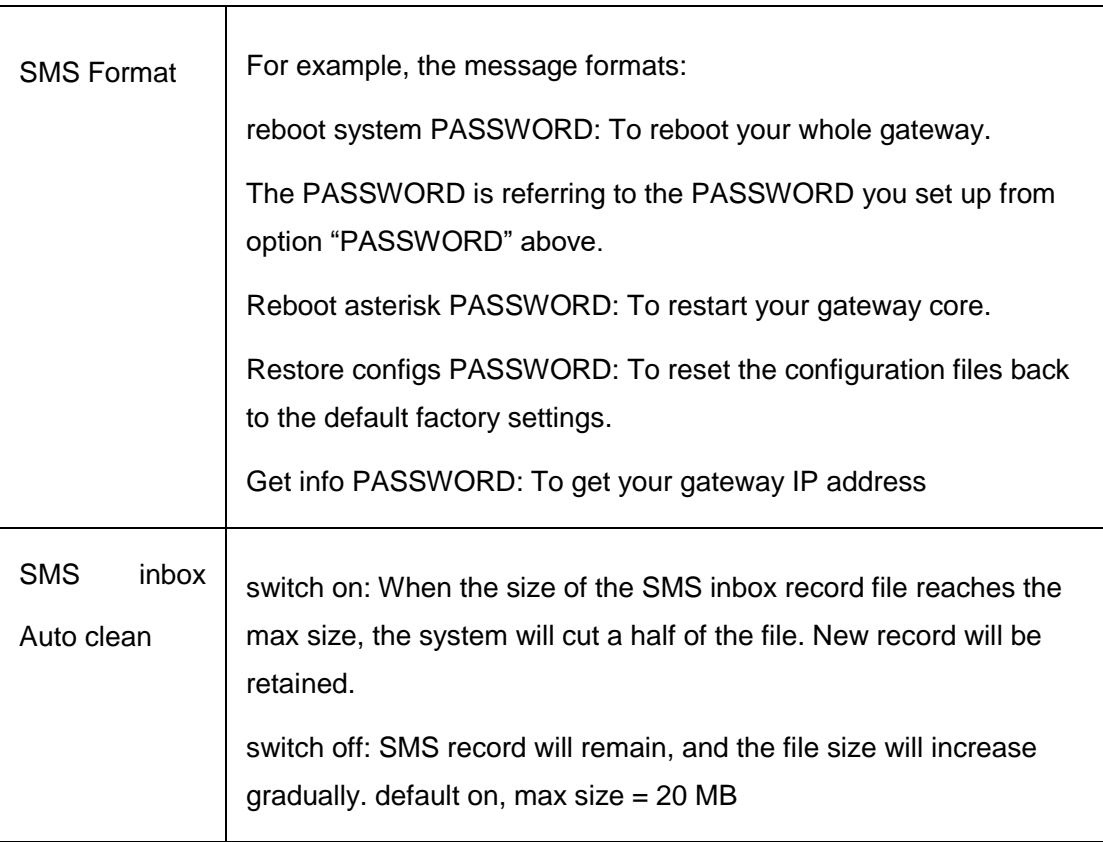

### **6.1.4 HTTP to SMS**

#### **Figure 6-5 HTTP to SMS**

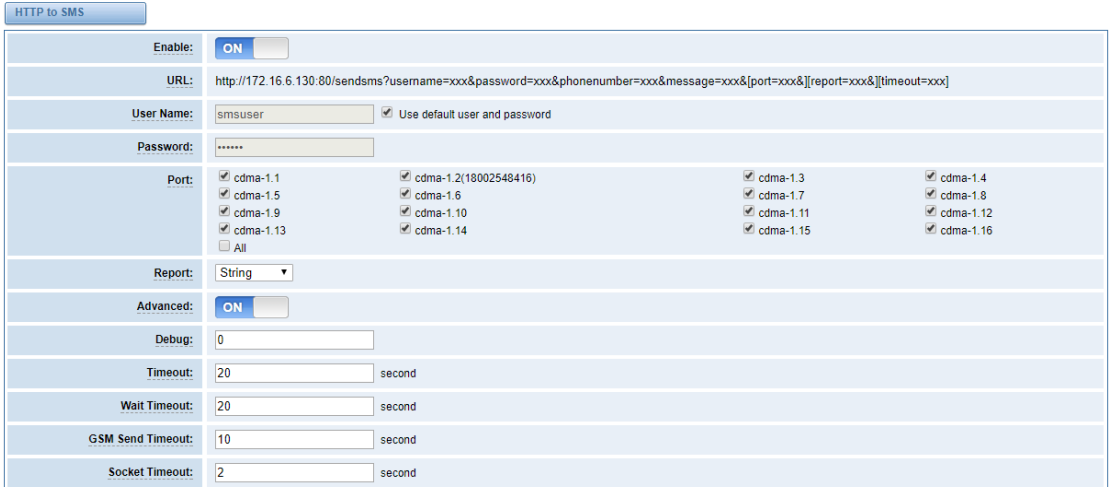

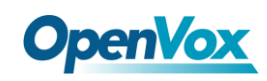

### **6.1.5 SMS to HTTP**

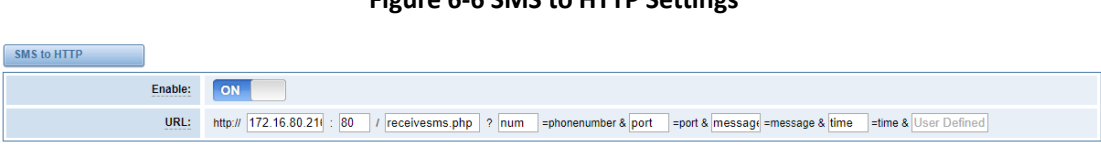

**Figure 6-6 SMS to HTTP Settings**

### 6.2 SMS Sender

You can choose one or more ports to send SMS to the destination number, different numbers should be separated by symbols: '\r', '\n', space character, semicolon and comma. Then you can see much feedback information.

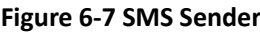

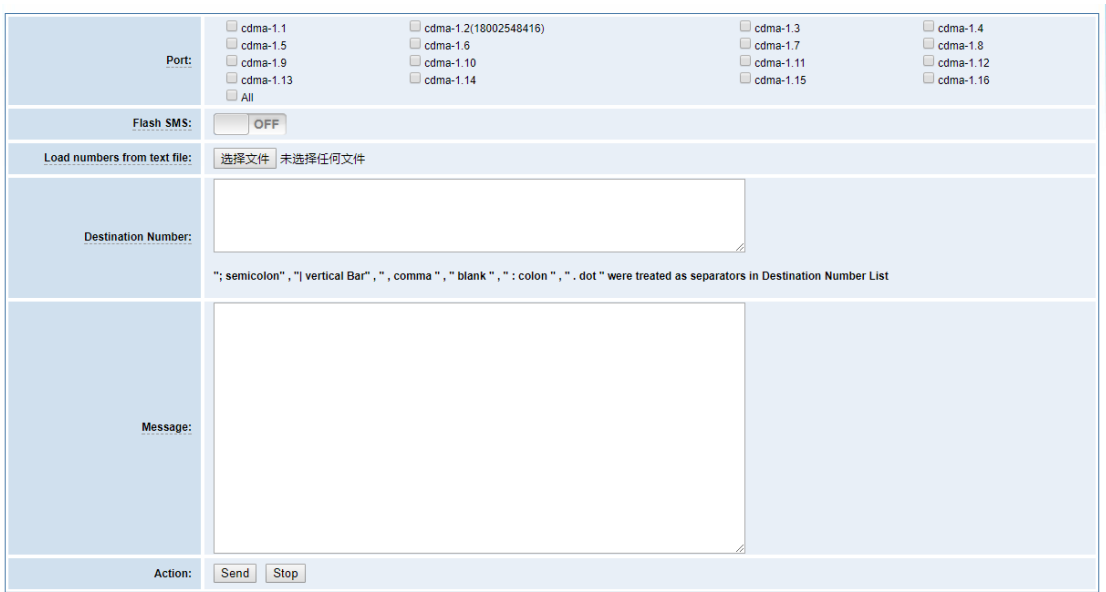

# 6.3 SMS Inbox

On this page, you are allowed to scan, delete, clean up, and export each port's received SMS. Also you are allowed to check messages by port, phone number, time order and message keywords.

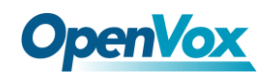

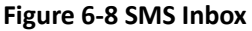

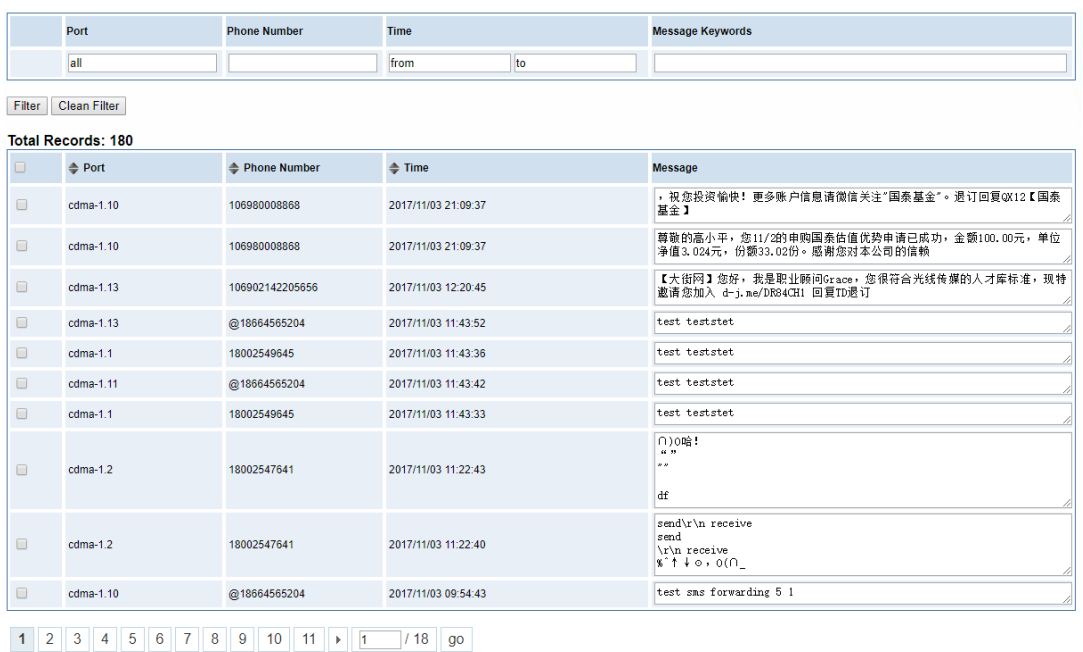

Delete Clean Up Export

## 6.4 SMS Outbox

On this page, you are allowed to scan, delete, clean up, and export each port's received SMS. Also you are allowed to check messages by port, phone number, time order and message keywords.

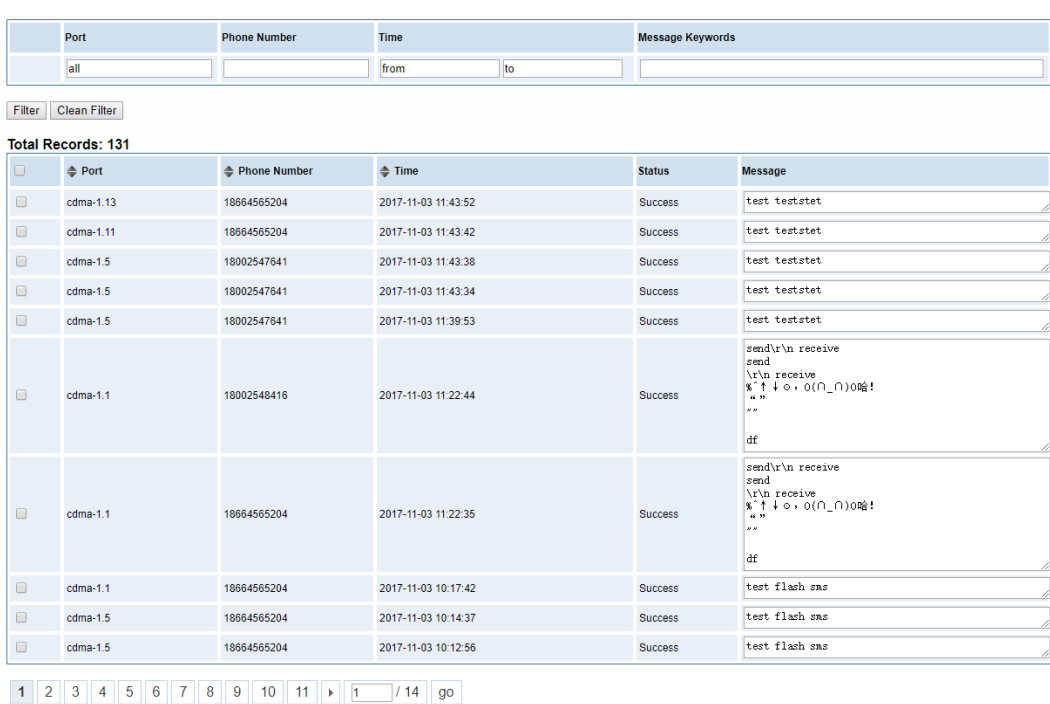

#### **Figure 6-9 SMS Outbox**

Delete Clean Up Export

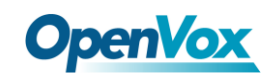

# 6.5 SMS Forwarding

Using this feature, you can forward incoming sms to your mobile. You can click  $\Box$  New Routing button to add new routing.

Such as:

#### **Figure 6-10 SMS Forwarding Rules**

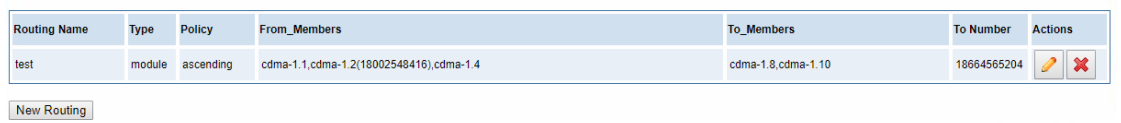

SMS received by cdma-1.1 and cdma-1.2, cdma-1.4, will be transfered to phone number 18664565204 through port cdma-1.8 or cdma-1.10.

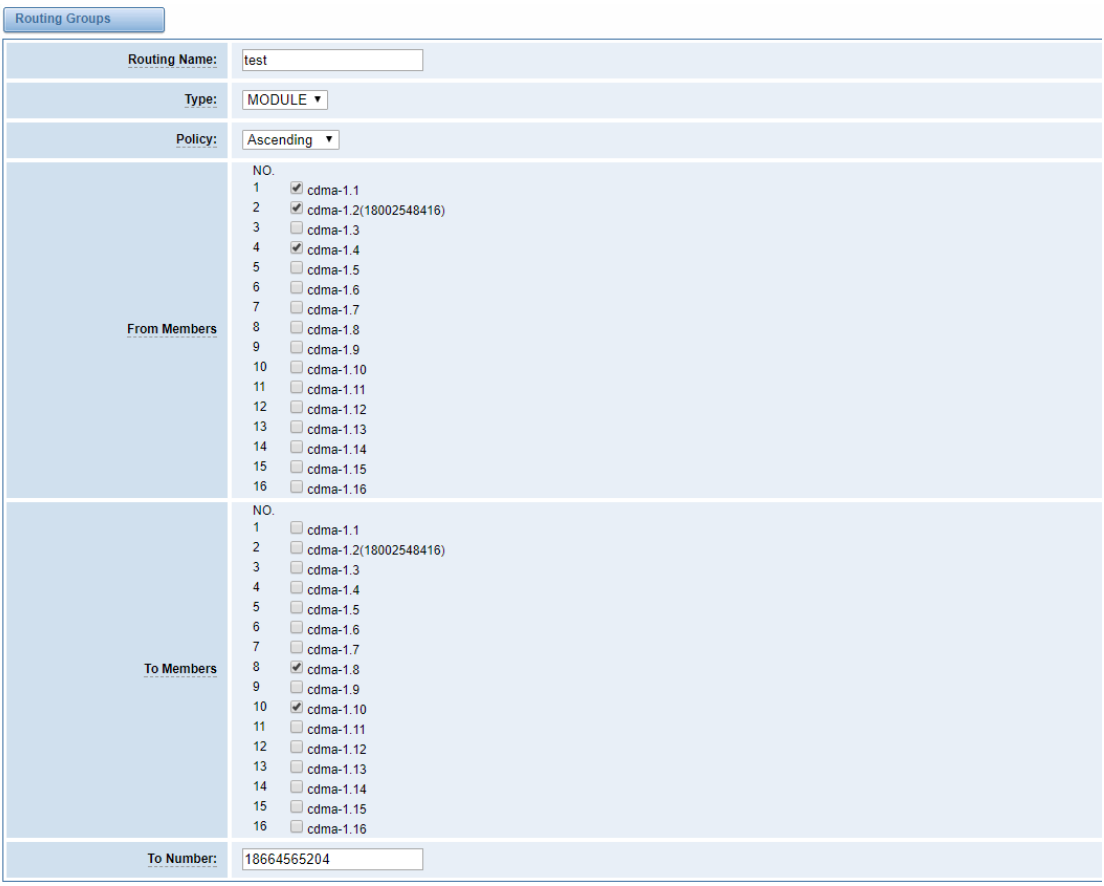

#### **Figure 6-11 Create a Routing**

Save Cancel

For "ascending" Policy, if you choose 2 or more ports members, it will use first available port to transfer sms. For this case, if cdma-1.8 is availble, it will always use cdma-1.8 to trnasfer sms; Otherwise, it will

62

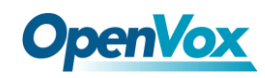

use cdma-1.10 to transfer sms.

# **7. Network**

### 7.1 Network Settings

There are three types of LAN port IP, Factory, Static and DHCP. Factory is the default type, and it is 172.16.98.1. When you Choose LAN IPv4 type is "Factory", this page is not editable.

A reserved IP address to access in case your gateway IP is not available. Remember to set a similar network segment with the following address of your local PC.

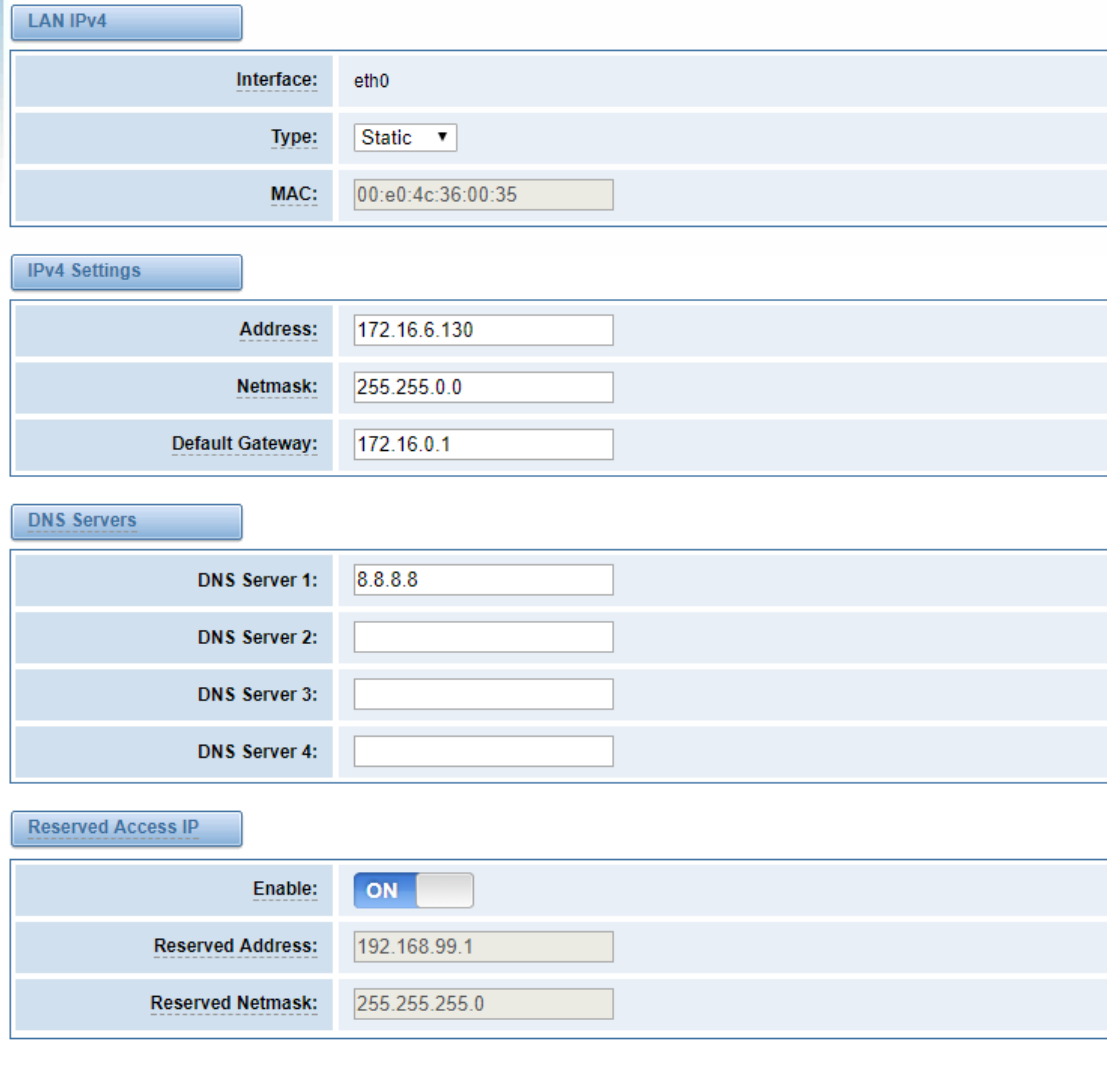

#### **Figure 7-1 LAN Settings**

Save

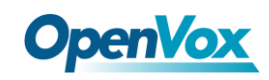

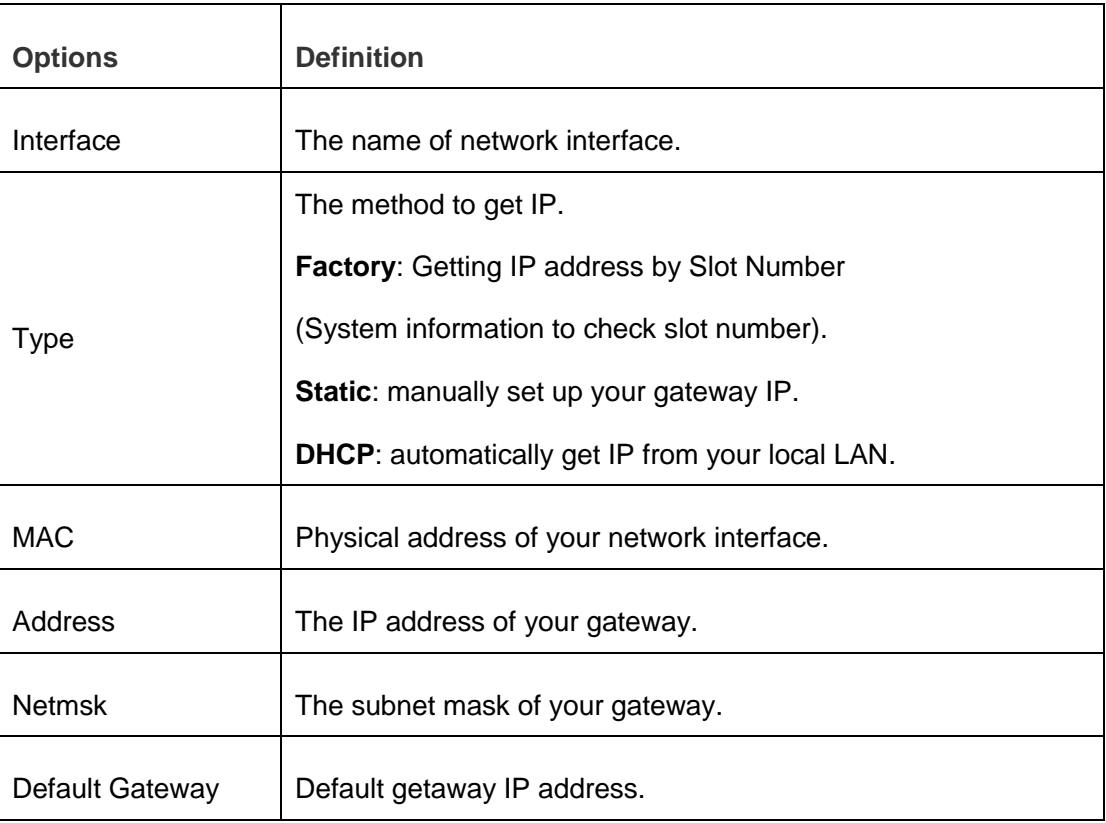

**Table 7-1 Definition of LAN Settings**

**DNS Servers:** A list of DNS IP address. Basically this info is from your local network service provider,and you can fill in four DNS servers.

## 7.2 DDNS Settings

You can enable or disable DDNS (dynamic domain name server).

#### **Figure 7-2 DDNS Settings**

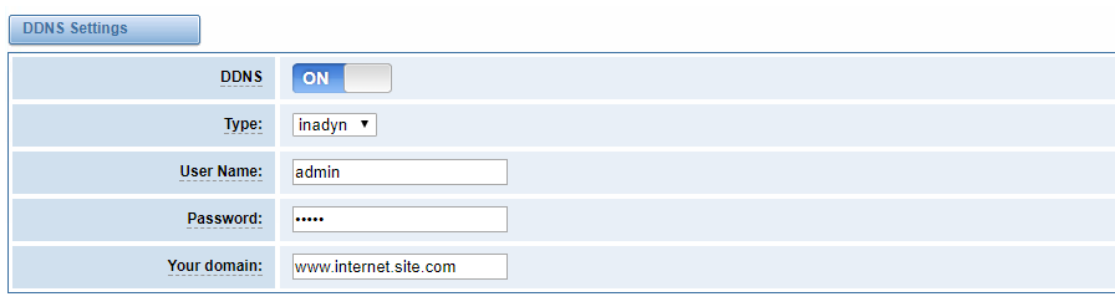

Save

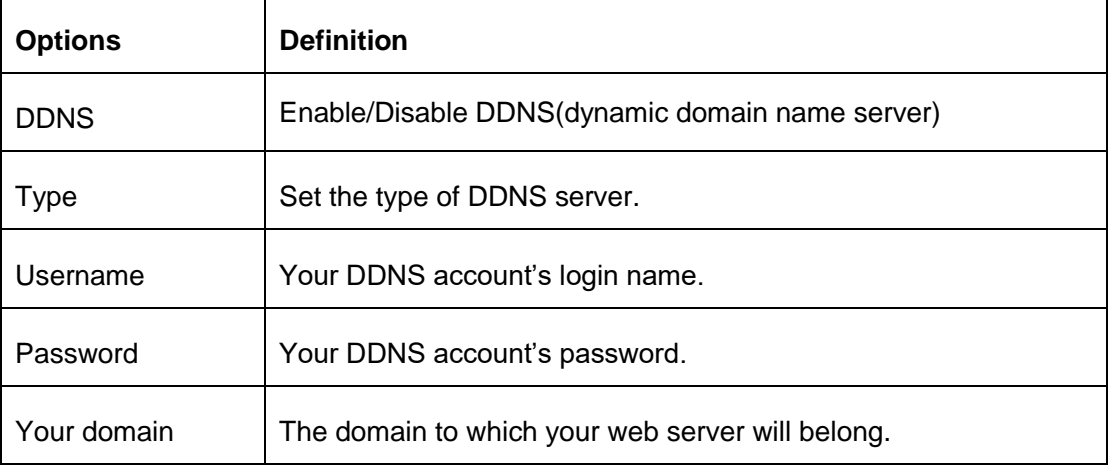

#### **Table7-2 Definition of DDNS Settings**

# 7.3 Toolkit

It is used to check network connectivity. Support Ping command on web GUI.

#### **Figure 7-3 Toolkit**

#### GSM IP: 172.16.6.130 ▼ baidu.com Ping Traceroute google.com Report ping -1 172.16.6.130 -c 4 baidu.com PING baidu.com (111.13.101.208) from 172.16.6.130: 56 data bytes<br>64 bytes from 111.13.101.208: seq=0 ttl=54 time=61.386 ms<br>64 bytes from 111.13.101.208: seq=1 ttl=54 time=61.084 ms<br>64 bytes from 111.13.101.208: seq=1 ttl= --- baidu.com ping statistics ---<br>4 packets transmitted, 4 packets received, 0% packet loss<br>round-trip min/avg/max = 60.704/61.049/61.386 ms **Result** Successfully ping [ baidu.com ]

# 7.4 Security Settings

### **7.4.1 Firewall Settings**

#### **Figure 7-4 Firewall Settings**

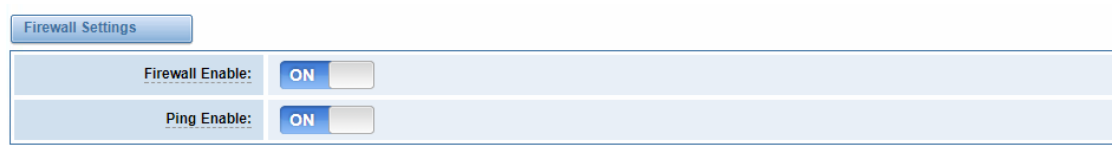

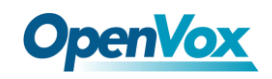

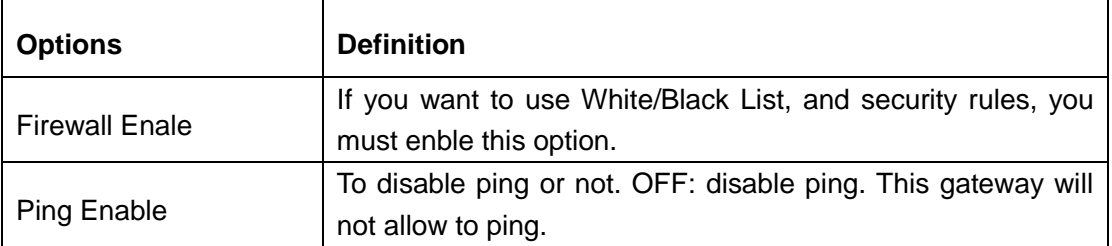

#### **Table 7-3 Deginition of Firewall Settings**

### **7.4.2 White/Black List Settings**

White List Enbale: To enable white list or not.

List IP Settings: IPs are separated only by "," character.

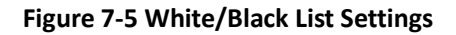

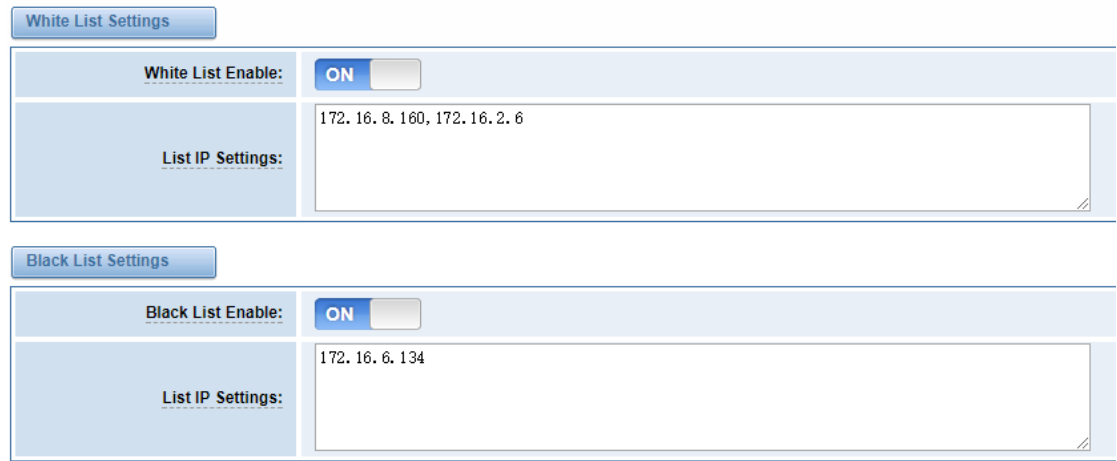

Click "Save" button to save configration; Click "submit" button to submit and apply configuration.

If "List IP Settings" has no problem, you will see popup window like below. Please read the warning and tips carefully. And Click "Apply" button in 1 minute. If time runs out, this window will close automatically.

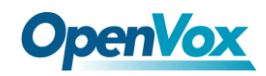

#### **Figure 7-6 Firewall Rules Apply**

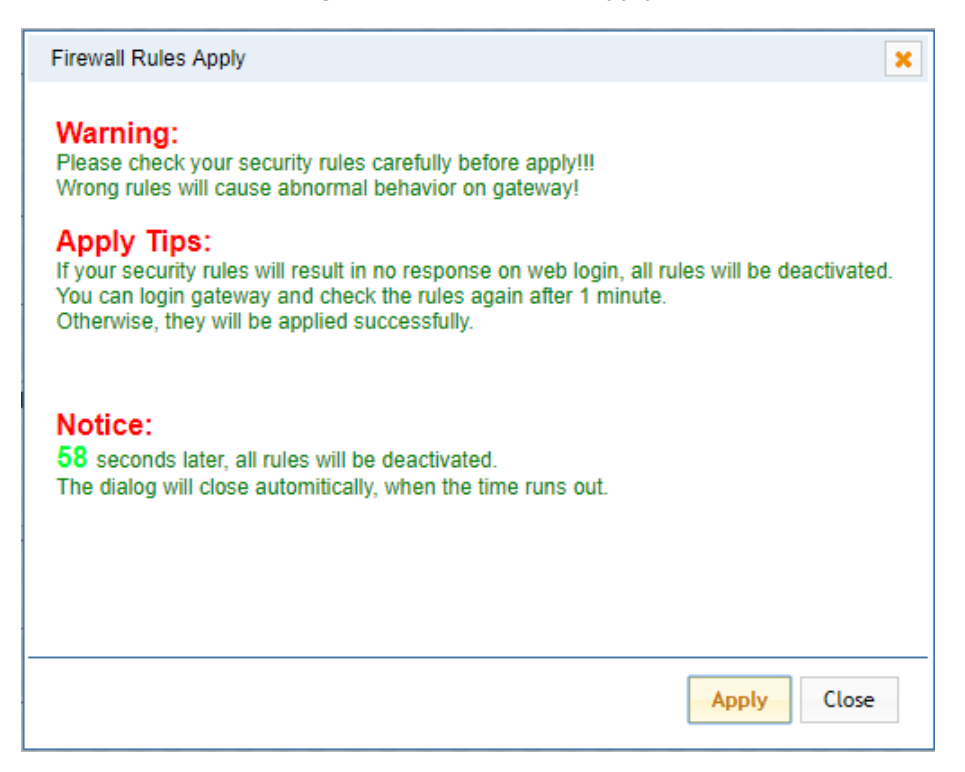

If you see windows like below. It means your configuration has been applied successfully.

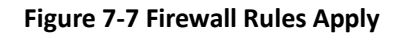

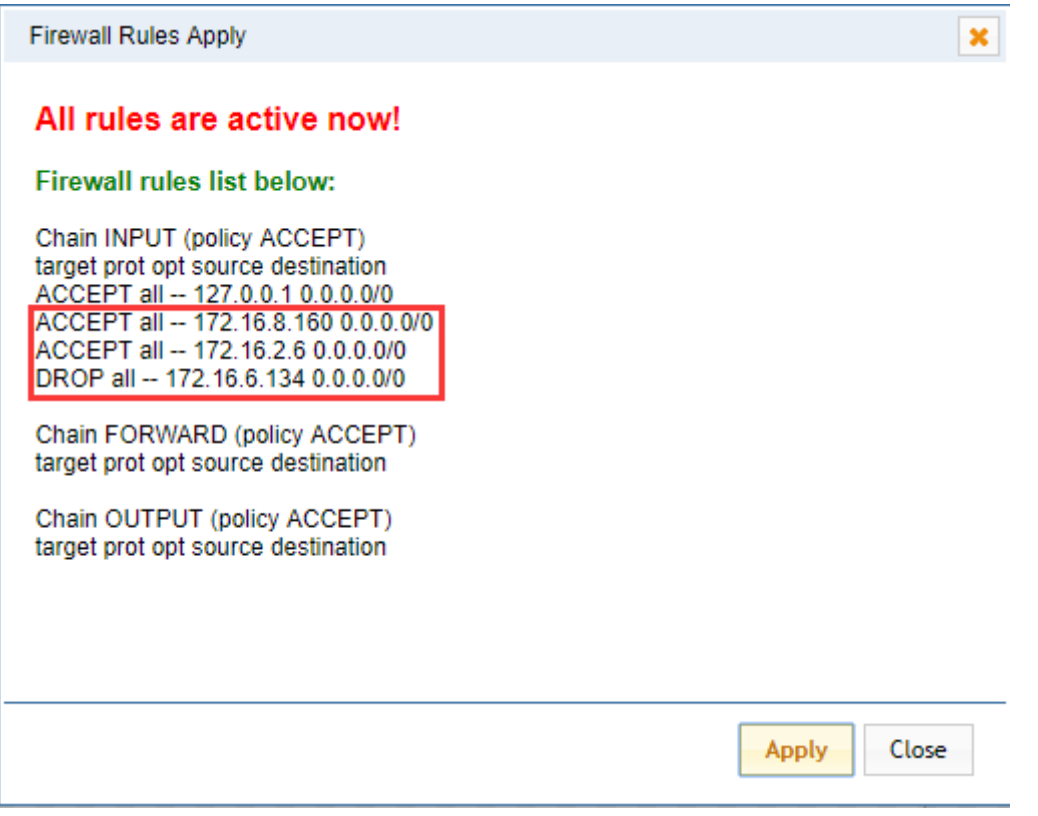

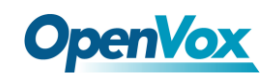

# 7.5 Security Rules

#### **Figure 7-8 Security Rules**

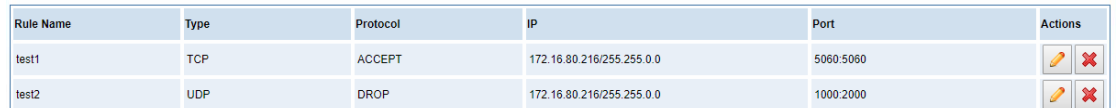

Click "submit" button to submit and apply configuration.

If "List IP Settings" has no problem, you will see popup window like below. Please read the warning and

tips carefully. And Click "Apply" button in 1 minute. If time runs out, this window will close automatically.

#### **Figure 7-9 Security Rules Apply**

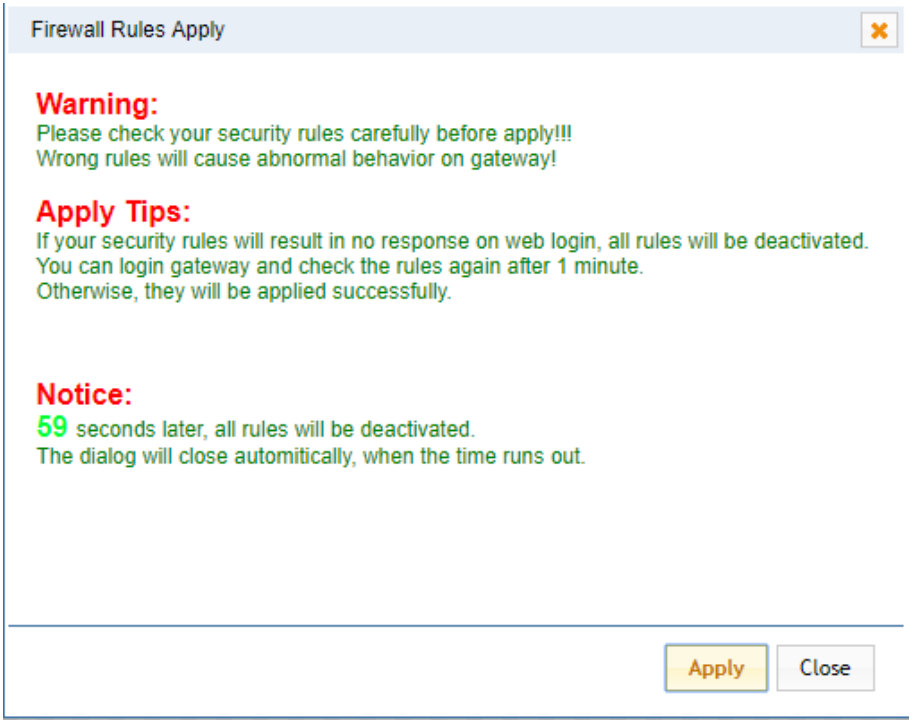

If you see windows like below. It means your configuration has been applied successfully.

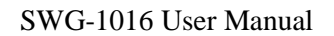

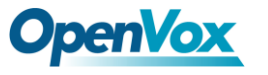

**Figure 7-10 Security Rules Apply**

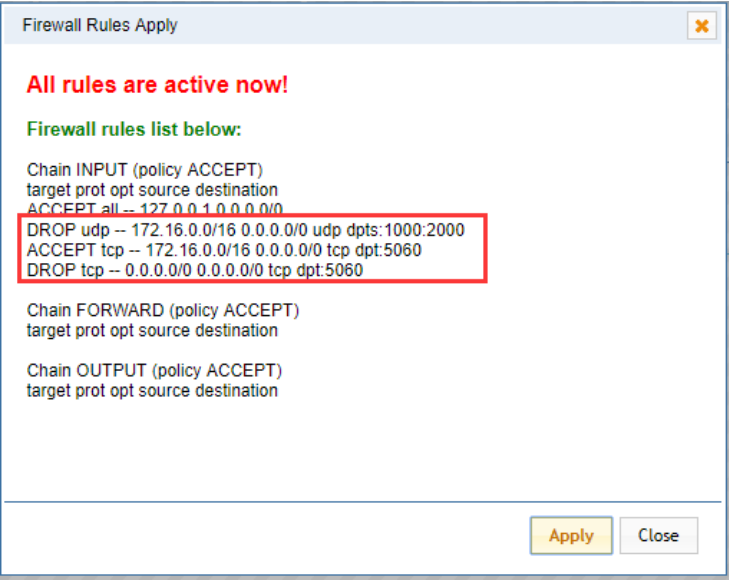

# **8. Advances**

# 8.1 Asterisk API

When you make "Enable" switch to "ON", this page is available.

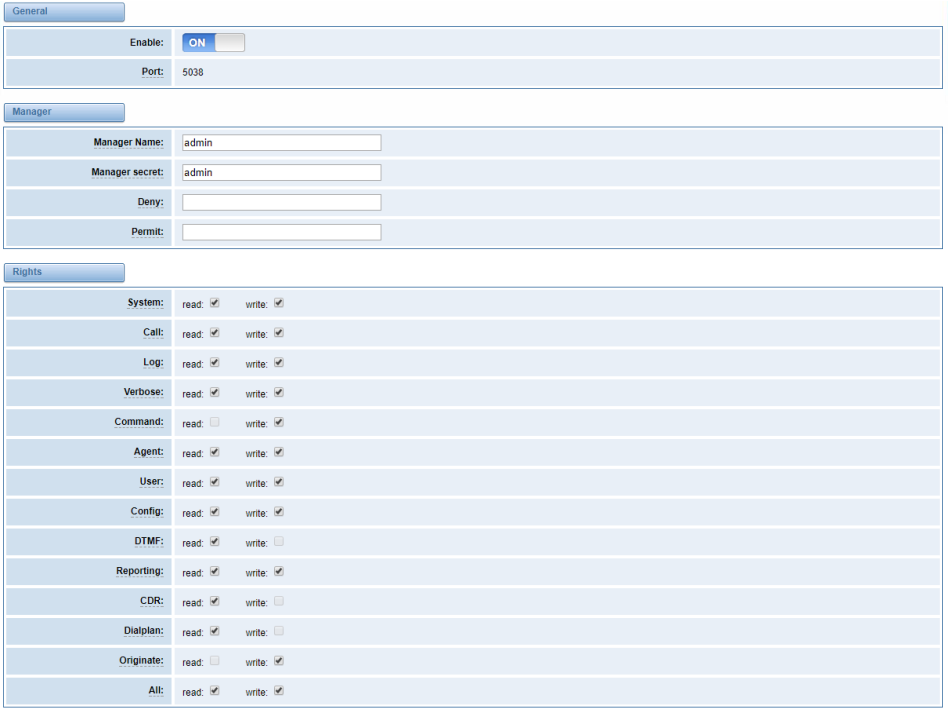

#### **Figure 8-1 Asterisk API**

69

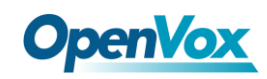

#### **Table 8-1 Definition of Asterisk API**

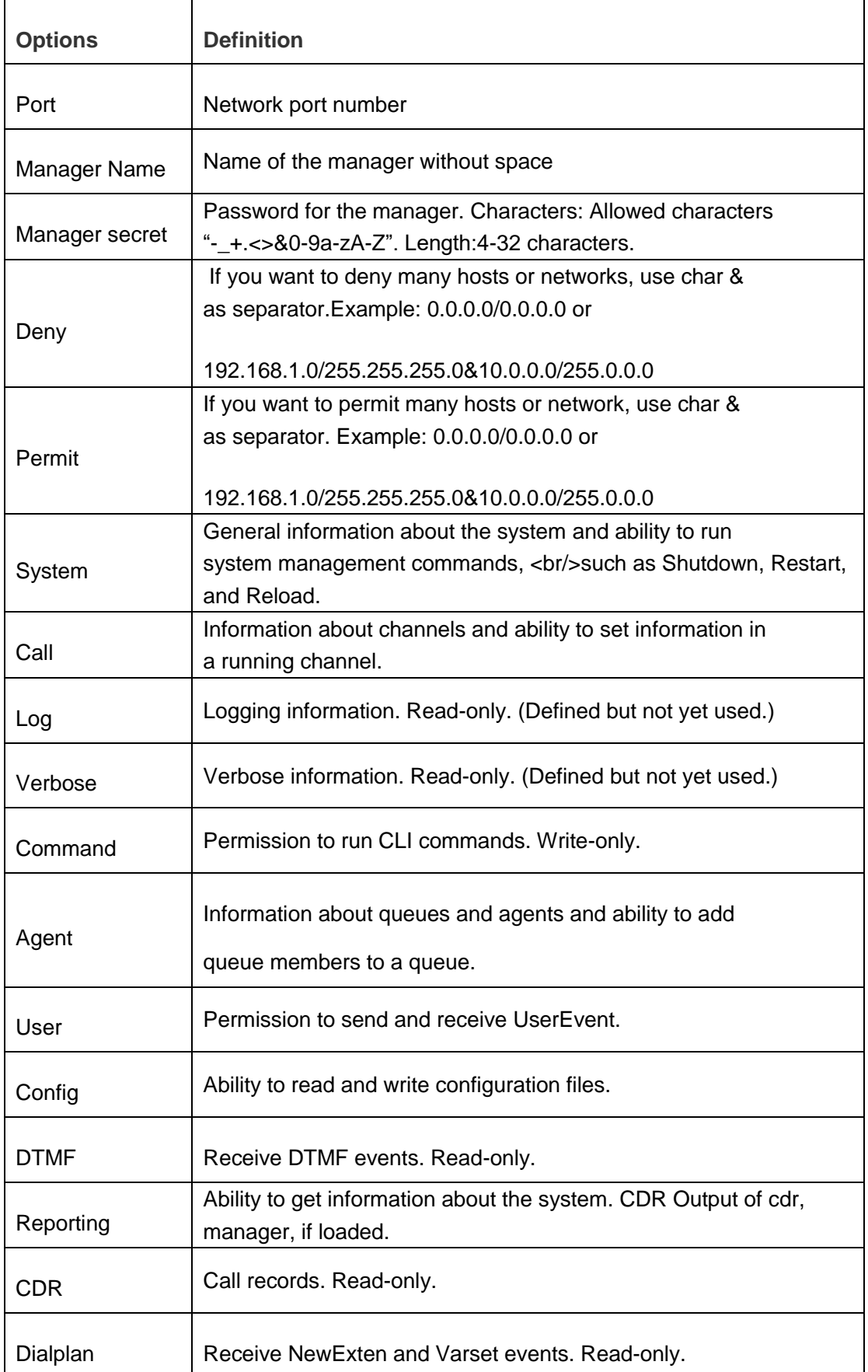

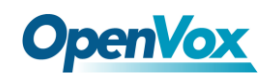

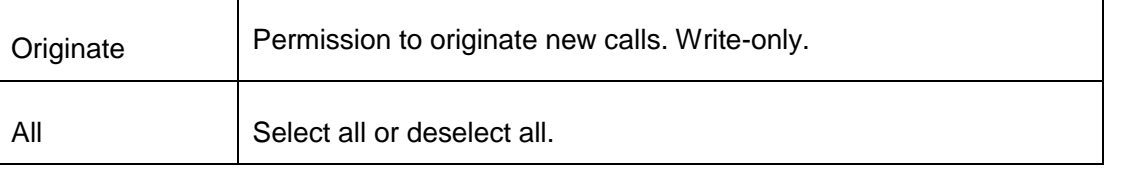

Once you set like the above figure, the host 172.16.100.110/255.255.0.0 is allowed to access the gateway API. Please refer to the following figure to access the gateway API by telnet. 172.16.179.1 is the gateway's IP, and 5038 is its API port.

**Figure 8-2 Telnet Access Gateway API**

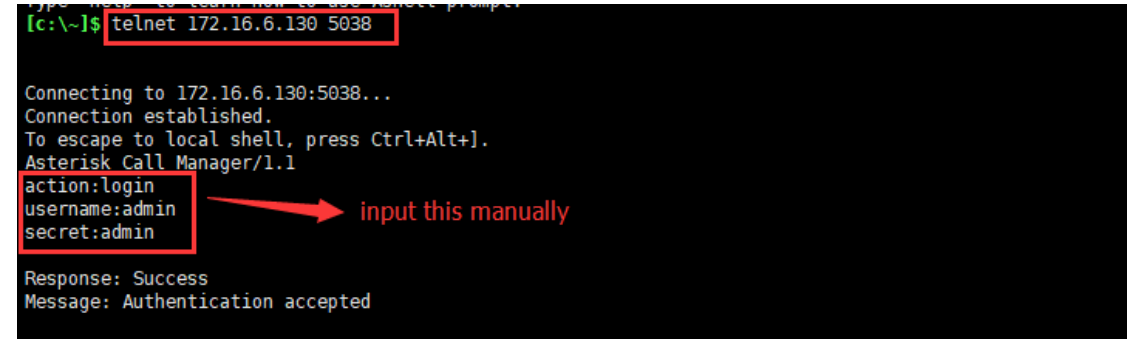

# 8.2 Asterisk CLI

In this page, you are allowed to run Asterisk commands.

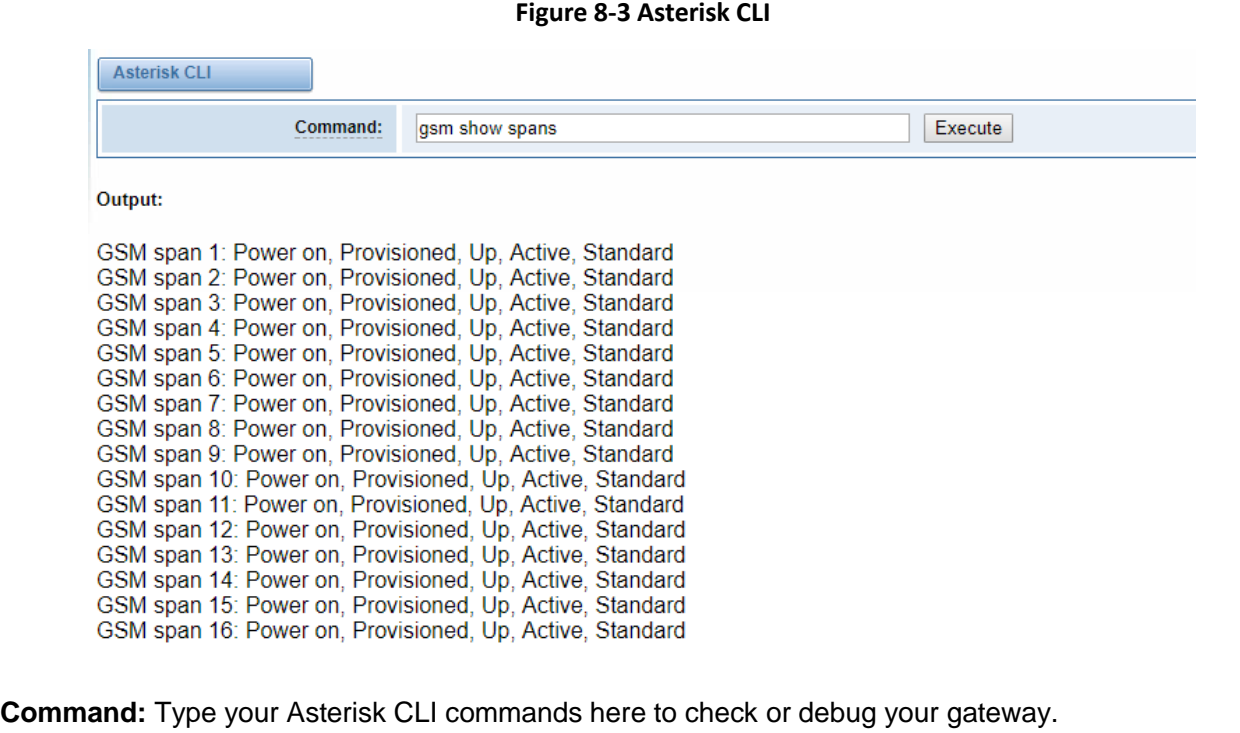

**Notice:** If you type "help" or "?" and execute it, the page will show you the executable commands.

71

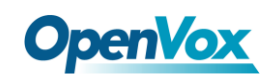

## 8.3 Asterisk File Editor

On this page, you are allowed to edit and create configuration files. Click the file to edit.

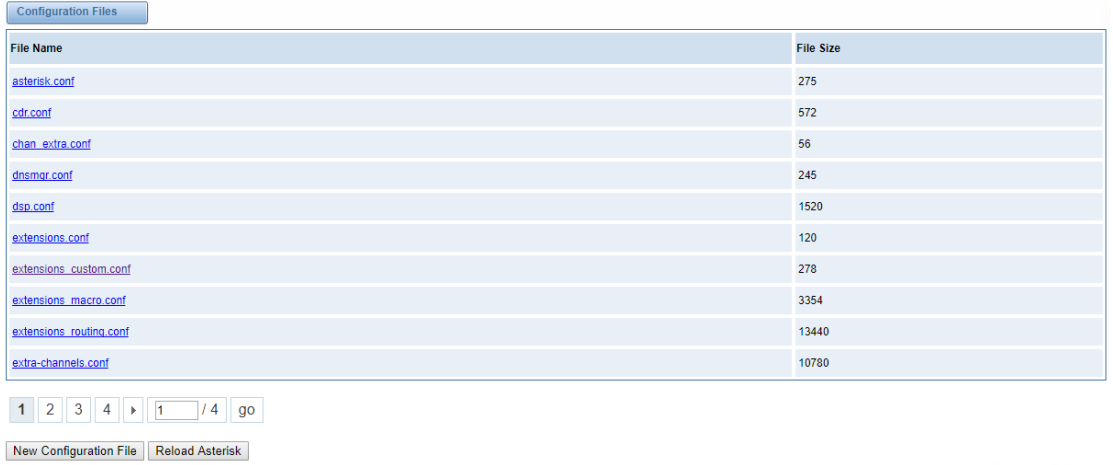

#### **Figure 8-4 Asterisk File Editor**

Click "New Configuration File" to create a new configuration file. After editing or creating, please reload Asterisk.

# **9. Logs**

On the "Log Settings" page, you should set the related logs on to scan the responding logs page. For example, set "System Logs" on like the following, then you can turn to "System" page for system logs, otherwise, system logs is unavailable. And the same with other log pages.

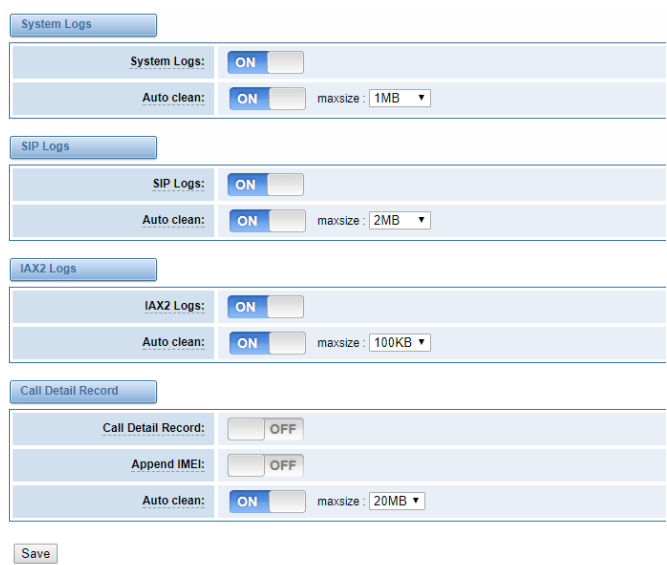

#### **Figure 9-1 Log Settings**
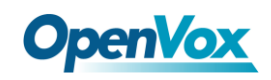

#### **Figure 9-2 System Logs**

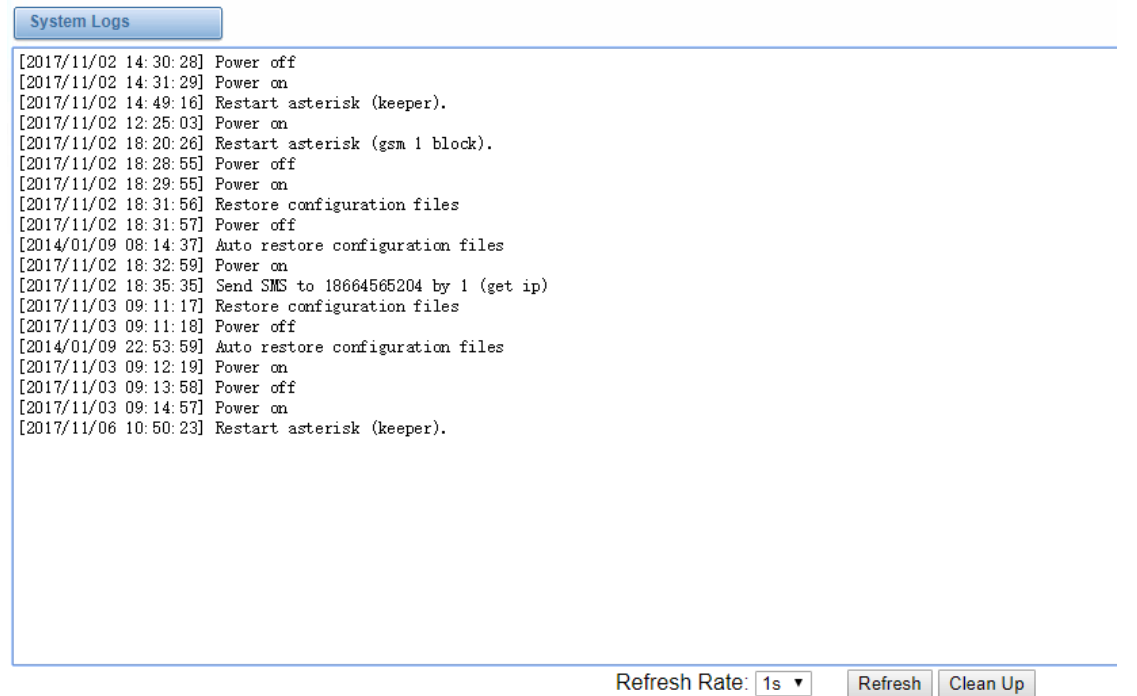

You can scan your CDR easily on web GUI, and also you can delete, clean up or export your CDR information.

#### **Figure 9-3 CDR Output**

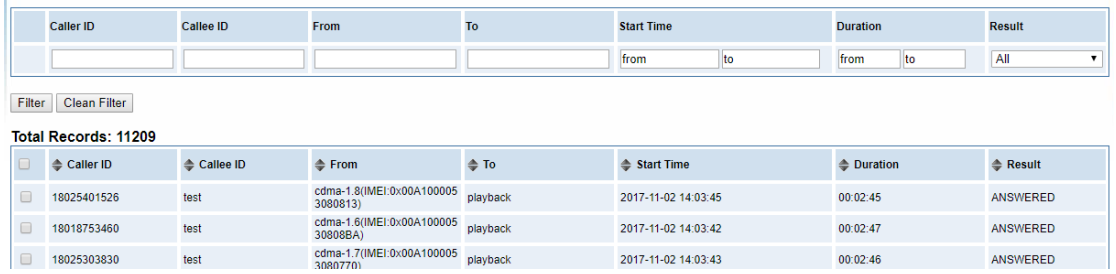

Recently we have made our LOGS display richer, you can see your CDMA Outbound of every port

clearly.

#### **Figure 9-4 CDMA Outbound**

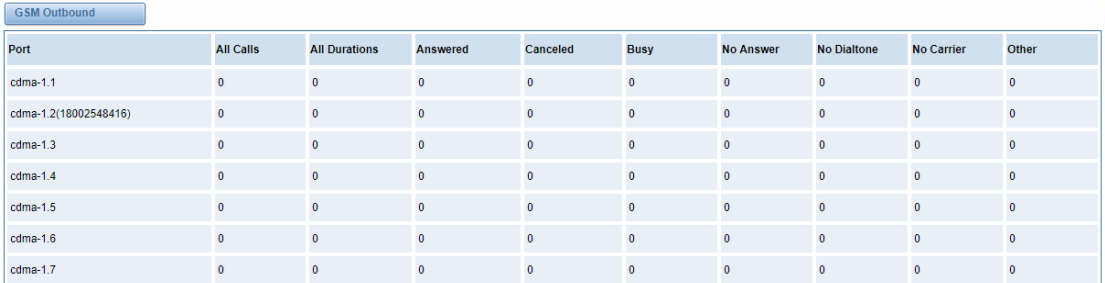

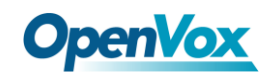

### **Table9-1 definition of Logs**

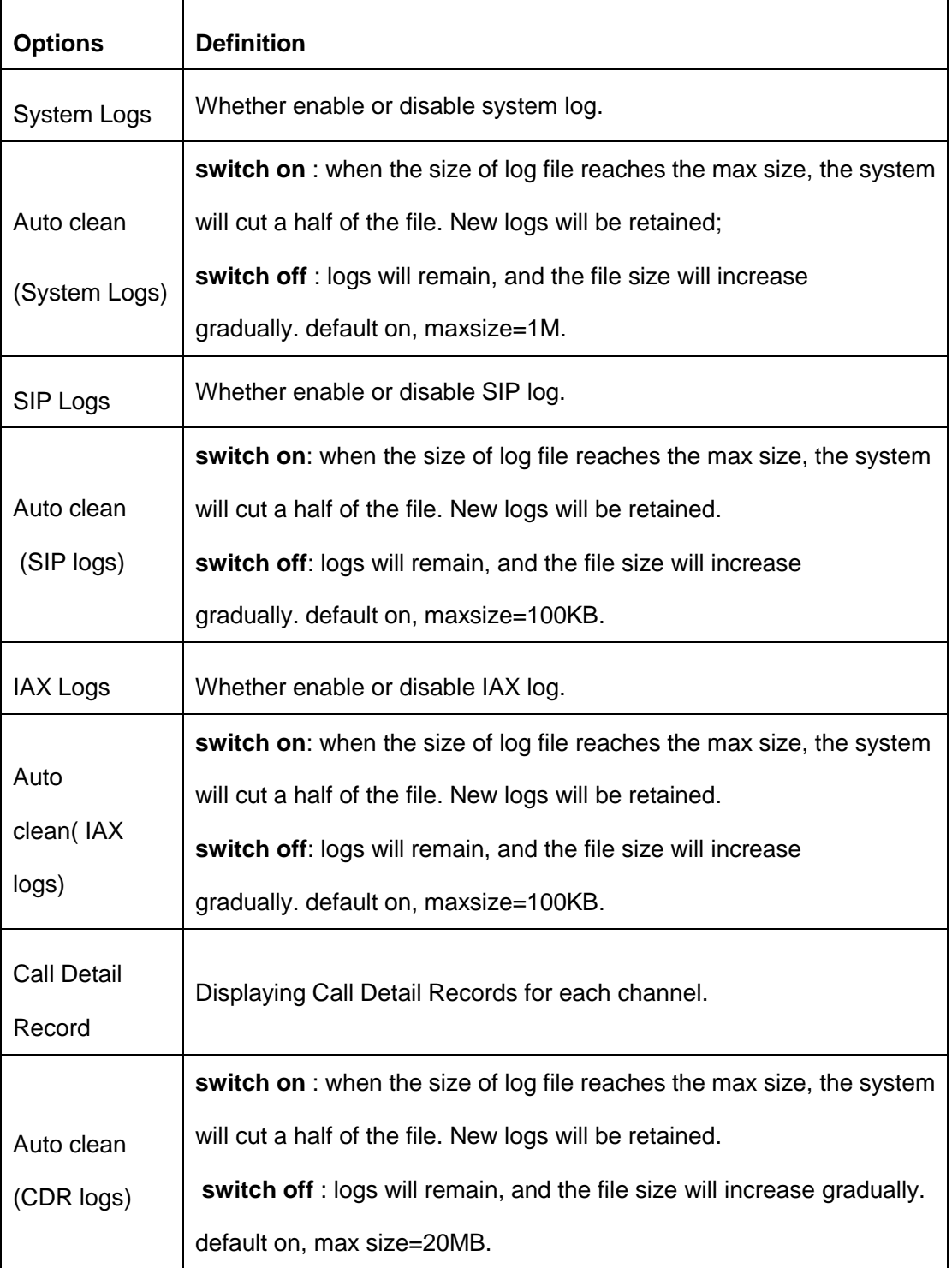

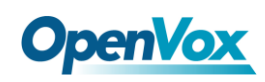

# **Appendix Feature List**

# General Info

- $\triangleright$  Size(No antenna, hanging ears):360\*210\*44.4
- $\triangleright$  Channels:16
- Weight(No antenna): 1.544kg
- Max power:36W
- $\triangleright$  LAN port:1
- $\triangleright$  SIM Cards: hot-swap
- Temperature: -20~70°C (Storage) 0~40°C (Operation)
- $\triangleright$  Operation humidity: 10%  $\sim$  90% non-condensing

### CDMA Features

- CLID Display & Hide (Need operators' support )
- $\triangleright$  CDMA: 800 MHz
- $\triangleright$  Real Open API Protocol (based on Asterisk)
- $\triangleright$  Call Duration Limitation
- > SMSC/SMS/USSD
- $\triangleright$  PIN Identification
- ▶ Optional CDMA Voice Codec
- CDMA Ports Group Management
- SMS Bulk Transceiver, Sent to Email and Automatically Resend
- SMS Coding/Detecting Automatically Identification
- $\triangleright$  SMS Remotely Controlling Gateway
- $\triangleright$  SMS Forwarding and Quick Reply
- > USSD transceiver

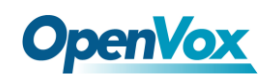

# VOIP Characters

- $\triangleright$  Support SIP, IAX2 Protocol
- Add, Modify & Delete SIP/IAX2 Trunk
- $\triangleright$  SIP/IAX2 Registration with Domain
- Combine Different SIP/IAX2 Trunk into Group
- > DTMF Mode: RFC2833/Inband/SIPInfo
- $\triangleright$  SIP V2.0 RFC3261 Compliance
- > Multiple SIP/IAX2 Registrations modes:

None (No registration, just IP and Password authenication)

Endpoint registers with this gateway (work as a SIP Sever)

This gateway registers with the endpoint (work as a SIP/IAX2 client)

### Network

- > IPv4, UDP/TCP, DHCP, TELNET, HTTP/HTTPS, TFTP
- $\triangleright$  HTTP/SSH (Optical Telnet)
- $\triangleright$  Ping & Traceroute Command on the Web
- $\triangleright$  Simple Security Strategy: white list, black list, security rules

#### System Features

- Abundant Codecs:G.711A, G.711U, G.729, G.722, G.723, G.726, GSM
- $\triangleright$  Simple and convenient configuration via Web GUI
- $\triangleright$  Firmware Update by HTTP
- $\triangleright$  Automatically Reboot
- TTL Serial Port and Virtual Serial via TCP/IP Protocol
- $\triangleright$  Support DISA
- Multiple Detailed LOG Output
- $\triangleright$  Call Status Display
- $\triangleright$  PDD/ACD/ASR/BER Display
- $\triangleright$  Mobile number portability (MNP)

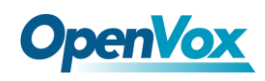

- $\triangleright$  CDR (More than 200,000 Lines CDRs Storage Locally)
- $\triangleright$  Support configuration files backup and upload
- $\triangleright$  Support for custom scripts, dialplans
- Least Cost Routing(LCR),according to Time, Port, Calling Number
- $\triangleright$  Restore Factory Settings
- $\triangleright$  High Equipment Materials Specifications, Suitable for Long Distance Transportation